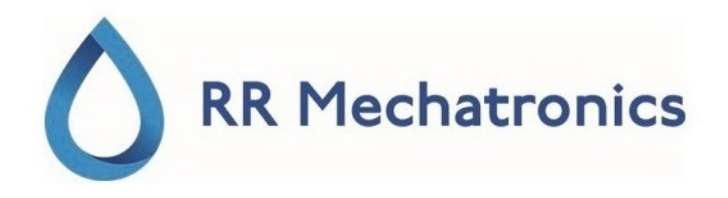

# Mode d'Emploi

# **Interrliner**

MRN-164\_2-FR Version 2.01

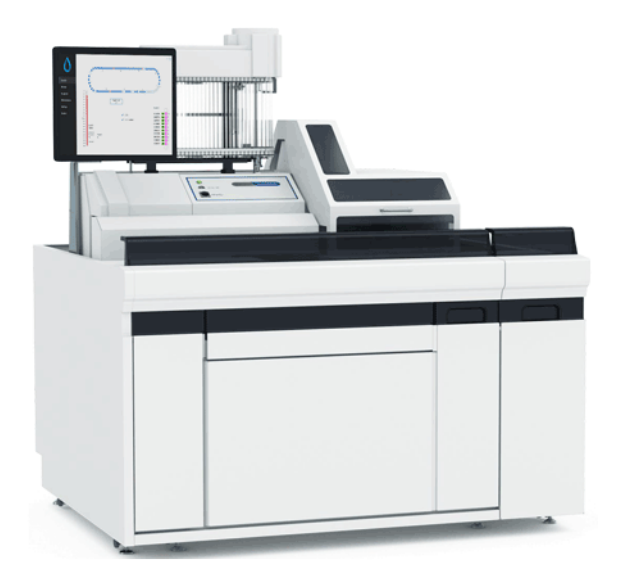

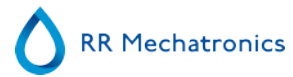

## **Table des matières**

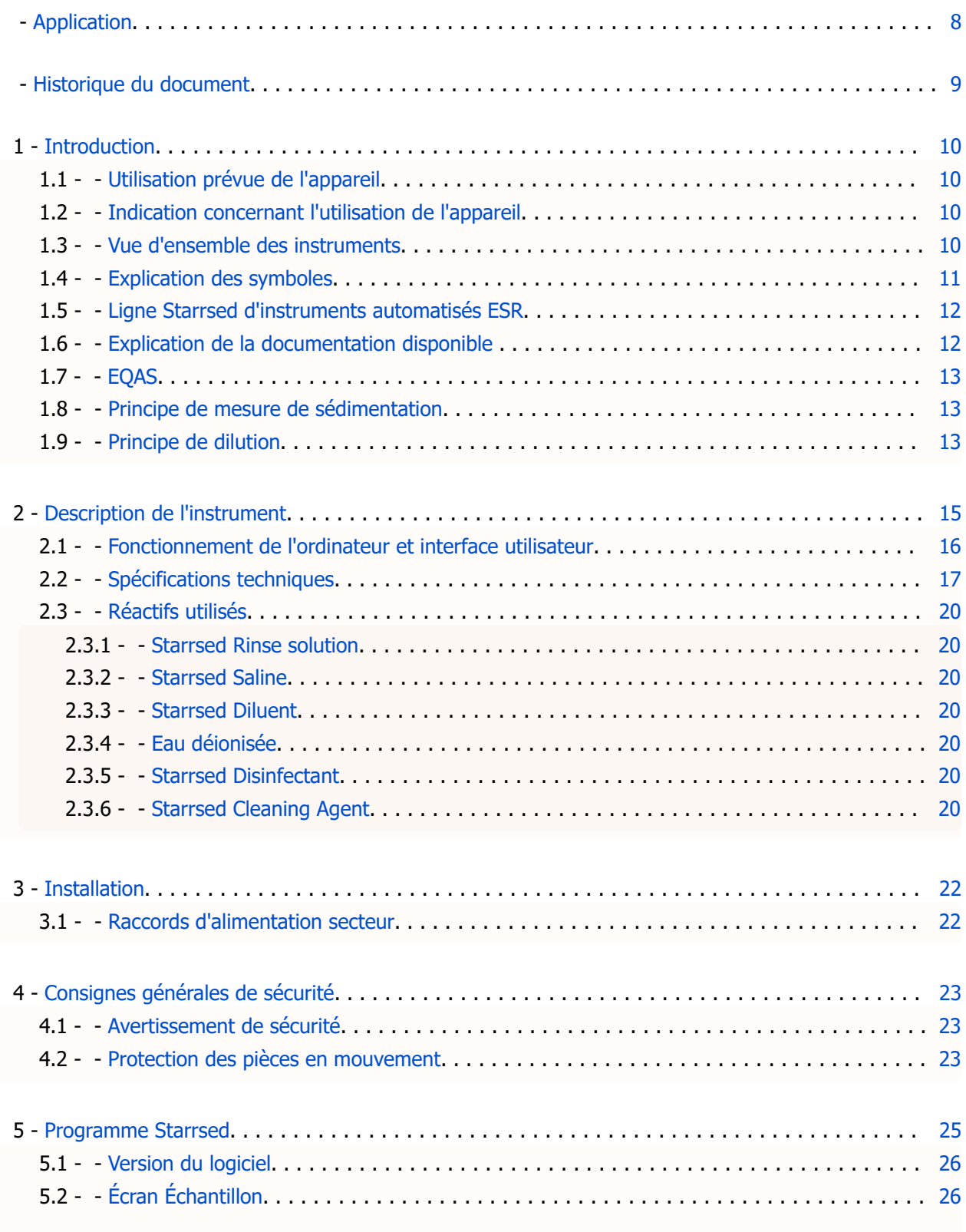

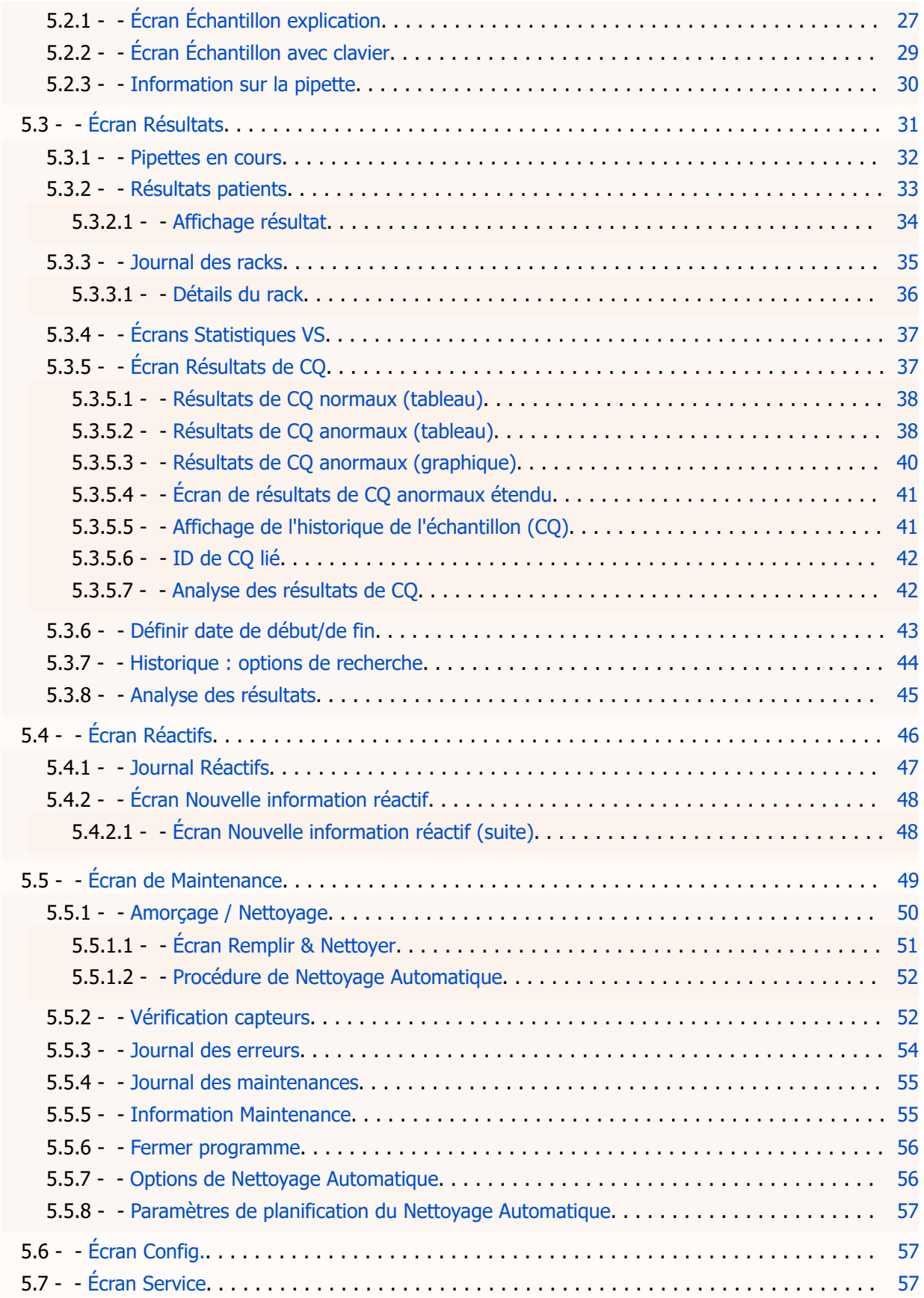

### RR Mechatronics

#### **Table des matières**

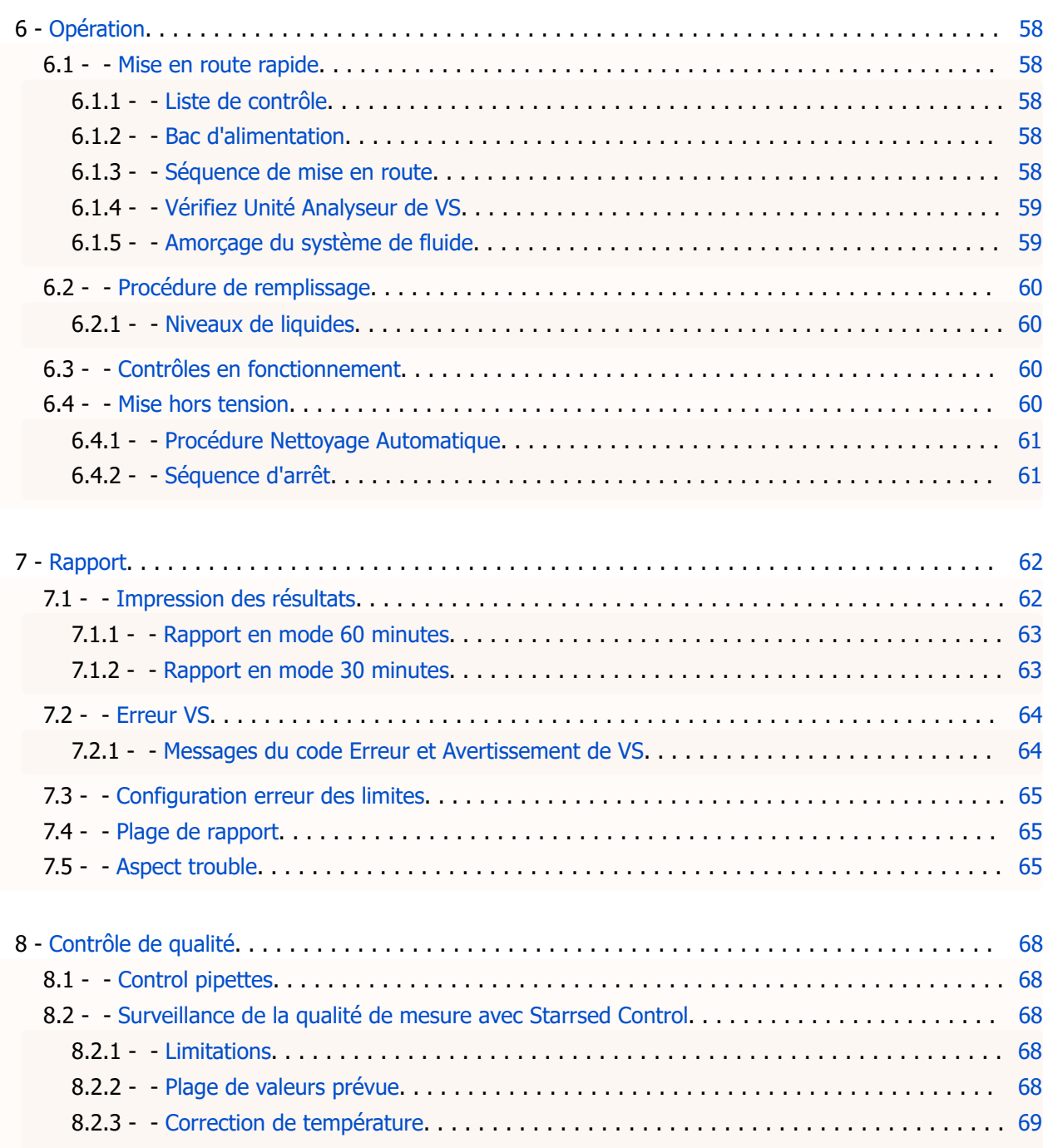

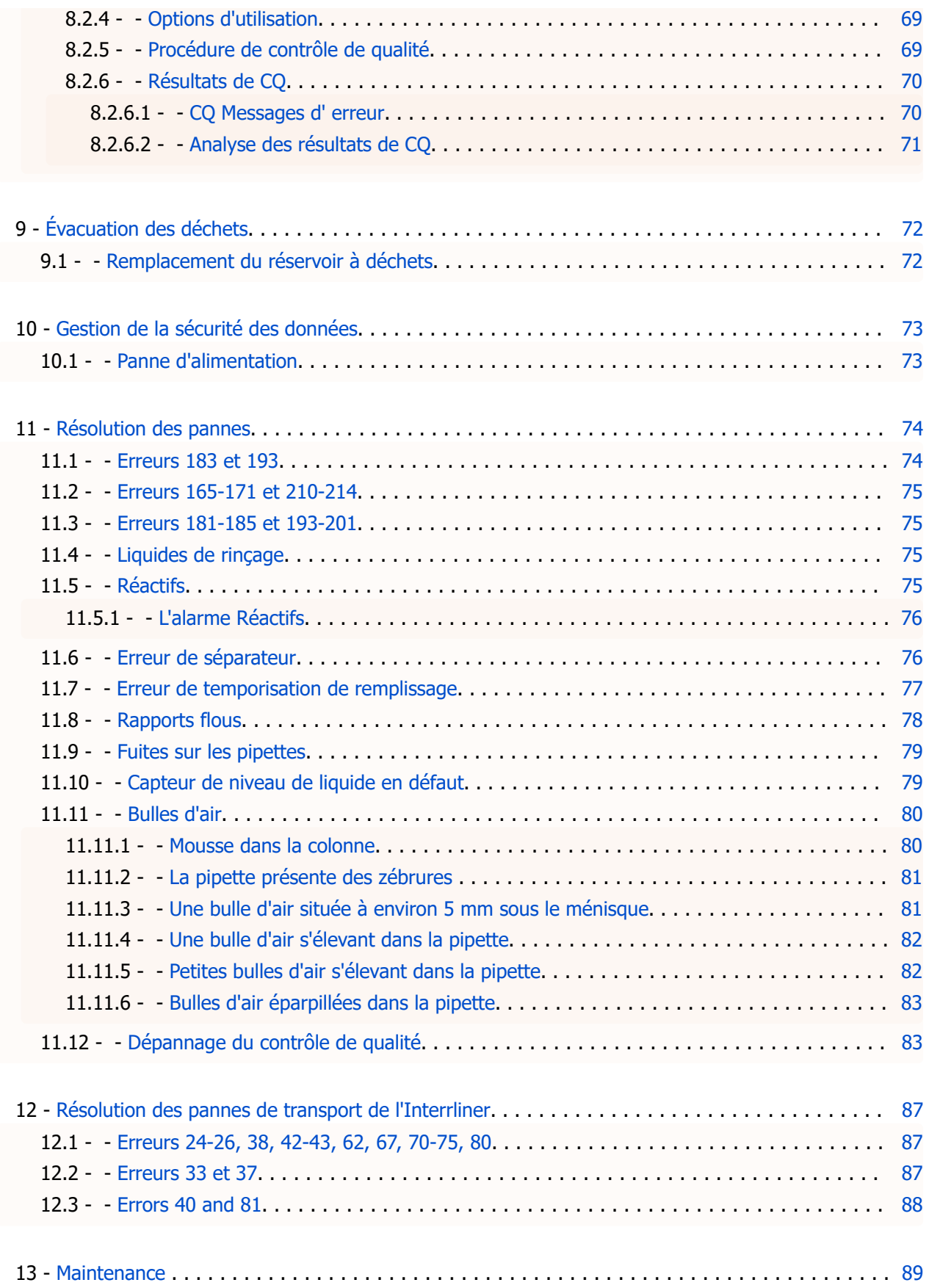

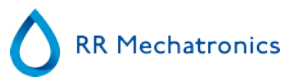

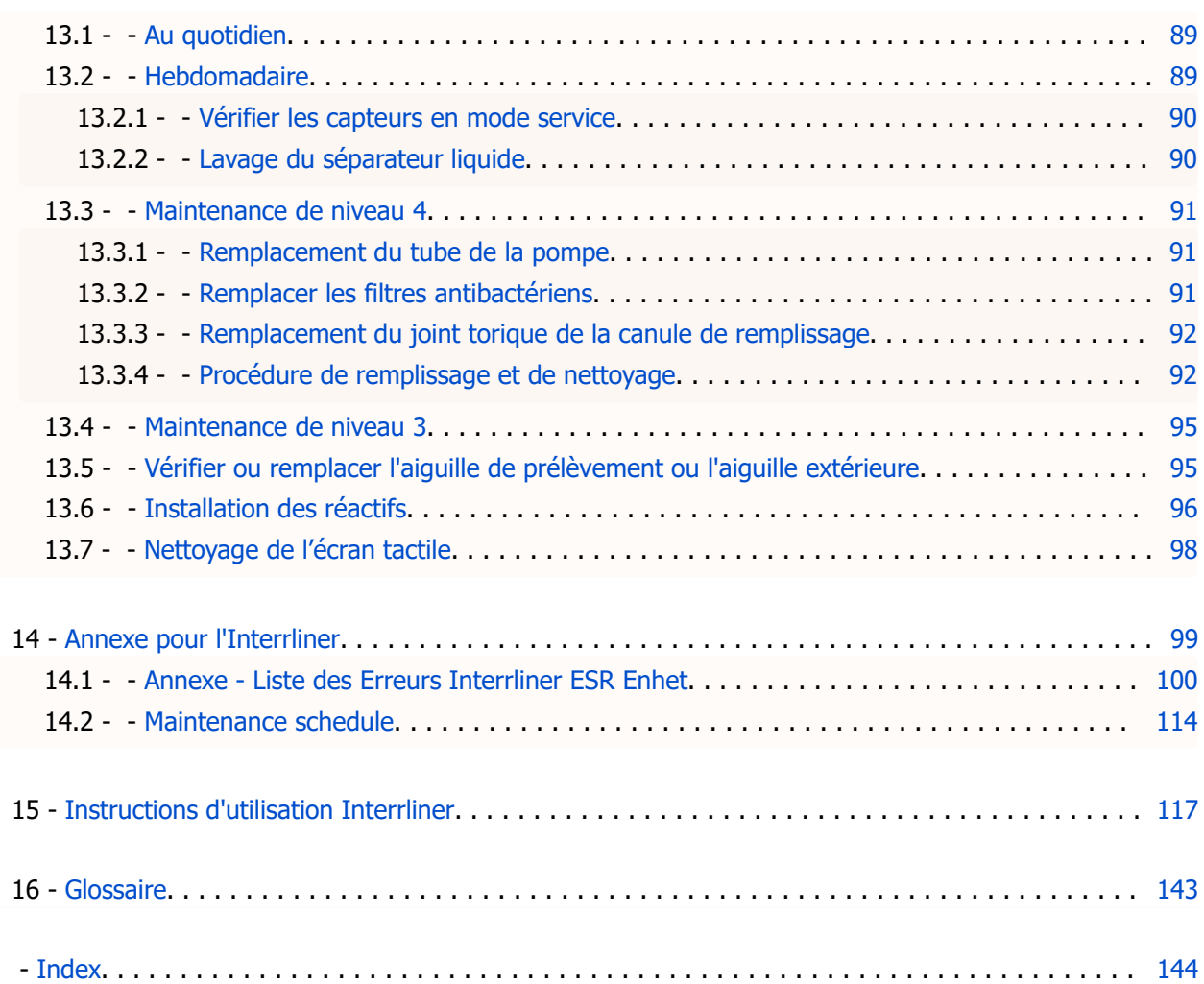

<span id="page-7-0"></span>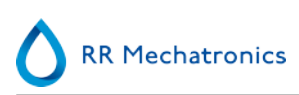

# **Application**

Ce manuel, MRN-164, s'applique pour les modèles d'instruments suivants : EHST109621 Interrliner XN1 FRL EHST109622 Interrliner XN2 FRL EHST109623 Interrliner XN3 FRL Version du logiciel V6.XX

# <span id="page-8-0"></span>**Historique du document**

#### **MRN-164\_2-FR**

Date de publication Tuesday, 11 February 2020

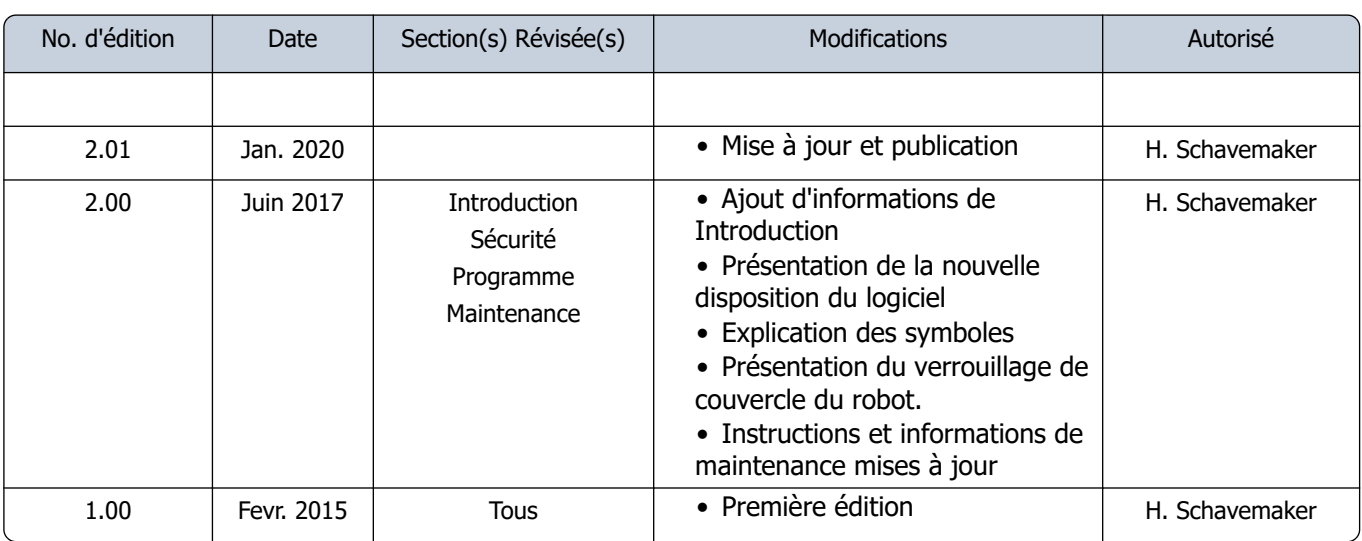

# <span id="page-9-0"></span>**Introduction**

### **1.1 - Utilisation prévue de l'appareil**

Analyseur automatisé pour la détermination in vitro de la vitesse de sédimentation (VS) d'échantillons de sang humain conformément à la méthode Westergren. Pour utilisation par des professionnels dans des laboratoires médicaux uniquement. À utiliser sur toute population de patients, sans restriction d'âge ni toute autre particularité anatomique ou physiologique.

### **1.2 - Indication concernant l'utilisation de l'appareil**

Pour le dépistage et le suivi de patients présentant un cas (présumé) d'état inflammatoire.

### **1.3 - Vue d'ensemble des instruments**

L'Instrument de Mesure de Vitesse de Sédimentation Sanguine Starrsed (ci-après Interrliner) est un dispositif médical de diagnostic in vitro (see on page 143) qui effectue automatiquement l'analyse de la vitesse de sédimentation des érythrocytes (see on page 143) (VS) conformément à la méthode de Westergren, conforme à la norme H02-A5<sup>1</sup> et approuvée par le CLSI<sup>2</sup>, en utilisant des tubes à essai fermés, remplis de sang dilué avec du citrate ou de sang qui est anticoagulé avec EDTA.

L'Interrliner est un système avancé de mesure de la VS qui offre de nombreux avantages et options innovants par rapport aux procédures de mesure de la VS traditionnelles. L'automatisation de cette procédure présente les avantages suivants:

- Les pipettes Westergren sont toujours remplies au niveau adéquat.
- L'emploi de tubes à essai fermés réduit la probabilité de contamination de l'utilisateur et de l'environnement.
- Des pipettes Westergren standard en verre sont utilisées, dans lesquelles il est possible de corriger les mesures à température constante (par ex. 18°Celsius). Même les anomalies les plus minimes peuvent être relevées, sur des périodes prolongées, quel que soit le lieu et la date du prélèvement sanguin.
- Chaque mesure de sédimentation est directement associée à un prélèvement identifié, de sorte qu'il n'est pas nécessaire d'utiliser une fiche de travail à remplir à la main. Le lecteur de code-barres permet de réduire au minimum les erreurs d'ID patient.
- En [mode EDTA](#page-142-0), la précision de dilution du sang EDTA par du citrate est considérablement meilleure que la dilution manuelle obtenue par « bascule » ou utilisation de tubes de prélèvement sanguin évacués, pré-remplis par une solution de citrate.
- Les données peuvent être transférées vers le système d'information du laboratoire (LIS/LIMS).
- Les pipettes de sédimentation usagées sont lavées et séchées automatiquement.
- Le volume minimum de prélèvement est 1,4 ml pour l'Interrliner.
- L'Interrliner s'intègre dans la ligne Sysmex HST XN HST.

Ce modèle d'Interrliner est fourni avec une ligne de retour et utilise les racks de prélèvement Sysmex.

Le logiciel avancé permet à l'Interrliner de communiquer avec les systèmes de l'ordinateur hôte Sysmex Lab Comm.

#### <span id="page-10-0"></span>**Introduction**

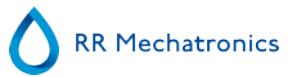

Références:

(1) CLSI Procedures for the Erytrhocyte Sedimentation Rate Test: Approved Standard - Fifth edition H02-A5, VOl. 31 No 11; 2011

(2) ICSH review of the measurement of the Erythrocyte sedimentation rate / J. M. Jou, Int. Journal of Laboratory Hematology 2011 (33), p .125-132

**Note :**

certains détails ne sont pas décrits dans ce manuel ; ils peuvent éventuellement être consultés dans les manuels suivants :

manuel d'installation Interrliner [MRN](#page-142-0) -023. manuel de réparation Interrliner [MRN](#page-142-0) -125.

### **1.4 - Explication des symboles**

Les symboles suivants peuvent être utilisés dans ce manuel et pour l'instrument :

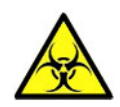

Panneau avertissement pour empêcher toute blessure corporelle en raison d'une contamination.

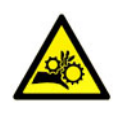

Panneau avertissement pour empêcher toute blessure corporelle en raison des parties rotatives.

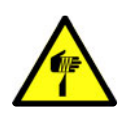

Panneau avertissement pour empêcher toute blessure corporelle en raison d'objets pointus.

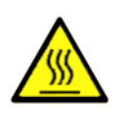

Panneau avertissement pour empêcher toute blessure corporelle en raison de surfaces chaudes.

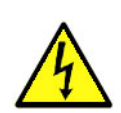

Panneau avertissement pour empêcher toute blessure corporelle en raison de décharges électriques.

Avertissement général.

<span id="page-11-0"></span>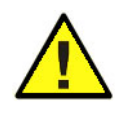

Remarque générale.

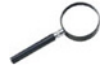

li.

Ce symbole indique une référence à la documentation de ce produit ou d'un autre produit

### **1.5 - Ligne Starrsed d'instruments automatisés ESR**

La ligne Starrsed d'instruments automatisés ESR est unique dans le fait qu'elle a automatisé la méthode Westergren et qu'elle est entièrement conforme à la méthode de référence publiée, y compris en ce qui concerne le travail avec du sang EDTA dilué. La ligne Starrsed offre plusieurs types d'analyseurs ESR. Nos solutions vont du tube au rack, en passant par le rail, ce dernier étant doté du plus haut niveau d'automatisation. Les laboratoires qui utilisent différents instruments Starrsed de différentes capacités sont assurés de la précision et de la grande fiabilité des corrélations.

### **1.6 - Explication de la documentation disponible**

Les manuels de l'Interrliner sont disponibles à trois niveaux : pour l'opérateur, le superviseur et le technicien de service.

Les manuels suivants sont disponibles :

```
1. Instructions d'utilisation (IFU)
```
Destinées à l'opérateur : procédures relatives au fonctionnement, à la sécurité, à la maintenance préventive et au dépannage, afin de résoudre les problèmes les plus fréquents. Disponibles en plusieurs langues.

2. Manuel de l'utilisateur (UM)

Destiné au superviseur de laboratoire. Contient des informations de l'IFU ainsi que d'autres informations concernant les paramètres, le service, la maintenance plus spécifique et les procédures de dépannage, afin de résoudre des problèmes plus compliqués. Disponible en anglais uniquement.

```
3. Manuel de réparation (SM)
```
Destiné aux techniciens de service formés Décrit en détail la maintenance, l'entretien et la réparation de l'instrument. Contient des descriptions détaillées des pièces, schémas d'assemblage, modifications, dépannage prolongé, organigrammes, etc. Disponible en anglais uniquement.

```
4. Manuel d'installation (IM)
```
Destiné aux techniciens de service formés Contient les instructions et les procédures d'installation et de démarrage. Disponible en anglais uniquement.

Les manuels, disponibles aux formats PDF et HTML, sont téléchargeables sur https:// support.rrmechatronics.com.

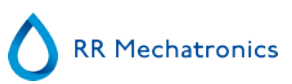

### <span id="page-12-0"></span>**1.7 - EQAS**

EQAS est l'outil exhaustif de RR Mechatronics afin d'évaluer à intervalles réguliers les performances de l'instrument Starrsed de votre laboratoire. Grâce à EQAS, les résultats des tests de l'instrument obtenus à l'aide de Starrsed Control sont comparés de manière objective avec un groupe pair mondial utilisant le même type d'instrument. Chaque client peut s'inscrire sur notre portail disponible via notre site Web .

### **1.8 - Principe de mesure de sédimentation**

La lecture automatique de la pipettes Westergren est réalisée par le transfert d'un capteur optique le long de la pipettes. Pendant le mouvement du capteur, une lecture est effectuée tous les 0,25 mm. Le capteur utilise le principe de l'absorption de la lumière infrarouge à travers la pipette Westergren remplie de sang. Des valeurs sont déterminées à plusieurs niveaux d'absorption à partir de ces lectures. Toutes les valeurs d'absorption sont calculées en fonction de la lecture la plus foncée et la plus claire (plus foncée = 100 % et plus claire =  $0\%$ , respectivement).

Par définition, les niveaux sont :

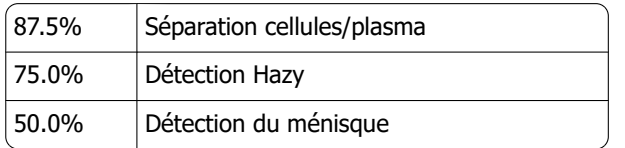

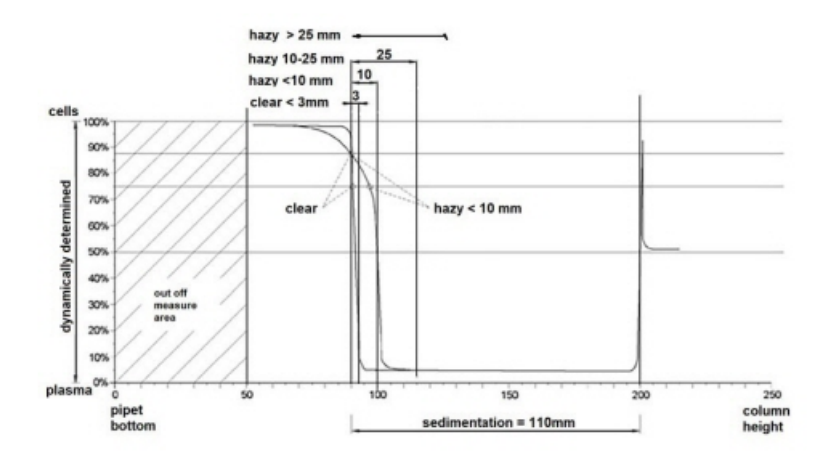

Graphique montrant les valeurs d'absorption typique d'un échantillon

### **1.9 - Principe de dilution**

Le principe d'ajouter du diluant à un flux de sang total est unique. L'Interrliner a la capacité de surveiller le déplacement de l'air au cours du cycle d'aspiration. Ce processus est appelé dilution en ligne. L'unité centrale reçoit des données depuis le débitmètre d'air et calcule la vitesse de la seringue. La précision du dilueur est  $de \pm 3 \%$ .

La dilution du citrate (4:1) a lieu afin de réduire l'influence des HCt (hématocrites) sur le processus de sédimentation. La dilution réduit le niveau des Hct de 0,45 (considéré comme un niveau normal) à 0,36. L'ICSH (1993) recommandait l'utilisation d'échantillons EDTA avec un niveau de Hct inférieur ou égal à 0,35. Les erreurs de dilution jusqu'à 25 % ont pour conséquence une variation de 5 % des Hct de l'échantillon

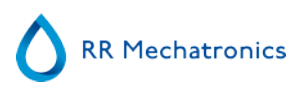

préparé. Ce chiffre est compris au sein de la variation naturelle des Hct entre les individus humains et n'aura pas d'influence significative sur la précision des mesures de VS.

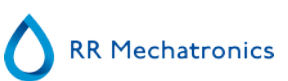

# <span id="page-14-0"></span>**Description de l'instrument**

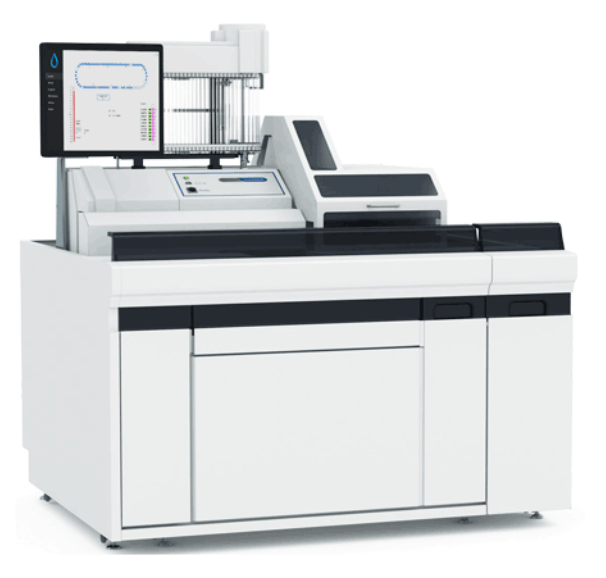

L'Interrliner se compose des modules principaux suivants :

#### **Bac d'alimentation**

- Chargement des racks par un système de transport sur tapis
- Capacité de chargement de 21 racks Sysmex
- Clavier (dans le tiroir)

#### **Manipulation et transport des tubes**

- Unité d'indexation, initialisation des racks et lecture des codes-barres sur les tubes à essai et racks de prélèvement.
- Unité de robot de prélèvement, mélange des tubes à essai et positionnement successif de chacun des tubes à essai sur le <système compact> pour aspiration.
- Tapis roulant, depuis le bac d'alimentation.
- Ligne de retour pour le transport des racks vers l'unité Sysmex SKY après l'échantillonnage.
- Capot de protection.

#### **Unité ESR Enhet**

<span id="page-15-0"></span>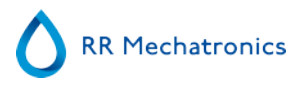

- Instrument de mesure de la VS, équipé d'un support pour 84 pipettes Westergren en verre de précision.
- Aspiration automatisée du tube à essai.
- Dilution automatisée du prélèvement de sang EDTA par du citrate.
- Mesure automatisée de la VS après 30 ou 60 minutes.
- Lavage et séchage automatisés des pipettes.

#### **Armoire à réactifs**

- Porte battante pour un accès aisé.
- Capacité de stockage suffisante pour l'ensemble des réactifs requis.

#### **PC avec écran tactile LCD**

- Plateforme d'exploitation Windows
- Logiciel dédié pour les instruments
- Connexions réseau en option
- Port USB

#### **Option**

Lecteur de code-barres externe pouvant être connecté au port USB du ESR Enhet. Ce lecteur de codebarres peut être utilisé pour la manipulation de réactif et pour la saisie d'un numéro d'identification lors d'une recherche dans l'historique de prélèvement.

### **2.1 - Fonctionnement de l'ordinateur et interface utilisateur**

Le fonctionnement entier de l'Interrliner repose sur un ordinateur et un système d'exploitation Windows. L'interface utilisateur est intuitive et peut être activée par le clavier ou l'écran tactile en option. Toutes les données de chaque échantillon, y compris les données de mesures brutes et une représentation picturale de la pipette sont stockées et peuvent être récupérées ultérieurement si nécessaire.

L'écran principal affiche les pipettes en cours d'utilisation. Le numéro d'échantillon et le statut de chaque pipette (y compris « le temps restant » avant que les résultats n'apparaissent) s'affichent.

Une représentation picturale de la pipette au niveau de la position de mesure et un graphique de la densité optique sur toute la longueur de la pipette s'affichent sur le côté. Ces données sont conservées dans la mémoire pour pouvoir être récupérées ultérieurement si nécessaire.

### <span id="page-16-0"></span>**2.2 - Spécifications techniques**

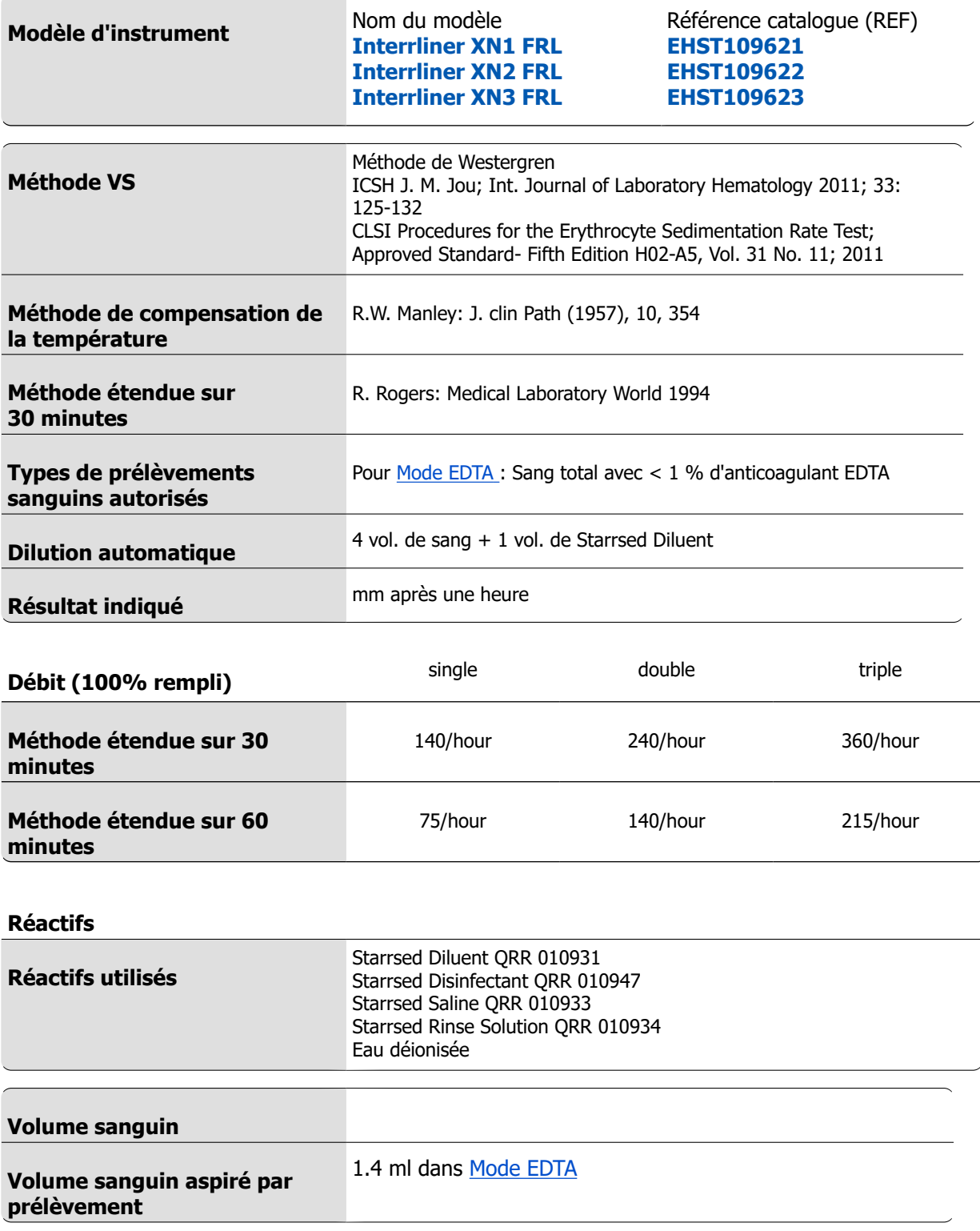

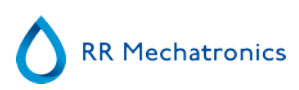

#### **Types de racks et tubes**

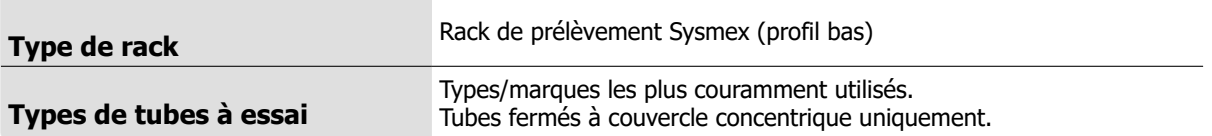

#### **Lecteur de code-barres**

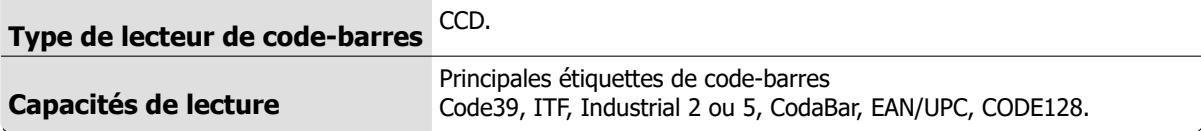

#### **Environnement**

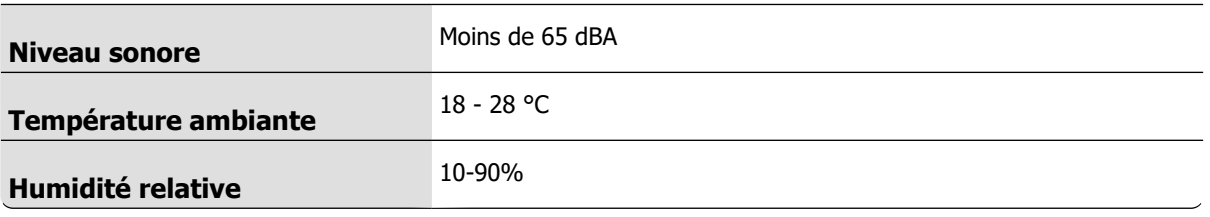

### **Alimentation requise**

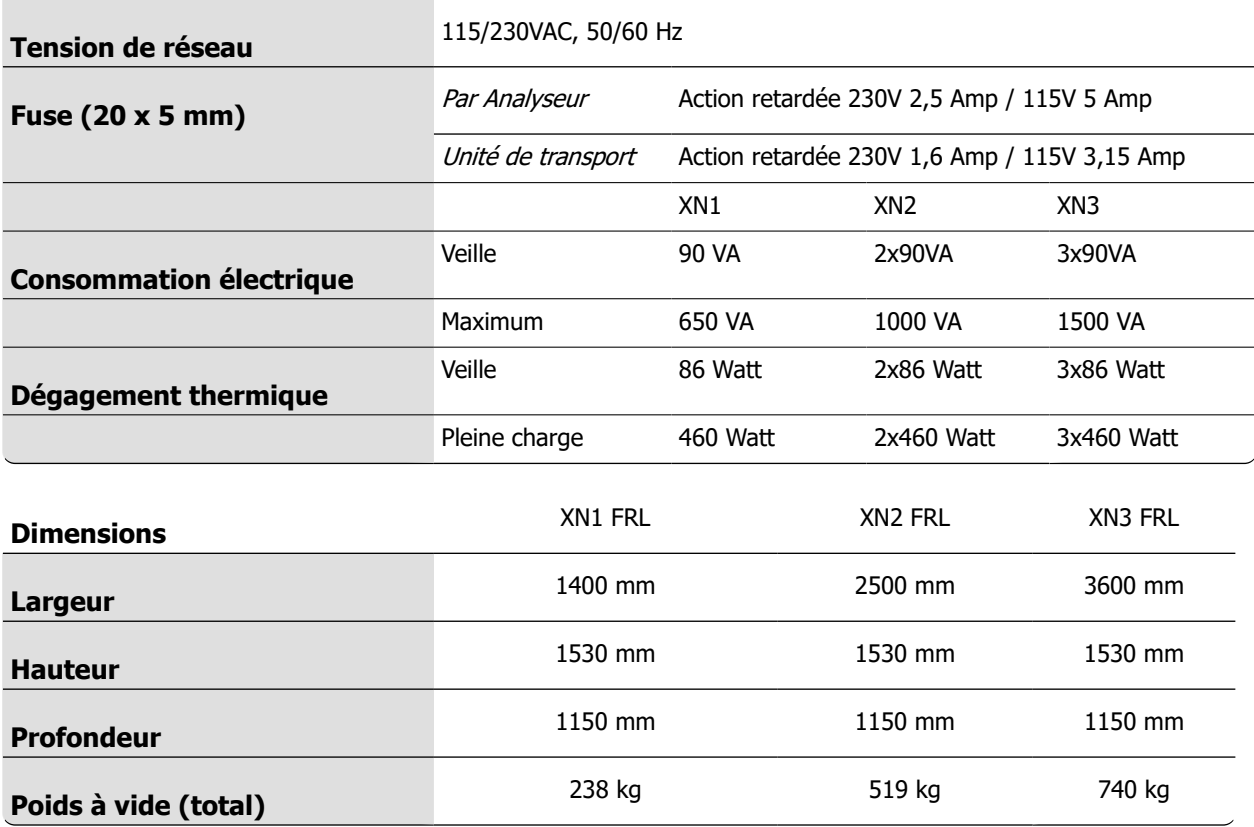

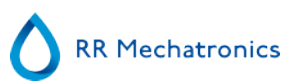

### **Poids (composants)**

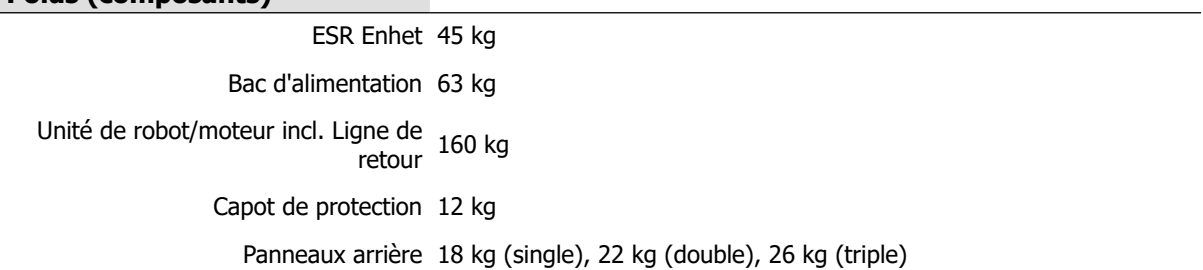

### **Connectivité LIS :**

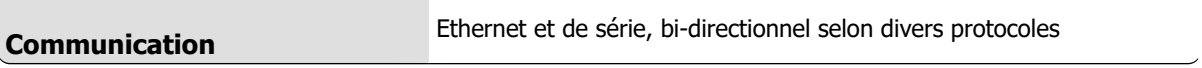

#### **Stockage des données**

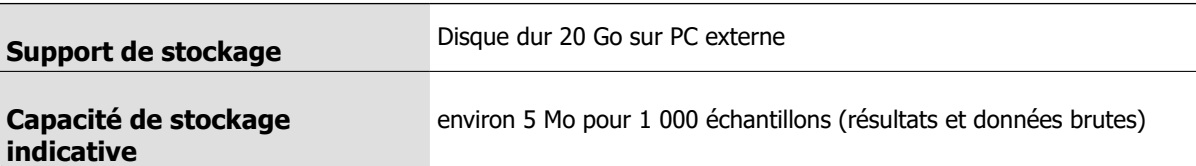

### <span id="page-19-0"></span>**2.3 - Réactifs utilisés**

### **2.3.1 - Starrsed Rinse solution**

Starrsed Rinse solution est une solution destinée au diagnostic in vitro et utilisée exclusivement pour le rinçage automatique de pipettes Westergren pour les analyseurs Starrsed. Chaque prélèvement utilise environ 8 ml.

Ce réactif est fourni dans un réservoir de 20 litres. (QRR 010934).

### **2.3.2 - Starrsed Saline**

Starrsed Saline est une solution destinée au diagnostic in vitro et utilisée exclusivement pour le nettoyage automatique des aiguilles et de la station de remplissage pour les analyseurs Starrsed. Chaque prélèvement utilise environ 1 ml de Starrsed Saline.

Ce réactif est fourni dans un réservoir de 5 litres (QRR 010933).

### **2.3.3 - Starrsed Diluent**

Starrsed Diluent est une solution destinée au diagnostic in vitro et utilisée exclusivement pour la dilution automatique des prélèvements sanguins pour les analyseurs Starrsed.

- Chaque prélèvement utilise environ 0,5 ml de diluant.
- Un cycle d'amorcage utilise environ 2,5 ml de diluant.

Ce réactif est fourni dans un réservoir de 5 litres (QRR 010931).

La solution doit être éliminée dès lors qu'elle présente un aspect trouble. Lorsque le diluant devient trouble, nettoyer soigneusement le réservoir de diluant avec une solution à 10% d'eau de javel. Vérifier que le réservoir a été soigneusement rincé avec de l'eau déionisée après le nettoyage.

### **2.3.4 - Eau déionisée**

Après chaque aspiration, la canule de remplissage est rincée à l'eau déionisée. Le réservoir d'eau est un réservoir de 5 litres qu'il faut remplir lorsqu'il est vide.

Ajouter une ou deux goutte(s) de Starrsed Saline à l'eau déionisée pour éviter <**bottle empty alarm> (alarme de bouteille vide)**.

### **2.3.5 - Starrsed Disinfectant**

Starrsed Disinfectant est un produit IVD dédié, developpé exclusivement pour la désinfection le système de collecte des déchets de l'analyseurs Starrsed. Chaque rinçage de pipette utilise environ 0,5 ml de désinfectant.

Ce réactif est fourni dans un réservoir de 5 litres (QRR 010947).

### **2.3.6 - Starrsed Cleaning Agent**

Starrsed Cleaning Agent est une solution destinée au diagnostic in vitro et utilisée pour le nettoyage du dépôt de protéines des pipettes Westergren pour les analyseurs Starrsed.

Starrsed Cleaning Agent doit être préparé en vue d'une procédure de nettoyage utilisée en maintenance de niveau 4.

### **Description de l'instrument**

L'agent nettoyant Starrsed se vend par flacons de 100 ml. QRR010905 : 1 sachet de 2 bouteilles

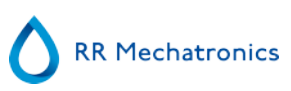

# <span id="page-21-0"></span>**Installation**

L'instrument doit être déballé, installé et contrôlé par du personnel qualifié avant sa mise en service. Des instructions d'installation détaillées sont fournies dans le manuel d'installation de l'Interrliner.

Connectez l'appareil seulement à un raccordement électrique convenablement relié à la terre.

### **3.1 - Raccords d'alimentation secteur**

L'interrupteur principal de ESR Enhet se situe sur la gauche de l'instrument. L'interrupteur principal des unités de transport de rack de l'Interrliner se situe dans l'armoire, sout le bac d'alimentation.

**Attention** : L'unité de robot de prélèvement est alimentée par la même source que les analyseurs de VS. Mettre les unités de transport hors tension (OFF) n'aura pas pour conséquence la mise hors tension du robot de prélèvement !

Un bloc d'alimentation centralisé permettant le raccordement de toutes les unités et de tous les accessoires se situe contre l'un des pieds arrière à proximité du bac d'alimentation. Ce bloc d'alimentation est équipé d'un interrupteur et d'un voyant indiquant s'il est alimenté ou non.

Vérifier que tous les câbles d'alimentation du/des ESR Enhet(s) et imprimante(s) sont raccordés au bloc d'alimentation.

**Note** : Ne pas mettre l'Interrliner hors tension (OFF) pendant le fonctionnement !

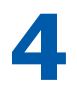

# <span id="page-22-0"></span>**Consignes générales de sécurité**

L'instrument décrit dans le présent manuel a été conçu pour être exclusivement utilisé par du personnel formé. Pour une utilisation correcte et sans danger de cet instrument, il est essentiel que le personnel chargé de l'exploitation et celui chargé de l'entretien suivent les procédures de sécurité généralement acceptées en plus des précautions de sécurité mentionnées dans le présent manuel.

- Effectuez votre travail conformément au présent manuel. Lisez les consignes avant d'utiliser l'instrument. Respectez les avertissements présents dans le manuel et sur l'instrument. Conservez ce manuel pour référence ultérieure.
- Suivez les procédures de bio-sécurité lorsque vous manipulez des pièces contaminées par du sang.
- Faites attention à ne pas vous piquer quand vous lavez ou remplacez l'aiguille.
- Les réparations doivent être effectuées par du personnel formé et qualifié.
- Portez des vêtements de protection.
- Lorsque l'instrument est en marche, il est interdit de :
	- Ouvrir et retirer les couvercles de sécurité.
	- Toucher les pièces en mouvement
- Il est interdit de permettre à une personne non autorisée d'accéder à l'instrument et ce, à tout moment.
- Si la protection de sécurité a probablement été abîmée, il convient de rendre l'instrument inutilisable et de le protéger contre toute utilisation involontaire. Il convient ensuite de faire part du problème à des techniciens qualifiés.
- La protection de sécurité a probablement été abîmée si, par exemple, l'instrument n'arrive pas à prendre les mesures comme prévu, présente des dommages visibles ou dégage une odeur, de la fumée ou des liquides.

### **4.1 - Avertissement de sécurité**

Si un incident sur l'Interrliner a endommagé ce dernier, en informer son supérieur hiérarchique et le distributeur du produit avant de poursuivre son utilisation.

#### **Exemple :**

- Une collision avec un objet en mouvement ou une personne
- La chute d'un objet sur l'instrument
- L'écoulement de liquides dans l'instrument

### **4.2 - Protection des pièces en mouvement**

Applicable pour les instruments livrés après août 2015 ou après installation du kit de modification EHST120923 (voir Bulletin de service IB 2015015)

L'Interrliner est équipé de protections pour les pièces en mouvement.

L'unité du robot d'échantillonnage est fermée par le couvercle du robot et est automatiquement verrouillée lors de l'échantillonnage.

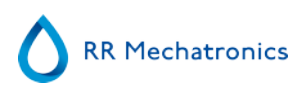

Le couvercle de l'unité de manipulation des tubes (« couvercle du robot ») est muni d'un système de verrouillage qui verrouille automatiquement le couvercle lors de l'opération. Le couvercle du robot ne peut pas être ouvert pendant le mouvement des mécanismes de manipulation des tubes.

Pour démarrer le mode Échantillon :

- Fermez le couvercle et appuyez sur le bouton « mode Échantillon ».
- Le couvercle est automatiquement verrouillé et le mode Échantillon s'active.
- Si vous appuyez sur le bouton « mode Échantillon » alors que le couvercle est toujours ouvert, un message d'avertissement sonore et visuel retentit demandant à l'opérateur de fermer le couvercle. Le mouvement des mécanismes est interrompu jusqu'à ce que le couvercle soit fermé et verrouillé.

Pour accéder au mécanisme de manipulation des tubes, par exemple pour des interventions de maintenance ou toute autre opération nécessaire :

- Éteignez le « mode échantillon » en appuyant sur le bouton échantillon.
- La séquence d'échantillonnage s'arrête de manière coordonnée et sécurisée. Lorsque le mouvement des mécanismes de manipulation des tubes s'arrête, le couvercle est déverrouillé.
- Dans le cas d'une erreur qui nécessite une interaction de l'opérateur, le « mode échantillon » s'arrête automatiquement et le couvercle est déverrouillé.

# **5**

### <span id="page-24-0"></span>**Programme Starrsed**

Le Interrliner est commandé par un ordinateur externe sur lequel fonction le logiciel de Starrsed. Les fonctions du logiciel sont regroupées en six écrans, accessibles par onglets. Le logiciel peut être utilisé avec une souris, ou directement depuis un écran tactile. Un clavier virtuel apparaît directement à l'écran lorsqu'une saisie numérique ou alphanumérique est nécessaire.

Les écrans en fonctionnement normal sont les écrans **Échantillon**et **Résultats**.

L'écran **Réactifs** sert à contrôler les niveaux de réactifs et à savoir quand remplacer les réactifs. Pour activer les séquences d'amorçage et les opérations de nettoyage, il suffit de passer à l'écran **Maintenance**.

Les écrans **Configuration** et **Service** sont protégés par mot de passe pour éviter toute modification accidentelle des paramètres. Le menu **Service** est destiné au contrôle et à la maintenance.

**Note** : dans les sections suivantes, déplacer la souris sur l'onglet et effectuer un clic gauche. Cliquer une nouvelle fois sur le même onglet pour des informations détaillées à ce sujet.

[Écran Échantillon](#page-25-0)

[Écran Résultat](#page-30-0) s

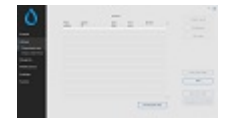

[Écran Réactifs](#page-45-0)

[Écran Maintenance](#page-48-0)

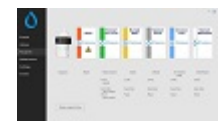

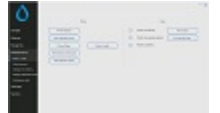

<span id="page-25-0"></span>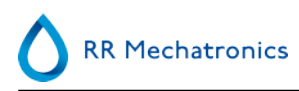

Écran Configuration (non expliqué dans ce manuel)

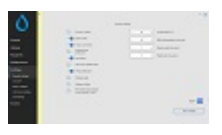

Écran Service (non expliqué dans ce manuel)

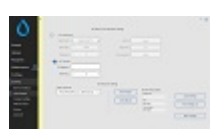

### **5.1 - Version du logiciel**

La dernière version du logiciel et des manuels de l'Interrliner peut être téléchargée sur notre site web ; www.rrmechatronics.com (Login).

La description du programme ci-dessous vaut pour le logiciel jusqu'à la version 6.12.1 and up.

### **5.2 - Écran Échantillon**

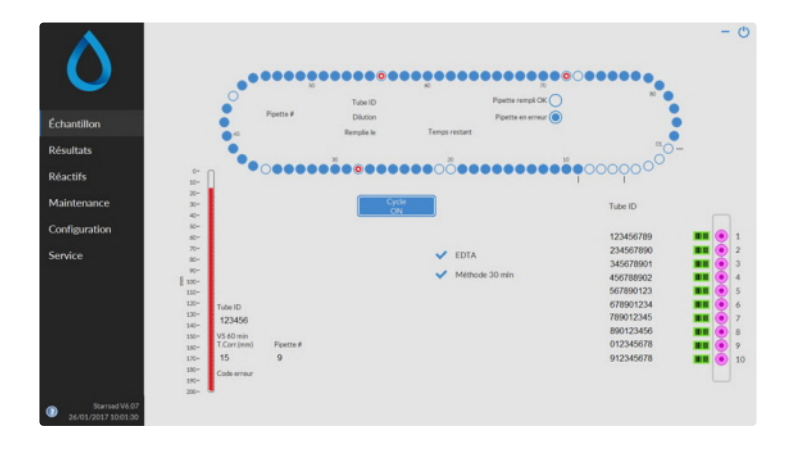

Le menu Échantillon s'affiche pendant le fonctionnement. Pour accéder aux autres menus, sélectionner l'onglet requis à l'écran.

Pour accéder aux autres sous-menus dans l'onglet sélectionné, utiliser le bouton correspondant.

- 1. Écran Échantillon
- 2. Écran [Résultats](#page-30-0)
- 3. Écran [Réactifs](#page-45-0)
- 4. Écran [Maintenance](#page-48-0)
- 5. Écran Configuration
- 6. Écran Service

L'illustration ci-dessus est un exemple d'écran **Échantillon** du ESR Enhet en fonctionnement normal. Si le logiciel est configuré en mode service, cela est indiqué par une barre jaune à côté du menu.

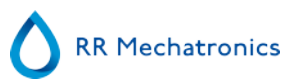

<span id="page-26-0"></span>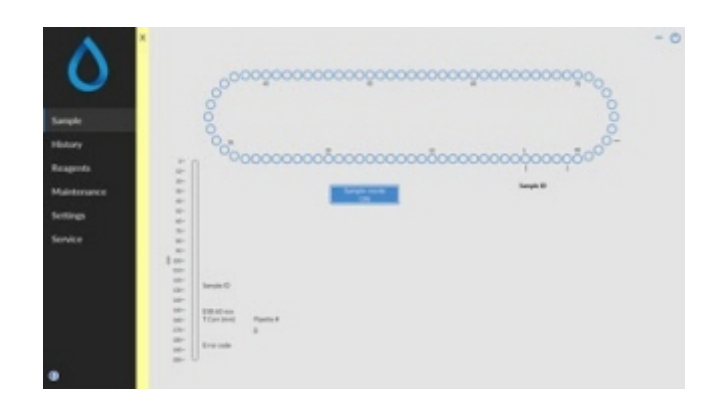

Lorsque le ESR Enhet fonctionne en mode Service, les paramètres de tous types peuvent être modifiés et l'instrument les applique.

Par exemple, si le temps de mesure de la VS est configuré à 12 minutes, le Carrousel se déplace conformément à ce paramètre, pour atteindre la position de mesure dans les délais impartis. Ne pas réaliser d'échantillonnage normal lorsque le mode Service est activé.

Si le ESR Enhet fonctionne en MODE NORMAL, l'instrument utilise les paramètres enregistrés par défaut. Par exemple, le temps de mesure de la VS est rétabli à 60 minutes ou 30 minutes conformément à la méthode employée.

Le bouton Manuel Utilisateur se trouve également dans la ligne d'État. Cliquer sur ce bouton pour ouvrir le Manuel Utilisateur de l'Interrliner.

### **5.2.1 - Écran Échantillon explication**

1 Carrousel :

Il s'agit d'une représentation graphique du carrousel. Les pipettes sont remplies en position B. Dès qu'une mesure de VS est nécessaire, le carrousel se déplace vers la position de mesure (C). Chaque pipette est nettoyée en position D. Sur l'affichage, le tapis roulant se déplace également en conséquence. Les nombres (A) en regard des pipettes sont les numéros sur le support à pipettes.

Lorsqu'une pipette est remplie correctement, un point bleu apparaît sur la pipette pleine. En cas d'échec, un point rouge clignotant apparaît sur la pipette.

Toutes les informations relatives au prélèvement sont disponibles dans l'onglet **Résultats**.

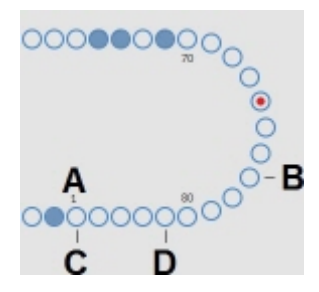

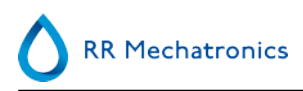

#### 2 Rack:

Il s'agit d'une représentation du rack en cours de traitement. Les positions vides indiquent qu'aucun tube à essai n'a été détecté à ces endroits.

La combinaison des pictogrammes ont les significations suivantes:

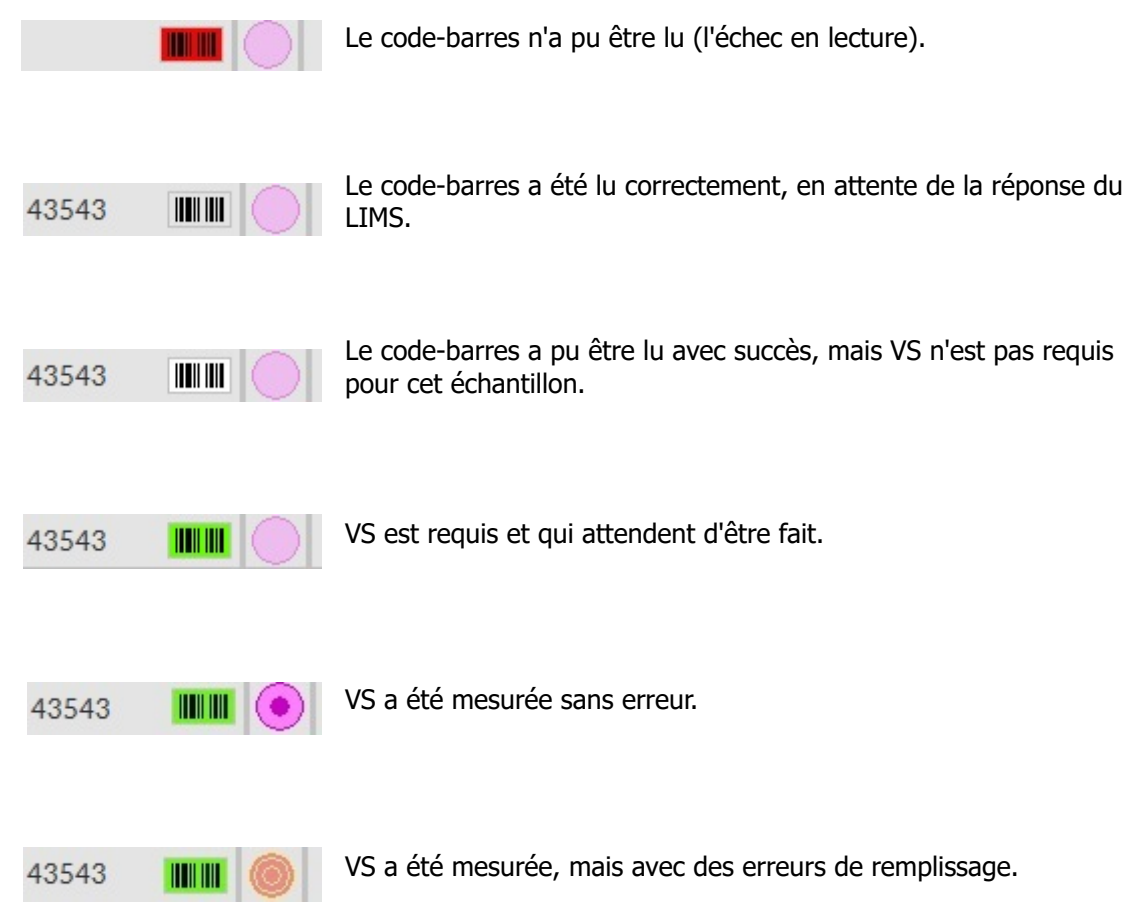

Après le traitement du rack, les informations relatives à celui-ci sont transférées vers l'écran **[Journal des](#page-34-0) [racks](#page-34-0)** .

3 Pipette :

Il s'agit d'une représentation graphique de la pipette. Elle est générée par les résultats de mesure de VS. Elle peut servir à localiser la présence éventuelle de bulles d'air.

4 Bouton Cycle :

il s'agit du bouton permettant de démarrer ou d'arrêter le cycle de l'instrument.

#### <span id="page-28-0"></span>**Programme Starrsed**

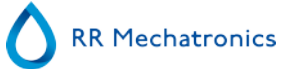

5 Informations de version : Indique la version du logiciel.

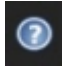

Cliquez sur le point d'interrogation pour les instructions d'utilisation (mode normal) ou la liste d'erreur dans le cas d'un message d'erreur. Lorsque le mode Service est activé, les informations détaillées de l'utilisateur s'affichent.

6 Informations de prélèvement :

après la mesure, les résultats pour le prélèvement sont présentés dans cette fenêtre. Cette fenêtre se rafraîchit dès qu'un nouveau résultat est disponible pour un prélèvement.

7 État :

informations relatives à l'état actuel de l'instrument, indiquant par exemple le mode sélectionné (EDTA ou Citrate), la méthode sélectionnée (60 ou 30 minutes) et affichant des symboles pour attirer l'attention de l'utilisateur sur des opérations de maintenance ou l'état actuel du CQ. (le cas échéant).

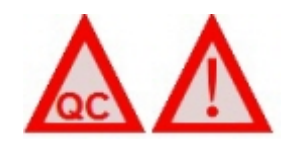

### **5.2.2 - Écran Échantillon avec clavier**

Pour visualiser le statut d'une pipette en particulier, cliquer directement sur la pipette en question ou cliquer dans la zone centrale de la représentation du tapis roulant. Un clavier numérique virtuel s'affiche. Saisir le numéro de la pipette souhaitée, puis appuyer sur OK. L'écran Information sur la pipette apparaît.

<span id="page-29-0"></span>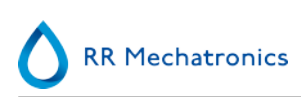

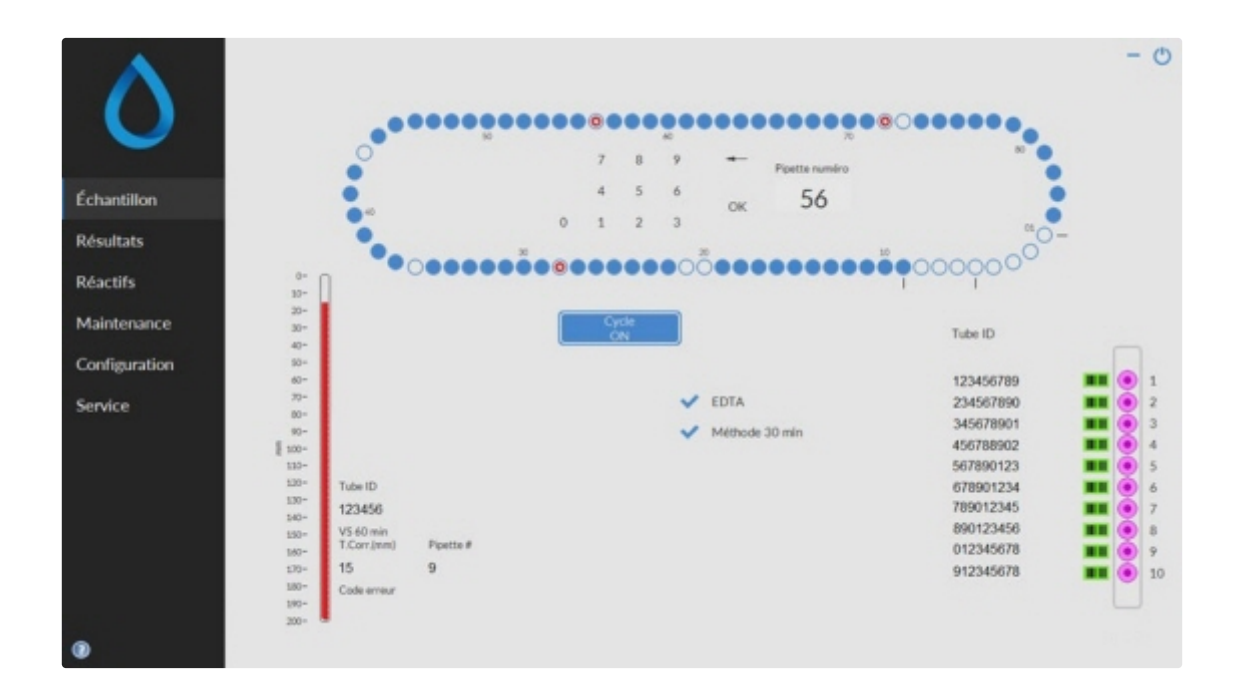

### **5.2.3 - Information sur la pipette**

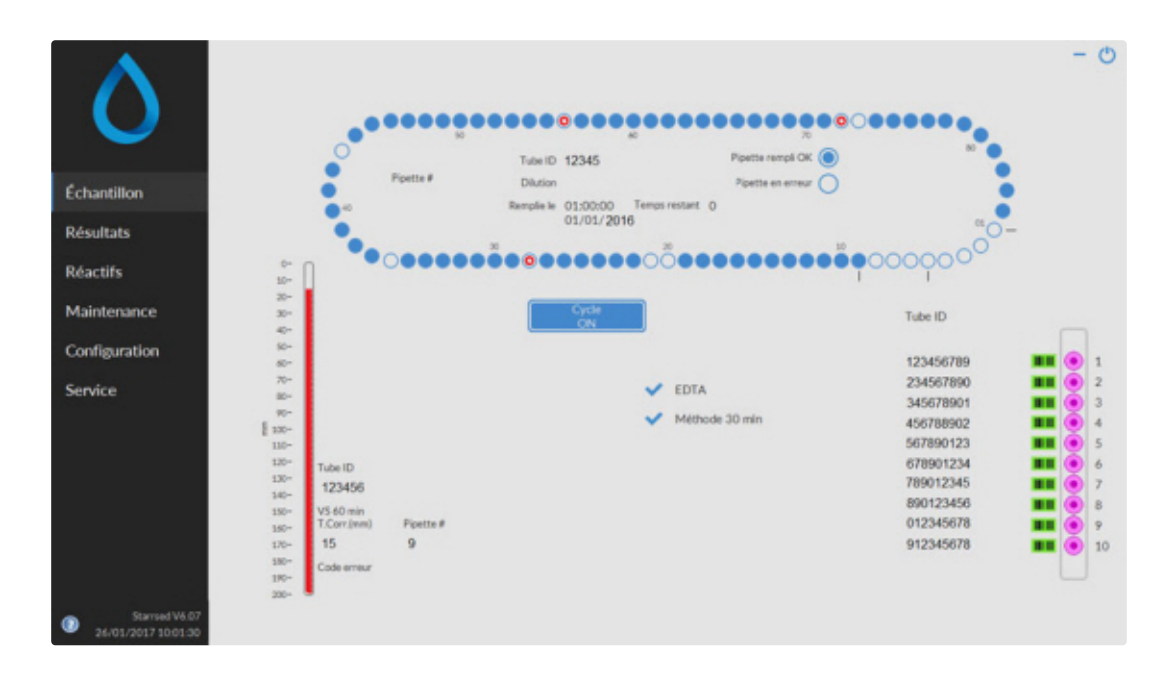

Les informations suivantes s'affichent:

#### <span id="page-30-0"></span>**Programme Starrsed**

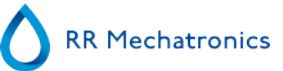

Tube ID:

L'identification du prélèvement (code-barres) du tube à essai.

Dilution:

Le taux de dilution de ce prélèvement, calculé pendant le processus d'aspiration.

Remplie le:

La date et l'heure d'apiration du prélèvement.

Temps restant:

Le temps d'attente, en minutes, avant la mesure du prélèvement.

Les indicateurs sur la droite montrent le statut actuel de la pipette sélectionnée:

Pipette rempli OK:

Un prélèvement a été aspiré dans la pipette sans problème.

Pipette en erreur:

Le prélèvement a été mesuré et la pipette est notée comme devant être lavée lorsqu'elle atteindra la station de rinçage. Cet indicateur est également actif lorsqu'un prélèvement n'a pu être aspiré correctement.

### **5.3 - Écran Résultats**

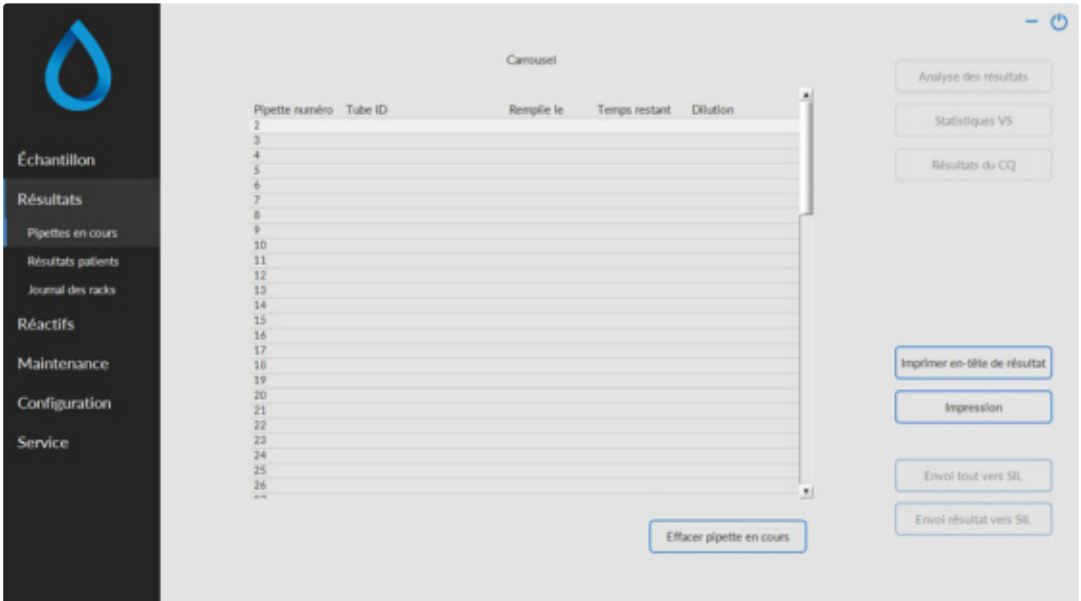

Les options suivantes sont disponibles depuis Résultats :

**[Pipettes en cours](#page-31-0)** 

Utiliser la fonction **Impression** pour envoyer les données sélectionnées vers l'imprimante.

- **[Résultats patients](#page-32-0)** 
	- **Affichage résultat**

Pour l'historique de prélèvement, les options suivantes sont disponibles : **Impression** : envoyer le résultat sélectionné vers l'imprimante.

<span id="page-31-0"></span>**Imprimer en-tête de résultat**: il n'est possible d'imprimer un en-tête de résultat que si l'option Paramètres - Paramètres généraux "**Impression après mesure**" est activée (**ON**).

**Envoi tout vers SIL** : envoyer tous les résultats vers [SIL](#page-142-0) .

Envoi résultat vers [SIL](#page-142-0) : envoyer uniquement le résultat du patient sélectionné vers SIL.

- **[Journal des racks](#page-34-0)**
	- **[Détails du rack](#page-35-0)**
- **Analyse des résultats**
- **Statistiques VS**
- **[Résultats du CQ](#page-36-0)** (avec Starrsed Control)
	- **[Id de CQ lié](#page-41-0)**

### **5.3.1 - Pipettes en cours**

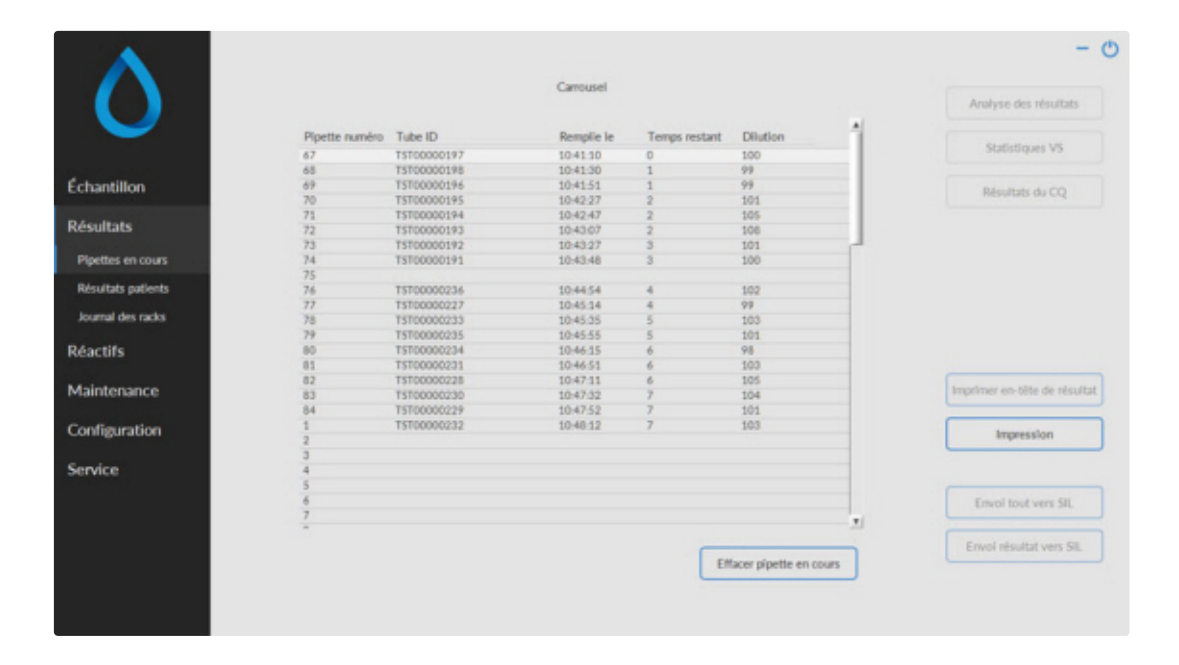

Ce tableau montre des informations concernant les prélèvements dans le carrousel pendant le temps de mesure de VS. Après la mesure de la pipette, les données obtenues sont transférées vers les fichiers d'historique de prélèvement.

Dans l'en-tête du tableau figurent les titres des colonnes. Double-cliquer sur une colonne pour classer les entrées du tableau en ordre croissant, selon la colonne en question.

### <span id="page-32-0"></span>**5.3.2 - Résultats patients**

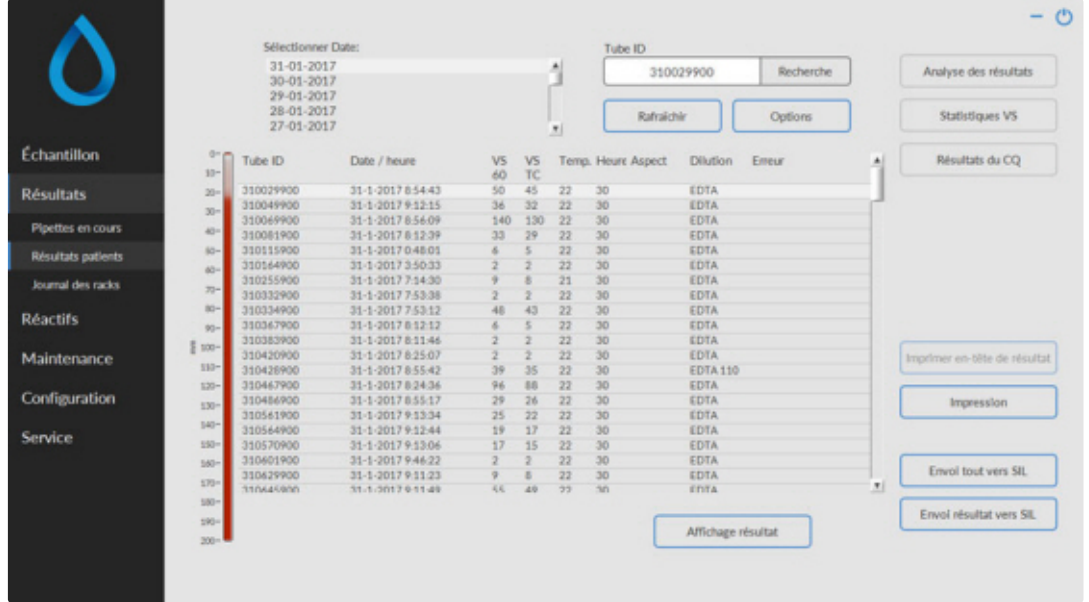

Dans la fenêtre Sélectionner Date:, double-cliquer sur le nom du fichier pour sélectionner les résultats à la date indiquée.

Appuyer sur **Rafraîchir** pour rafraîchir la liste des fichiers disponibles.

Dans la fenêtre Tube ID, saisir les informations relatives à l'ID de prélèvement et appuyer sur **Recherche**.

Appuyer sur **Options** pour les options de recherche suivantes:

- Présenter les résultats du jour.
- Présenter les résultats du jour pour une période choisie dans la journée.
- Présenter les résultats de plusieurs jours passés. La valeur par défaut est de 7 jours.
- Présenter les résultats d'un jour particulier.
- Présenter les résultats pour la période comprise entre la première date sélectionnée et la suivante.

Dans le tableau, sélectionner un 'Tube ID' et cliquer sur le bouton **Affichage résultat** pour de plus amples informations sur le prélèvement sélectionné.

Dans l'en-tête du tableau figurent les titres des colonnes. Double-cliquer sur une colonne pour classer les entrées du tableau en ordre croissant, selon la colonne en question.La colonne par défaut ESR TC peut être changée en ESR30 et/ou en ESR60 et/ou ESR TC dans Afficher paramètres.

<span id="page-33-0"></span>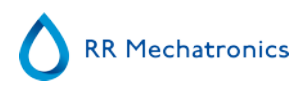

### **5.3.2.1 - Affichage résultat**

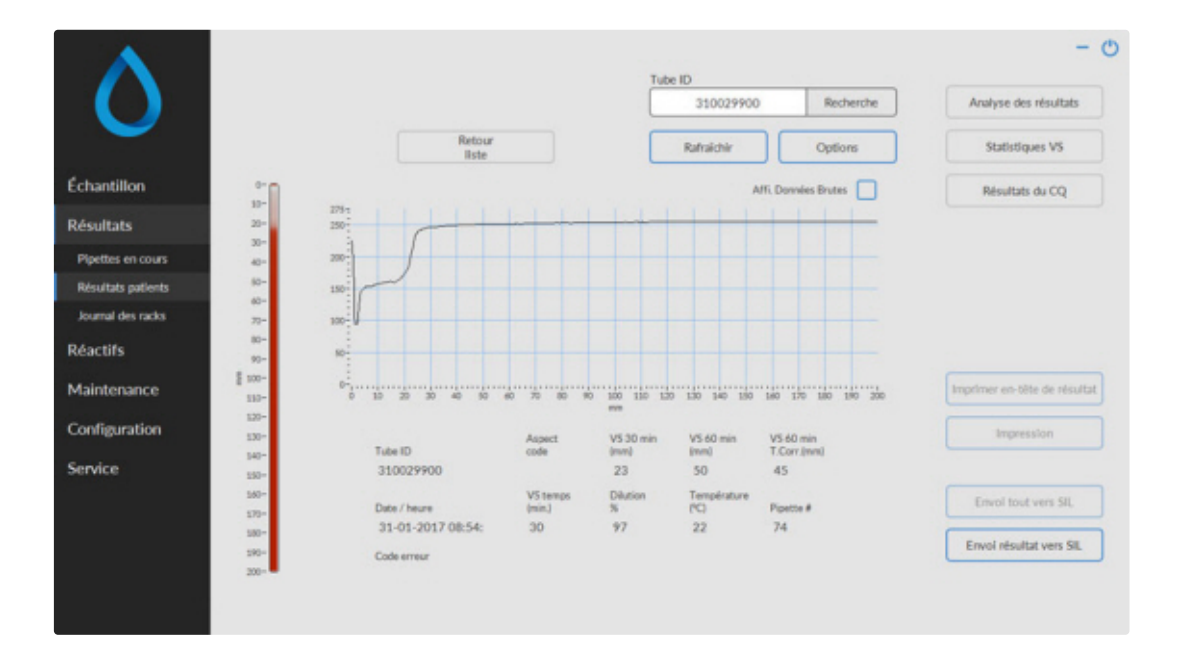

Dans la fenêtre Sélectionner Date:, double-cliquer sur le nom du fichier pour sélectionner les résultats à la date indiquée.

Appuyer sur **Rafraîchir** pour rafraîchir la liste des fichiers disponibles.

Dans la fenêtre Tube ID, saisir les informations relatives à l'ID de prélèvement et appuyer sur **Recherche**.

Appuyer sur **Options** pour les options de recherche suivantes:

- Présenter les résultats du jour.
- Présenter les résultats du jour pour une période choisie dans la journée.
- Présenter les résultats de plusieurs jours passés. La valeur par défaut est de 7 jours.
- Présenter les résultats d'un jour particulier.
- Présenter les résultats pour la période comprise entre la première date sélectionnée et la suivante.

Cet écran présente des informations détaillées sur le Tube ID sélectionné.

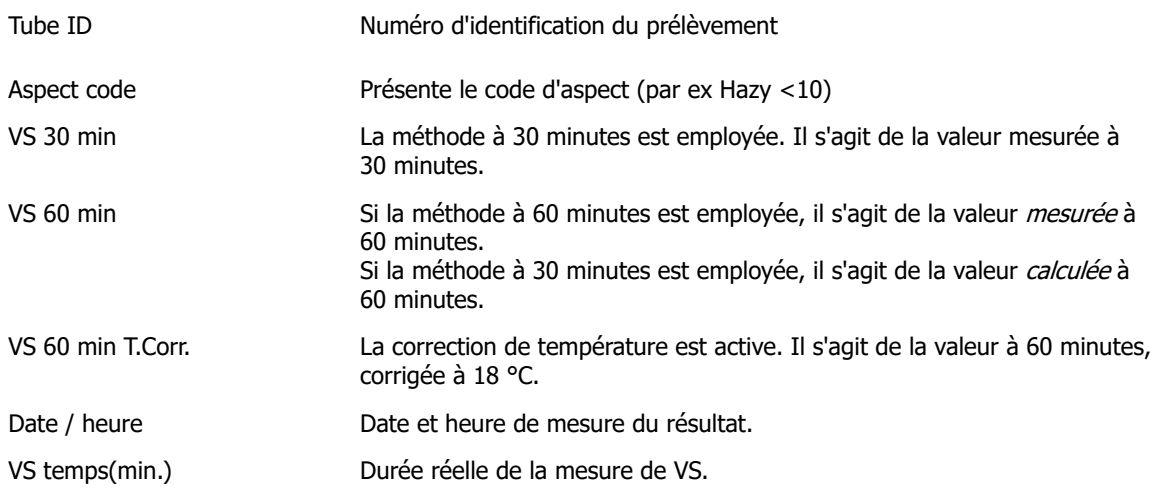

#### <span id="page-34-0"></span>**Programme Starrsed**

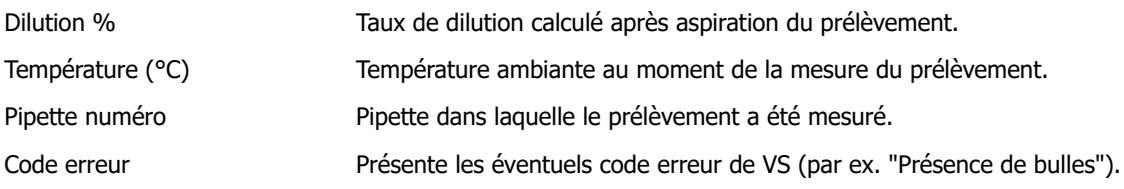

Vous pouvez consulter un aperçu complet des données de mesure en activant l'option « Affi. Données Brutes ».

### **5.3.3 - Journal des racks**

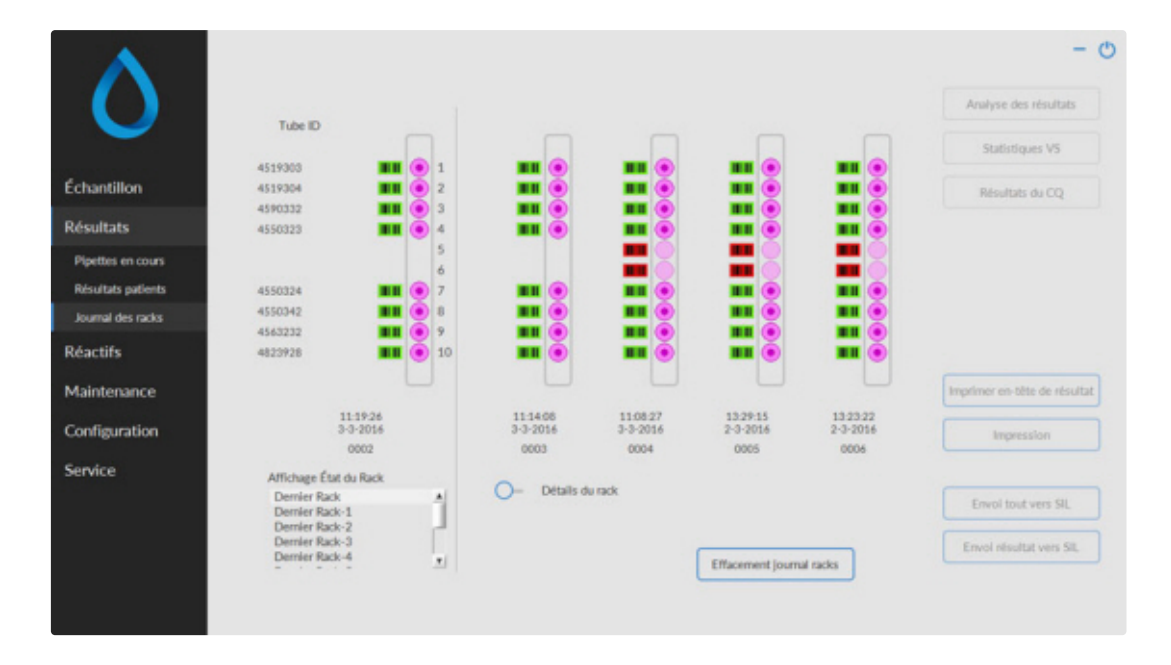

La combinaison des pictogrammes ont les significations suivantes:

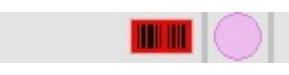

Le code-barres n'a pu être lu (l'échec en lecture).

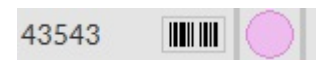

Le code-barres a été lu correctement, en attente de la réponse du LIMS.

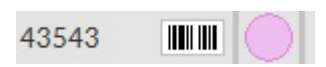

Le code-barres a pu être lu avec succès, mais VS n'est pas requis pour cet échantillon.

**RR Mechatronics** 

<span id="page-35-0"></span>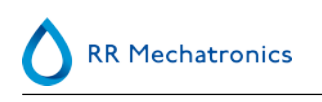

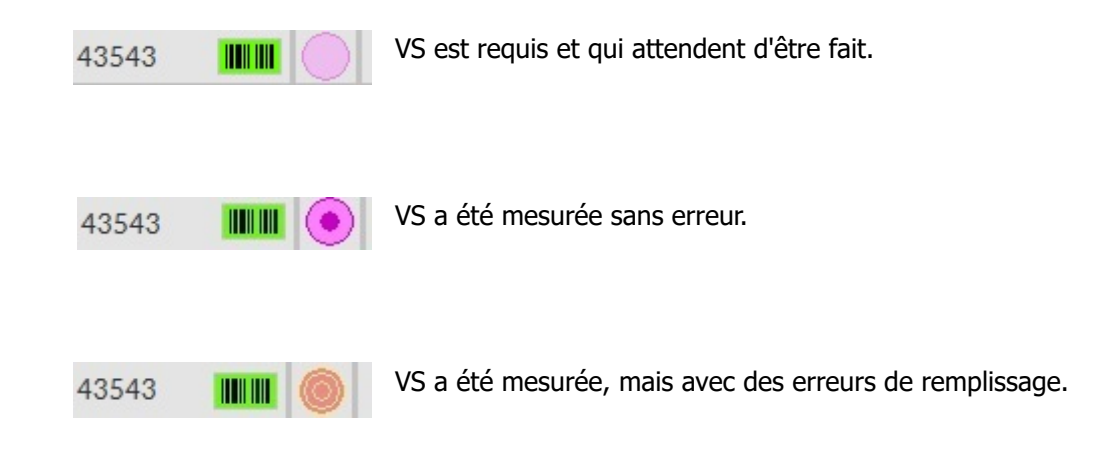

Si l'option « Lire numéro de rack est activée (« ON ») (Service - Général/Code-barres), vous trouverez le numéro de rack en dessous de la date/l'heure.

Le bouton Effacement journal racks permet de supprimer le contenu du fichier d'historique de rack, pour recommencer un nouveau fichier d'historique de rack.

#### **5.3.3.1 - Détails du rack**

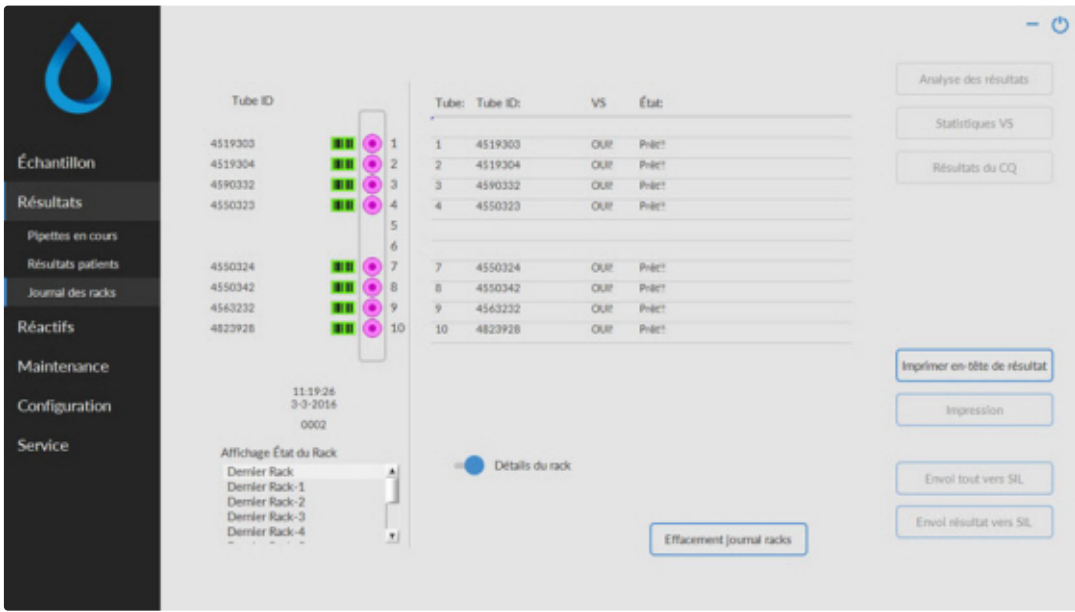

De plus amples détails sur les prélèvements du rack sélectionné sont affichés dans le tableau de statut. Les 10 derniers racks sont enregistrés et peuvent être affichés.

Le bouton Effacement journal racks permet de supprimer le contenu du fichier d'historique de rack, pour recommencer un nouveau fichier d'historique de rack.
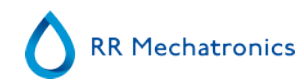

## <span id="page-36-0"></span>**5.3.4 - Écrans Statistiques VS**

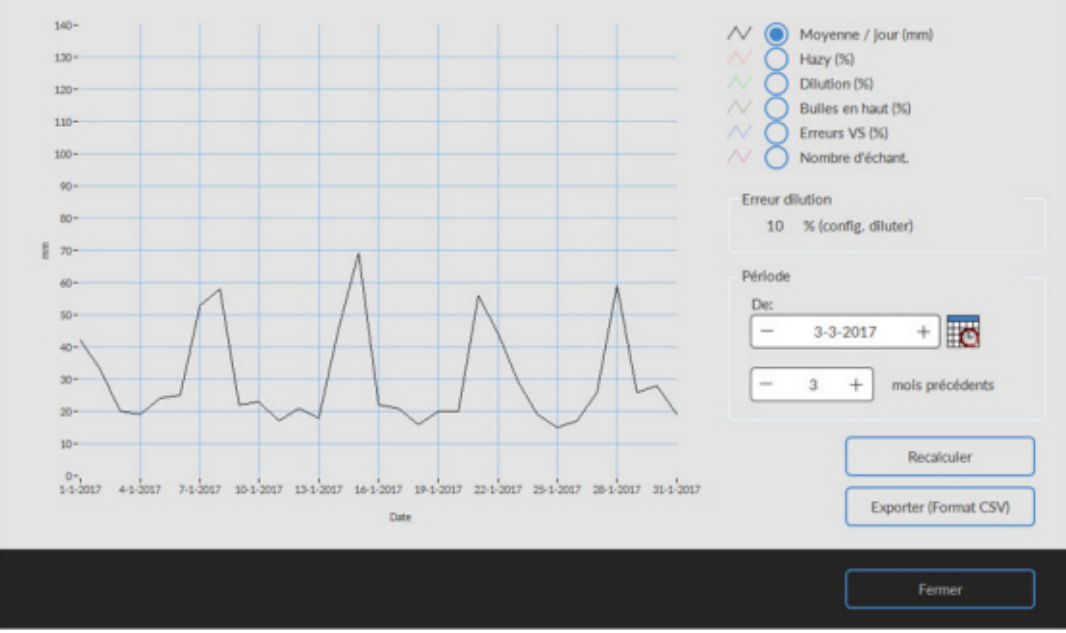

Un graphique statistique est établi pour une période définie. Il est possible de choisir entre les graphiques suivants ;

- Moyenne / jour (mm)
	- Il permet de contrôler les variations de la valeur de VS moyenne.
- Hazy  $(% )$

L'augmentation du nombre de rapports troubles indique une contamination de l'instrument, voir [Aspect](#page-64-0) **[Trouble](#page-64-0)** 

Dilution (%)

Une augmentation des erreurs de dilution signifie que le système de dilution nécessite une opération de maintenance.

- Bulles en haut (%) Une augmentation du nombre de prélèvements contenant des bulles signifie que le système d'aspiration nécessite une opération de maintenance, voir [Mousse dans la colonne](#page-79-0)
- VSErreurs (%)
	- Une augmentation des VSErreurs peut indiquer la nécessité d'une maintenance, voir[.VS Erreur](#page-63-0)
- Nombre d'échant.
- Ce graphique peut servir à documenter d'éventuelles variations de la charge de travail.

## **5.3.5 - Écran Résultats de CQ**

Dans cette section, les résultats et les statistiques des échantillons de CQ sont présentés, des liens peuvent être créés dans la section [ID de CQ liés](#page-41-0) entre les ID d'échantillon de CQ et des ID Labo.

Les résultats de Starrsed Control et sont séparés dans des onglets distincts. Les deux onglets possèdent la même présentation et les mêmes options. Les résultats peuvent être affichés sous forme de tableau ou de graphique.

Lorsque l'ID d'échantillon Starrsed Control est utilisé, les résultats ne sont indiqués qu'ici. Lorsque le codebarres ID Labo est utilisé, les résultats de CQ sont également indiqués dans les "Résultats de patient".

**Note:** Cette partie du logiciel ne peut être utilisée que combinée au matériel de contrôle qualité Starrsed Control.

## **5.3.5.1 - Résultats de CQ normaux (tableau)**

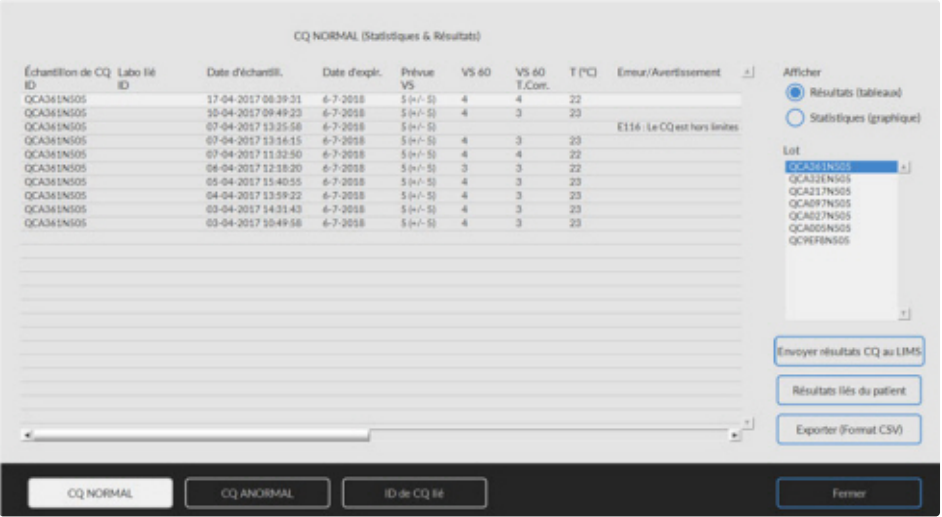

Les résultats de Starrsed Control niveau N sont affichés. Voir chapitre pour de plus amples explications.

**5.3.5.2 - Résultats de CQ anormaux (tableau)**

| Echantillon de CQ Labo lié<br>ID:<br>ID. | Date d'échantili.   | Date d'expir.   | Prévue<br>VS. | <b>VS 60</b> | <b>VS 60</b><br>T.Com. | TPO              | Emeur/Avertissement | $\pm$                | Afficher                     |
|------------------------------------------|---------------------|-----------------|---------------|--------------|------------------------|------------------|---------------------|----------------------|------------------------------|
| <b>OCA2DBAA2C</b>                        | 20-01-2017 08:19:50 | 22-2-2018       | 44 (s/-10)    | 49           | 44                     | 21               |                     |                      | Résultats (tableaux)         |
| <b>OCA2DBAA2C</b>                        | 19-01-2017 07:34:40 | 22-2-2018       | 44 (+/-10)    | 49           | 45                     | $_{21}$          |                     |                      | Statistiques (graphique)     |
| <b>OCA2DBAA2C</b>                        | 18-01-2017 08:06:58 | 33-3-3018       | 44 (+/-10)    | 40           | 44                     | 21               |                     |                      |                              |
| <b>OCA2DBAA2C</b>                        | 17-01-2017 08:01:03 | 22-2-2018       | 44 (+/-10)    | 50           | 45                     | 22               |                     |                      |                              |
| <b>OCA2DBAA2C</b>                        | 16-01-2017 07:45:45 | 22-2-2018       | 44 (+/-10)    | 49           | 45                     | żi               |                     |                      | Lot                          |
| <b>OCA2DBAA2C</b>                        | 15-01-2017 07:15:53 | 22-2-2018       | 44 (+/-10)    | 48           | 44                     | $\overline{z}$ 1 |                     |                      | OCA361AA28                   |
| <b>OCA2DBAA2C</b>                        | 14-01-2017 08:16:52 | 22-2-2018       | 44 (+/-10)    | 47           | 44                     | 22               |                     |                      | <b>COURSE UNIT</b>           |
| <b>OCA2DBAA2C</b>                        | 13-01-2017 07:31:24 | 22-2-2018       | 44 (+/-10)    | 47           | 44                     | 21               |                     |                      | OCA217AAB2                   |
| <b>OCA2DBAA2C</b>                        | 11-01-2017 07:44:49 | 33-3-3018       | 44 (+/-10)    | 50           | 45                     | 22               |                     |                      | OCA153AA2B<br>OCADCSAF28     |
| <b>OCA2DBAA2C</b>                        | 10-01-2017 07:28:31 | 33-3-3018       | 44 (+/-10)    | 48           | 44                     | 21               |                     |                      | OCA097AA2E                   |
| <b>OCA2DBAA3C</b>                        | 09-01-2017 07:44:51 | 22-3-2018       | 44 (+/-10)    | 49           | 46                     | $\overline{21}$  |                     |                      | OCA027AF28                   |
| <b>OCA2DBAA2C</b>                        | 08-01-2017 07:30:07 | $22 - 2 - 2018$ | 44 (+/-10)    | 63           | 46                     | 23               |                     |                      | OCADDEAA2C                   |
| <b>OCA2DBAA2C</b>                        | 07-01-2017 07:45:52 | 22-2-2018       | 44 (+/-10)    | 50           | 45                     | $\overline{z}$   |                     |                      | OC9FCCAF26                   |
| <b>OCA2DBAA2C</b>                        | 06-01-2017 07:23:51 | 22-2-2018       | 44 (47 - 10)  | 47           | 43                     | 21               |                     |                      | OC9F52AA27                   |
| OCA2DBAA2C                               | 05-01-2017 07:21:04 | 22-2-2018       | 44 (s/-10)    | 49           | 44                     | 22               |                     |                      | OCPEF&AA26                   |
| <b>OCA2DBAA2C</b>                        | 04-05-2017 07:36:52 | 22-2-2018       | 44 (+/-10)    | 49           | 45                     | 21               |                     |                      | OC9E42AA25                   |
| <b>OCA2DBAA2C</b>                        | 03-01-2017 07:25:32 | 22-2-2018       | 44 (+/-10)    | 50           | 45                     | 22               |                     |                      | 회<br>OC9A38AA25              |
| <b>OCAZOBAAJC</b>                        | 02-01-2017 07:21:46 | 22-2-2018       | 44 (+/-10)    | 48           | 43                     | 21               |                     |                      |                              |
|                                          |                     |                 |               |              |                        |                  |                     |                      | Envoyer résultats CQ au LIMS |
|                                          |                     |                 |               |              |                        |                  |                     |                      | Résultats liés du patient    |
|                                          |                     |                 |               |              |                        |                  |                     | $\frac{1}{\sqrt{2}}$ | Exporter (Format CSV)        |

Les résultats de Starrsed Control niveau A sont affichés.

AfficherRésultats (tableaux)

#### **Programme Starrsed**

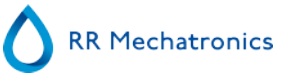

Échantillon de CQID:

Lecture depuis le code-barres. Code-barres de Starrsed Control d'origine(= numéro de lot)

Labo liéID:

L'ID de labo est indiqué s'il est lié à l'ID d'échantillon de Starrsed Control

Date d'échantill.:

Date et heure d'aspiration de l'échantillon.

#### Date d'expir.:

Si la date d'expiration de Starrsed Control est dépassée, il est impossible de continuer avec cet échantillon de CQ. L'échantillon n'est pas mesuré, mais l'échec de la tentative est consigné dans le tableau.

#### PrévueVS:

Il s'agit de la valeur moyenne corrigée de la température (intégrée au code-barres Starrsed) et des limites de déviation acceptées. Les valeurs applicables des limites acceptables dépendent du réglage effectué par l'utilisateur.

 $VS$  60 $\cdot$ Résultat non corrigé issu de l'échantillon de CQ.

VS 60**T.Corr.**:

résultats corrigés en température de l'échantillon de CQ.

 $T(°C)$ :

Température à laquelle l'échantillon a été mesuré.

#### Erreur/Avertissement:

Seules les erreurs spéciales de CQ sont mentionnées ici, les avertissements/erreurs ESR généraux sont mentionnés dans la colonne suivante (ESR error/Avertissement).

Des données supplémentaires sont affichées après ces colonnes: numéro de pipette, taux de dilution, ESR30, temps et aspect ESR. Faire défiler vers la droite.

Les résultats sont toujours indiqués avec et sans correction de température, indépendamment du réglage **Correction de température** (ACTIVÉ ou DÉSACTIVÉ).

Les options suivantes peuvent être sélectionnées :

#### **Envoyer résultats CQ au LIMS**

Grâce à cette fonction, les résultats de CQ peuvent être renvoyés au LIMS (disponible si la fonction «Envoyer les résultats de CQ » est activée dans les paramètres du CQ).

#### **Résultats liés du patient**

Cet écran est similaire à l'écran "Afficher l'historique de l'échantillon". La couleur d'arrière-plan du tableau d'historique du patient devient jaune clair pour distinguer ces résultats de CQ liés au patient du tableau standard d'historique du patient. Selon la fréquence des échantillons de CQ, les résultats des patients associés peuvent s'étaler sur plusieurs jours et sont indiqués par date.

#### **Exporter (Format CSV)**

Les résultats peuvent être exportés dans un fichier .CSV et importés dans un fichier MS Excel pour analyse complémentaire.

**Lot**

Tous les lots de Starrsed Control utilisés sont indiqués, et les résultats sont affichés pour le lot de l'ID choisi.

#### **Fermer**

Retour à l'[Écran historique](#page-30-0) .

## **5.3.5.3 - Résultats de CQ anormaux (graphique)**

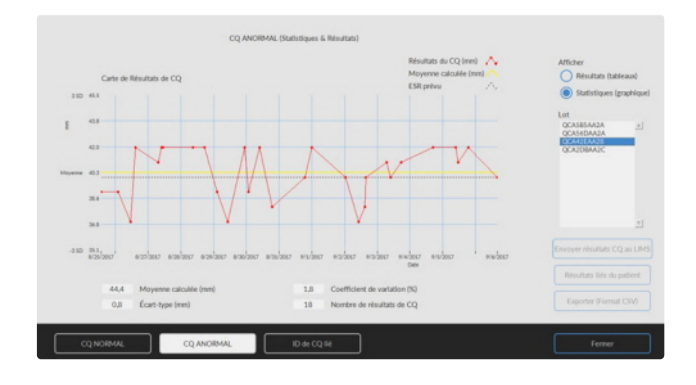

Afficher Statistiques (graphique):

Tous les résultats de CQ issus du lot de Starrsed Control choisi sont indiqués dans un graphique.

Figurent dans le graphique:

- Résultats du CQ(rouge) = valeurs de mesures par date
- Moyenne calculée(jaune) = valeur moyenne de tous les résultats de CQ du lot spécifique
- ESR prévu(vert) = valeur moyenne de l'essai de Starrsed Control choisi Indiqué sous forme de valeur:
- Moyenne calculée = valeur moyenne de tous les résultats de CQ du lot spécifique
- Écart-type = écart moyen de tous les résultats de CQ, comparés avec l'ESR prévu
- Coefficient de variation (%) = rapport de l'écart standard sur l'ESR prévu, exprimé en pourcentage
- Nombre de résultats de CO

Ce graphique fournit une première indication de la stabilité de mesure de l'Interrliner. Une analyse complémentaire et l'identification des erreurs systématiques doivent être effectuées dans le système de contrôle de qualité de l'utilisateur.

#### **Fermer**

Retour à l'[Écran historique](#page-30-0) .

#### **5.3.5.4 - Écran de résultats de CQ anormaux étendu**

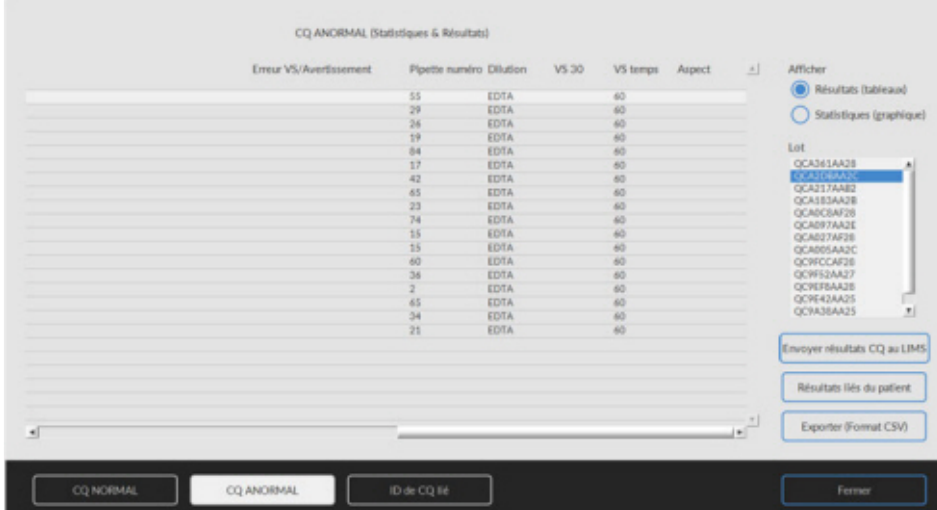

Après avoir fait défiler les données générales des résultats de CQ sont affichés.

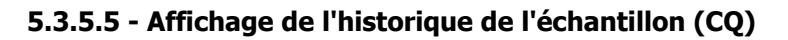

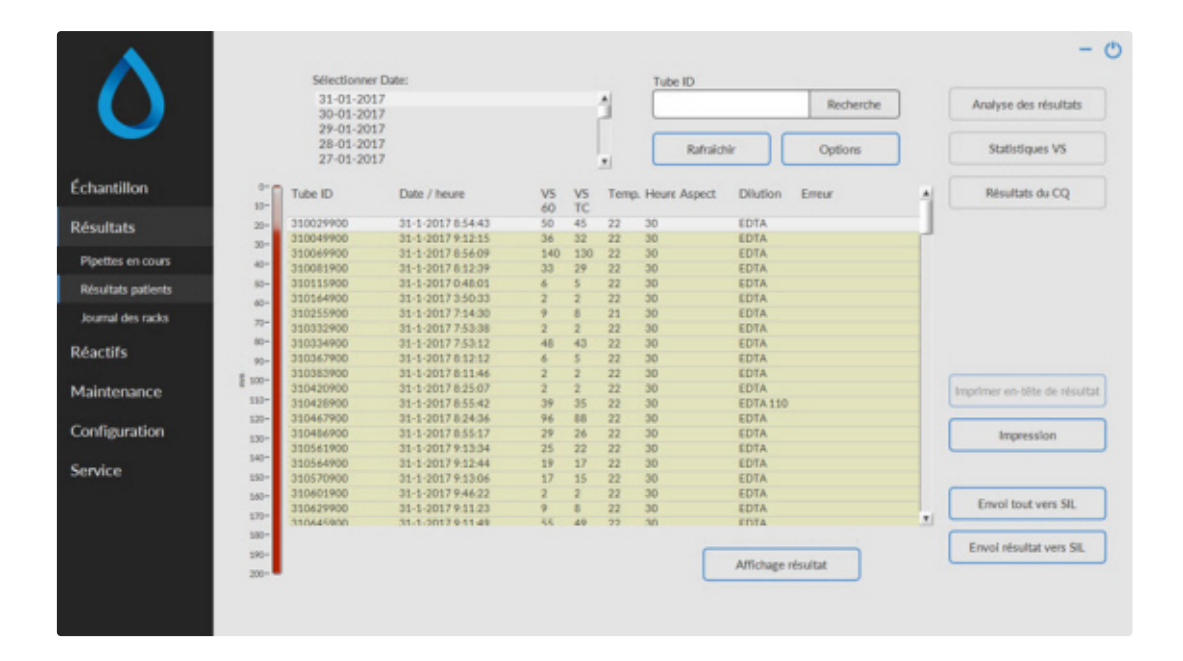

Cet écran indique tous les résultats du patient mesurés après le résultat de CQ mesuré sélectionné et jusqu'au résultat de CQ suivant. Les résultats sont présentés dans la disposition de l'écran "**[Affichage de](#page-32-0) [l'historique de l'échantillon](#page-32-0)** ". Selon la fréquence des échantillons de CQ, les résultats des patients associés peuvent s'étaler sur plusieurs jours et sont indiqués par date. Toutes les données ESR générales et les erreurs d'échantillon de CQ sont indiquées ici.

<span id="page-41-0"></span>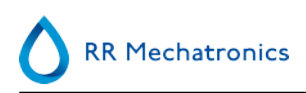

## **5.3.5.6 - ID de CQ lié**

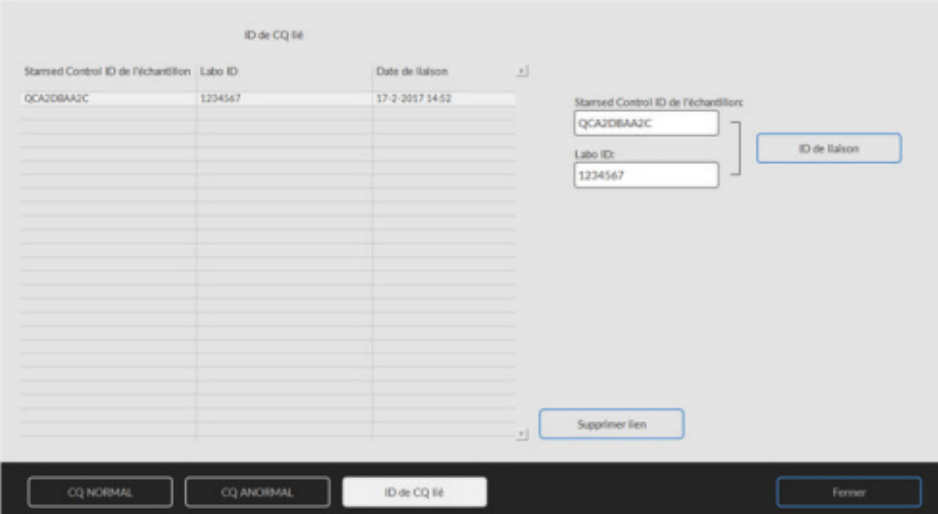

"Supprimer automatiquement l'ID de CQ lié après résultat",

Utiliser cet écran pour lier l'ID d'échantillon Starrsed Control avec un ID Labo ou pour vérifier quels liens sont actifs.

- 1. "Starrsed Control ID de l'échantillon": Saisir le numéro du lot ou lire le code-barres sur l'étiquette originale du tube Starrsed Control. Si l'étiquette originale est déjà recouverte par l'étiquette d'ID Labo, repérer le numéro et le code-barre du lot sur la notice de l'emballage.
- 2. "Labo ID": Saisir le numéro du patient ou lire le code-barres sur l'étiquette que le labo utilise pour identifier l'échantillon.
- 3. Cliquer sur le bouton "ID de liaison" pour ajouter les ID liés à la liste. Le "Date de liaison" est ajouté automatiquement.
- 4. Fixer l'étiquette d'ID Labo sur le tube d'échantillon Starrsed Control de sorte que le code-barres original soit recouvert, afin que seul le code-barres d'ID Labo puisse être lu par l'Interrliner.

Si l'ID d'échantillon Starrsed Control est incorrect ou si la date d'expiration est dépassée, un message s'affiche et l'ID n'est pas ajouté à la liste.

Pour supprimer un lien devenu inutile, le sélectionner dans le tableau et cliquer sur "**Supprimer lien**".

Selon le paramètre optionnel "**Supprimer automatiquement l'ID de CQ lié après résultat**", ("**Paramètres - Paramètres de CQ**" ) les liens peuvent être supprimés automatiquement lorsqu'un résultat ESR utilisable a été signalé pour cet ID Labo spécifique. Voir pour des informations plus détaillées.

#### **5.3.5.7 - Analyse des résultats de CQ**

Su personnel autorisé doit identifier et différentier les erreurs aléatoires et les tendances acceptables/ inacceptables et/ou les décalages dans les erreurs systématiques à partir des données statistiques. Selon les procédures de contrôle de qualité des utilisateurs, les résultats analytiques peuvent être acceptés ou rejetés.

Les changements de résultats de CQ peuvent être graduels ou brutaux. Les changements graduels peuvent être provoqués par la contamination et des variations environnementales secondaires. Les changements brutaux peuvent être provoqués par un changement de lot de milieu de CQ ou d'éventuelles erreurs matérielles.

#### **Programme Starrsed**

Si les résultats sont systématiquement hors limites en raison d'une différence importante entre la valeur moyenne calculée et la valeur de contrôle, mais que les statistiques indiquent des résultats précis avec des écarts modestes, il doit être envisagé d'étendre la plage d'essai acceptable avec les Paramètres de CQ.

Si les résultats sont accessoirement hors limites, il est conseillé d'effectuer un entretien quotidien et/ou une routine de remplissage et de nettoyage puis de recommencer l'échantillon de CQ avant d'indiquer les résultats de patient.

Si les résultats ne sont pas envoyés au LIMS, les résultats de CQ peuvent être exportés dans des fichiers MS Excel au format CSV pour analyse complémentaire dans le propre système de contrôle de qualité du labo.

# **5.3.6 - Définir date de début/de fin**

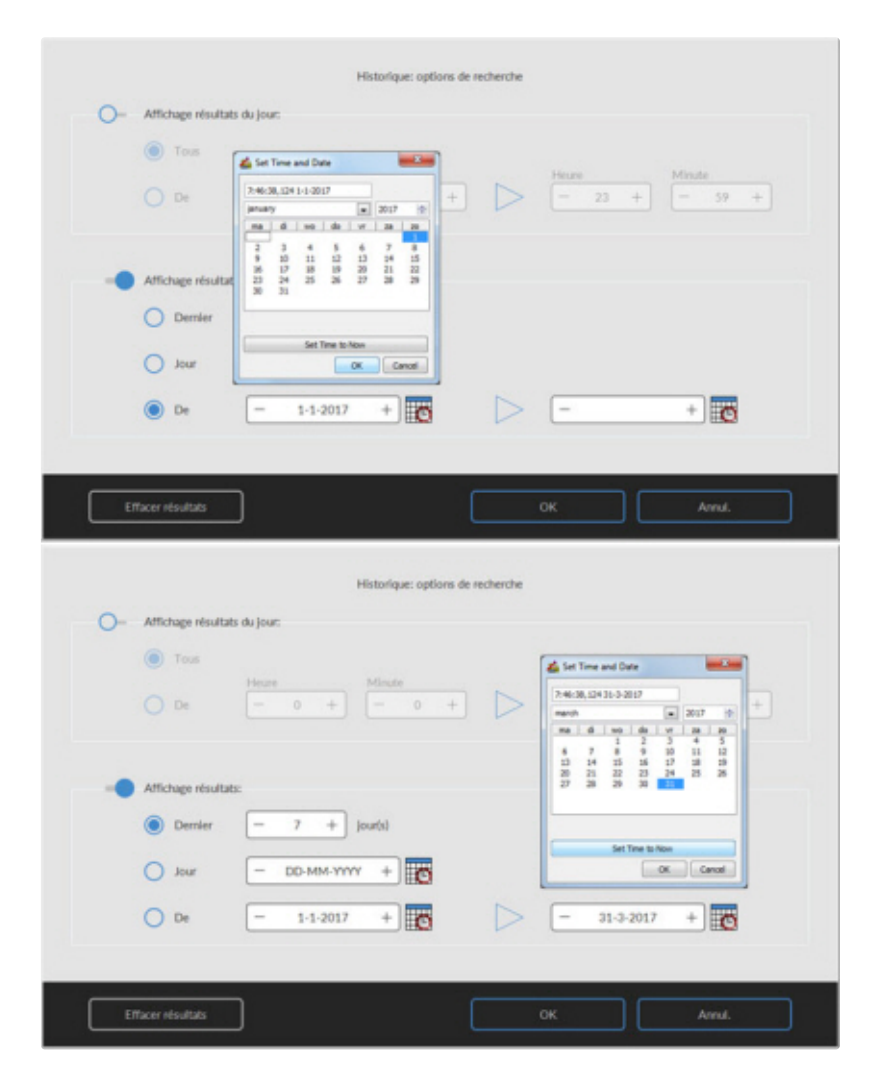

Saisir la date et l'heure de début/de fin.

**RR Mechatronics** 

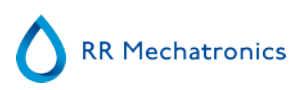

## **5.3.7 - Historique : options de recherche**

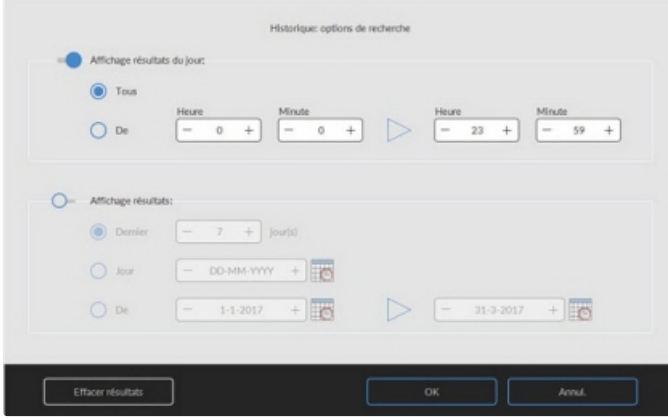

Permet de choisir tous les résultats du jour ou uniquement les résultats du jour compris entre une heure de début et une heure de fin ou permet de choisir.

- 1. un nombre spécifique de jours passés
- 2. une date spécifique
- 3. une période en jours, du jour du début au jour de fin

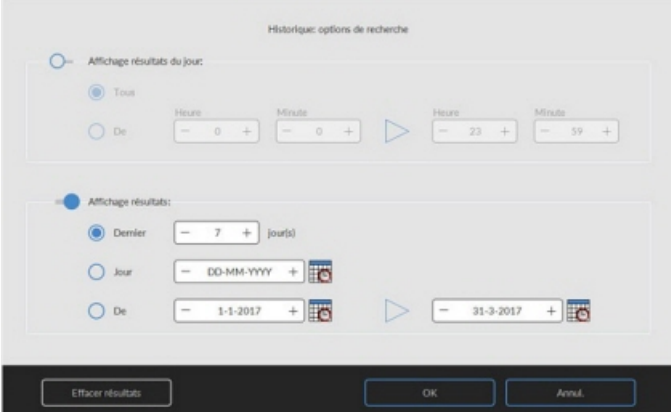

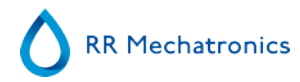

## **5.3.8 - Analyse des résultats**

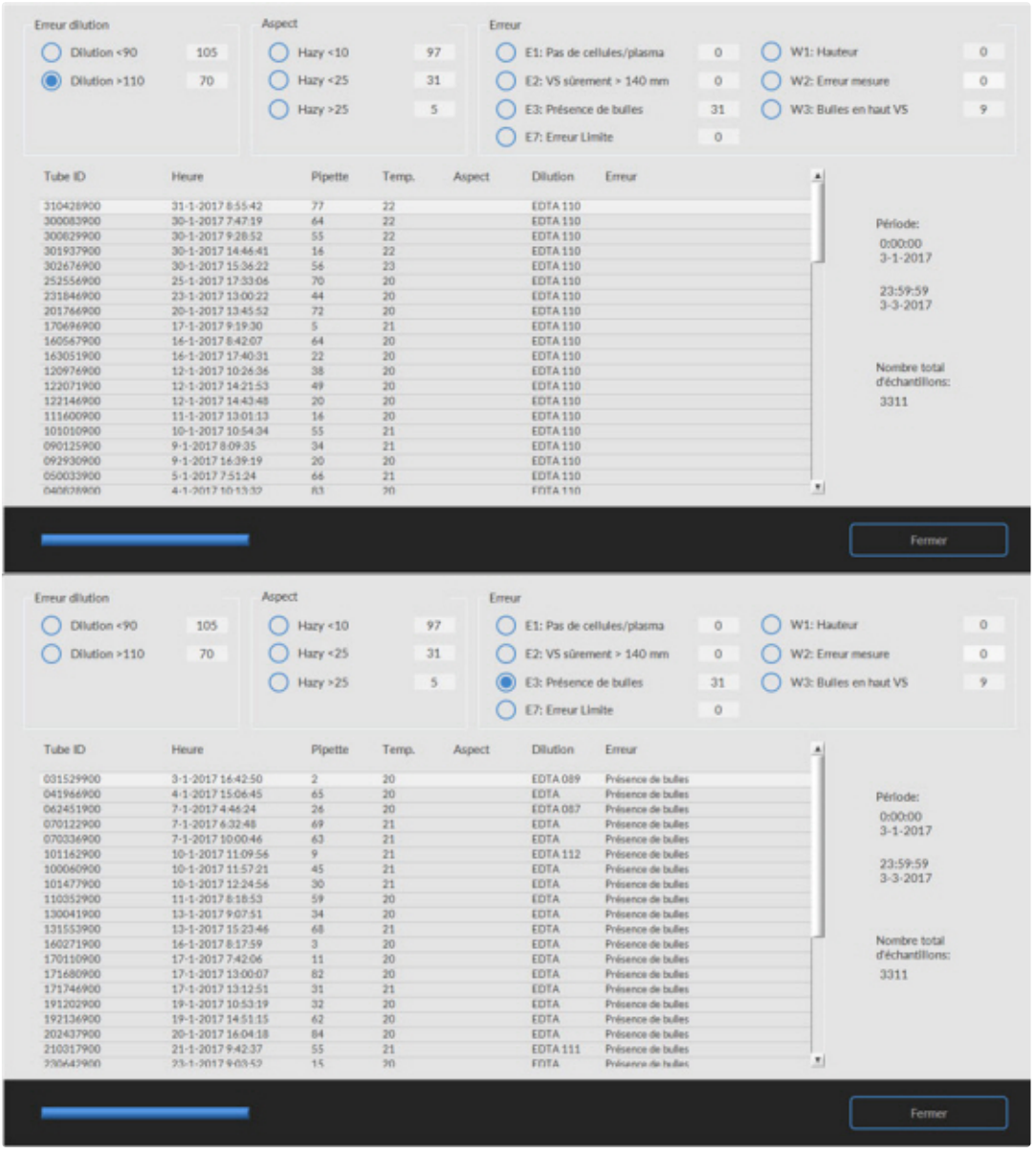

#### **Erreur dilution**

La détection d'erreur de dilution est un paramètre utilisateur qui peut être modifié dans **Configuration** détection d'erreur de détection de 0 ... 25 %. Dans cet exemple, la détection d'erreur de dilution est définie à 10 % et erreurs limites définis à OUI.

En sélectionnant Dilution >= 110, tous les prélèvements présentant un taux de dilution >= 110 apparaissent dans le tableau.

En sélectionnant Dilution <= 90, tous les prélèvements présentant un taux de dilution <= 90 apparaissent dans le tableau.

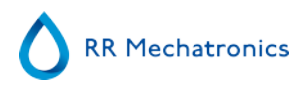

#### **Aspect**

En sélectionnant l'un des trois codes d'aspect Hazy, tous les prélèvements portant ce code d'aspect figurent dans le tableau, même en cas d'erreur.

#### **Erreur**

En sélectionnant l'un des trois codes d'erreur, tous les prélèvements portant ce code d'erreur apparaissent dans le tableau.

#### **Avertissement**

En sélectionnant l'un des trois codes d'avertissement, tous les prélèvements portant ce code d'avertissement apparaissent dans le tableau.

Dans l'en-tête du tableau figurent les titres des colonnes. Double-cliquer sur une colonne pour classer les entrées du tableau en ordre croissant, selon la colonne en question.

# **5.4 - Écran Réactifs**

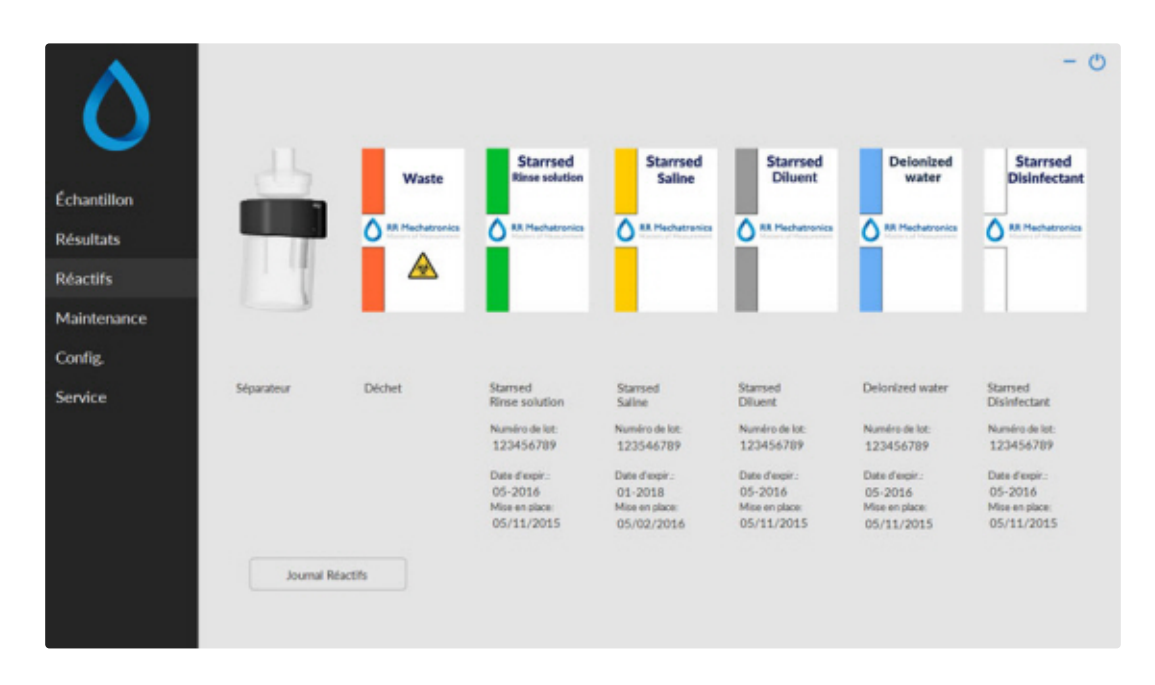

Dès lors qu'une alarme capteur est activée, un indicateur d'alarme apparaît dans l'onglet **Réactifs**.

Les statuts des alarmes des réactiefs et du séparateur sont présentés dans cet écran. Une bouteille vide est représentée par un voyant clignotant du rouge au jaune.

Lorsque l'écran de statut des réactifs est actif, l'alarme sonore de réactifs est coupée.

Les informations relatives aux réactifs sont présentées dans les zones de texte. Pour saisir de nouvelles informations sur le réservoir de réactif au moment de son remplacement, il suffit de cliquer sur la zone de texte correspondante.

**Note** : Lorsque la date d'expiration est dépassée, la zone de texte clignote en rouge.

Le logiciel contrôle le statut des réactifs avant de lancer un nouveau rack. Si une alarme de niveau est active (**ON**), il ne traitera pas le nouveau rack. Si une alarme est activée (**ON**) pendant un rack, il terminera d'abord l'aspiration du rack en question (10 prélèvements maxi.). Le lavage des pipettes sales continue, pour éviter que les prélèvements ne restent dans les pipettes.L'alarme Réactifs est également activée dès que la date d'expiration du réactif est dépassée ou ouvert plus de trois mois. Le message Non autorisé ! Voir menu

#### **Programme Starrsed**

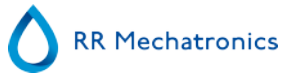

**Réactifs** ! affiche. Le traitement de nouveaux prélèvements est interrompu. Un journal est disponible pour tous les réactifs et peut être consulté en cliquant sur **Journal Réactifs** .

## **5.4.1 - Journal Réactifs**

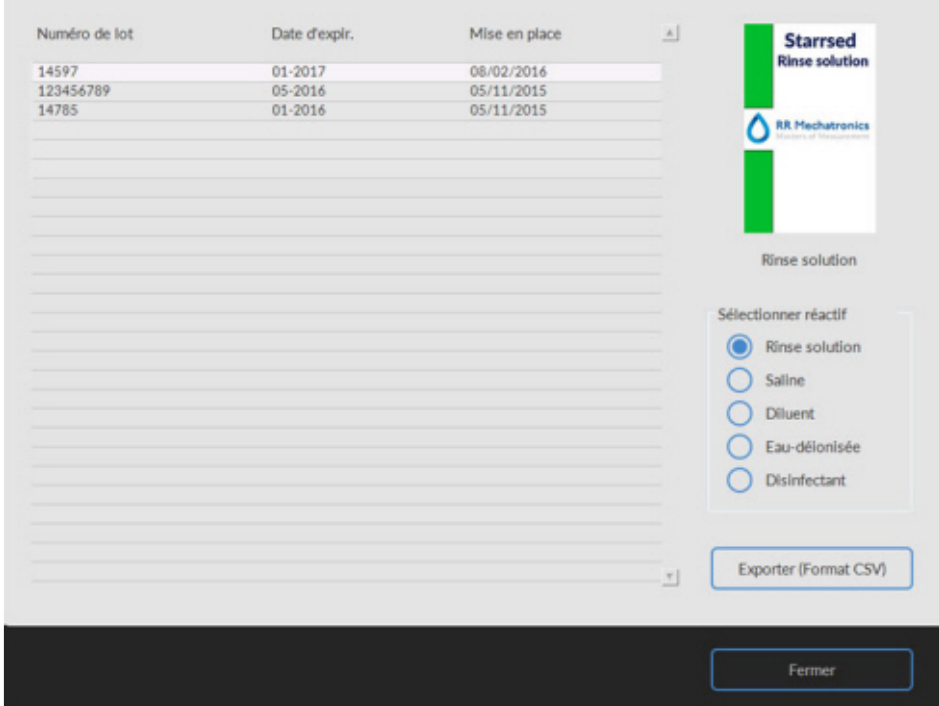

Cet écran présente l'historique des réactifs utilisés. Sélectionner le type de réactif sur la droite.

Pour un usage externe des informations, toutes les données de réactifs du journal peuvent être exportées au format .CSV pour Excel, en cliquant sur Exporter (Format CSV).

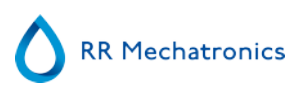

## **5.4.2 - Écran Nouvelle information réactif**

**Note :** Seul l'écran de saisie de la solution de rinçage est présenté dans ce manuel. Les écrans de saisie sont les mêmes pour tous les réactifs.

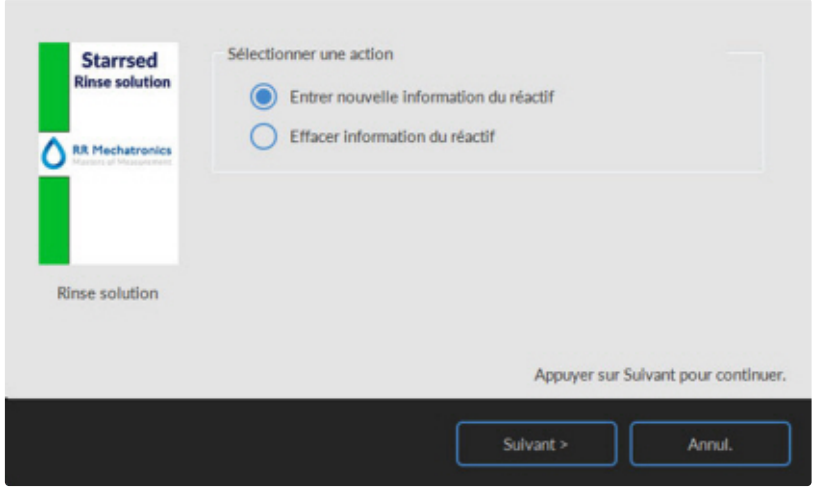

Écran de saisie pour les nouveaux réactifs. Il est possible de choisir entre ajouter de nouvelles informations (paramètres par défaut) ou supprimer des informations, puis cliquer sur "Suivant".

**5.4.2.1 - Écran Nouvelle information réactif (suite)**

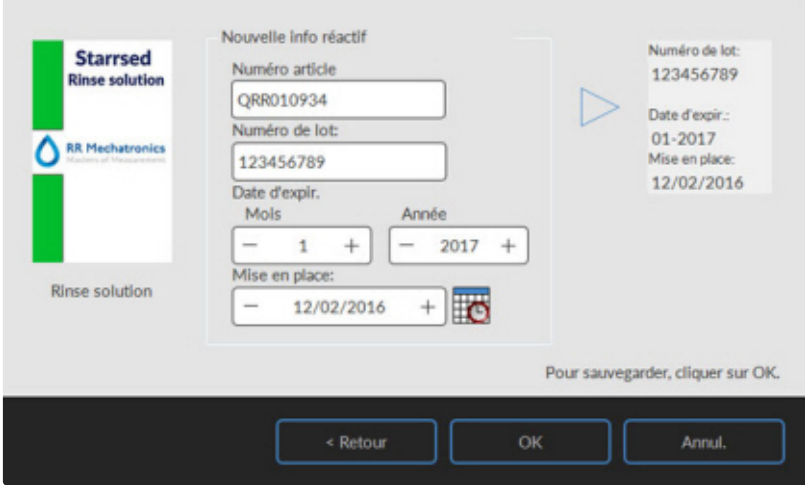

Les données peuvent être saisies avec le clavier ou un lecteur de code-barres.

#### **Programme Starrsed**

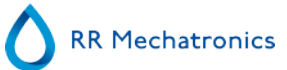

- 1. Saisir / lire d'abord le Numéro article
- 2. Saisir / lire Numéro de lot.
- 3. Saisir / lire la Date d'expir. (avec un lecteur de code-barres : le curseur dont se trouver dans l'une des deux cases).
- 4. Au besoin, ajuster la date de mise en place du réactif.
- 5. Vérifier que les informations contenues dans la zone de prévisualisation sont correctes, puis appuyer sur OK.

# **5.5 - Écran de Maintenance**

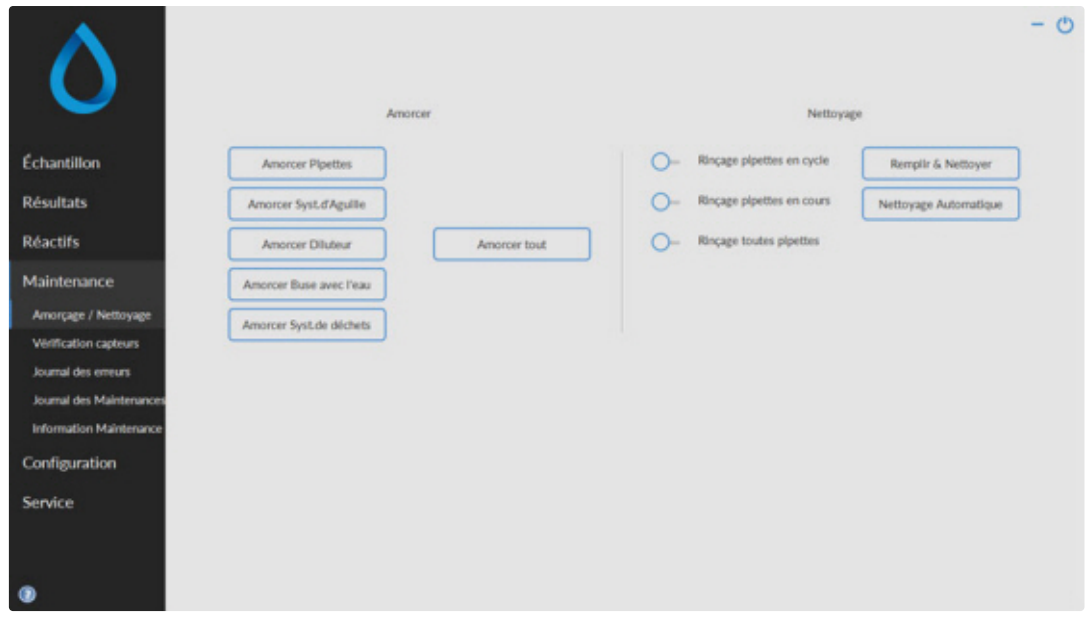

Dès lors qu'une alarme capteur est activée, un indicateur d'alarme apparaît dans l'onglet

Cet écran se compose de 5 sous-écrans :

- 1. **[Amorçage](#page-49-0) / Nettoyage**
- 2. **[Vérification capteurs](#page-51-0)**
- 3. **[Journal des erreurs](#page-53-0)**
- 4. **[Journal des Maintenances](#page-54-0)**
- 5. **[Information Maintenance](#page-54-0)**

## <span id="page-49-0"></span>**5.5.1 - Amorçage / Nettoyage**

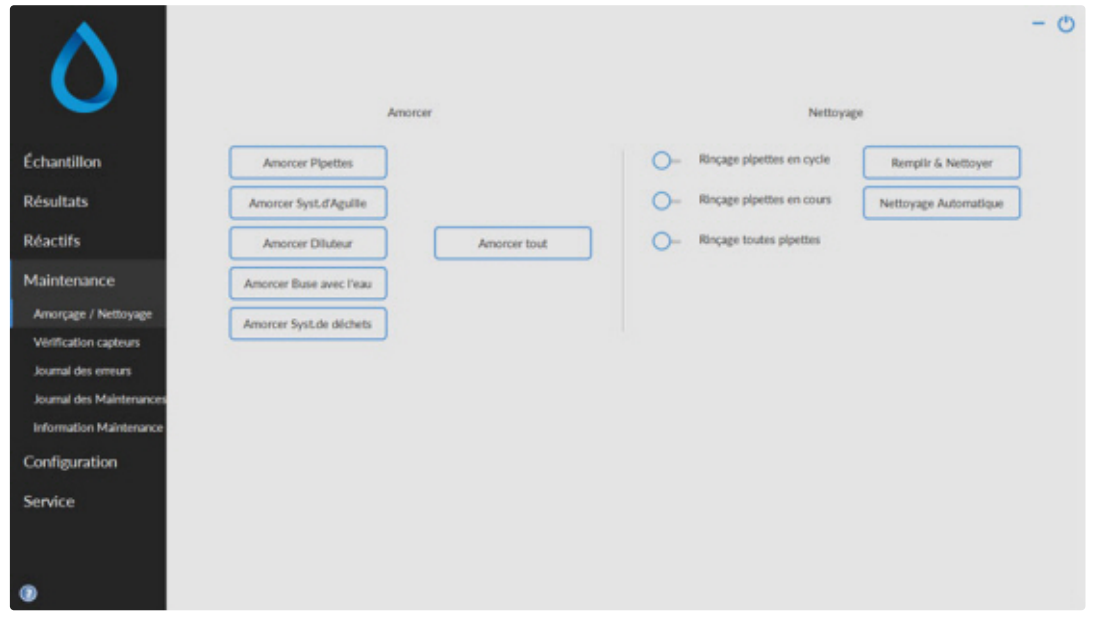

Toutes les fonctions de maintenance pour le système de fluide sont groupées sous le bouton **Amorçage / Nettoyage**.

Après chaque remplacement de réactif, le système de fluide doit être amorcé pour remplir les tubes concernés de réactif et éliminer la présence d'air. Cela fait également partie du démarrage quotidien. Utiliser le bouton concerné pour lancer le cycle d'amorçage automatique pour ce réactif :

Amorcer:

▪ **AmorcerPipettes**:

Après chaque mesure, les pipettes sont lavées et séchées automatiquement.

▪ **AmorcerAiguille/buse**:

Après chaque aspiration, l'aiguille extérieure (percuteur), l'aiguille de prélèvement et la canule de remplissage sont lavées

▪ **AmorcerDiluteur**:

Le cycle d'amorçage du diluant consiste en 5 appuis de la seringue.

▪ **AmorcerBuse avec l'eau**:

Après chaque aspiration, la canule de remplissage est rincée à l'eau déionisée.

▪ **AmorcerSyst. de déchets**:

Pendant un cycle de rinçage de la pipette, une faible quantité de désinfectant rince le fond de la pipette et le système de collecte des déchets.

Si l'Interrliner n'a pas fonctionné pendant plus de huit heures, il est possible que des réactifs se soient légèrement écoulés dans les tubes par gravité. Amorcer tous les tubes avant le prélèvement avec :

**Amorcer tout** 

Toutes les fonctions d'amorçage sont exécutées une fois, les unes après les autres.

Nettoyage:

#### **Programme Starrsed**

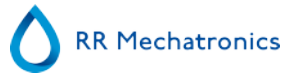

- Rincage pipettes en cycle : Lorsque le support à pipettes avance d'une position, la pipette en position de rinçage est rincée et séchée, qu'elle ait ou non été remplie.
- ▪
- Rinçage toutes pipettes :

Avant de lancer cette fonction, vérifier soigneusement s'il reste des prélèvements dans le support à pipettes qui doivent être mesurés. Tout prélèvement restant sera éliminé et **NE SERA PAS** mesuré !

Toutes les pipettes sur le support sont lavées et séchées une fois.

Un avertissement apparaît à l'écran : <Les données des pipettes vont être effacées.>.

Rincage pipettes en cours : Avant de lancer cette fonction, vérifier soigneusement s'il reste des prélèvements dans le support à pipettes qui doivent être mesurés. Tout prélèvement restant sera éliminé et **NE SERA PAS** mesuré ! Toutes les pipettes qui contiennent des prélèvements sont lavées et séchées une fois. Un avertissement apparaît à l'écran : <Les données des pipettes vont être effacées.>.

▪

Remplir & Nettoyer :

Ce bouton lance la procédure Remplir & Nettoyer. En cas d'usage prolongé de l'instrument, des protéines s'accumulent dans les pipettes Westergren et doivent être éliminées par l'emploi d'un agent nettoyant puissant. Cette fonction occasionne le remplissage de toutes les pipettes par un agent nettoyant, puis son élimination après une durée spécifiée.

▪

▪ Nettoyage Automatique :

Toutes les pipettes sont lavées une fois, puis l'aiguille, la canule de remplissage et la canule de rinçage (station de lavage) sont amorcées.

#### **5.5.1.1 - Écran Remplir & Nettoyer**

Remplir & Nettoyer:

Fonction de remplissage et lavage automatique, chaque pipette sur le support est remplie de solution de lavage. En cas d'usage prolongé de l'instrument, des protéines s'accumulent dans les pipettes Westergren et doivent être éliminées par l'emploi d'un agent nettoyant puissant.

Ce cycle dure environ 90 minutes.

La fonction Remplir & Nettoyer fait partie de la procédure de maintenance mensuelle.

Un avertissement apparaît à l'écran : <Les données des pipettes vont être effacées.>.

<span id="page-51-0"></span>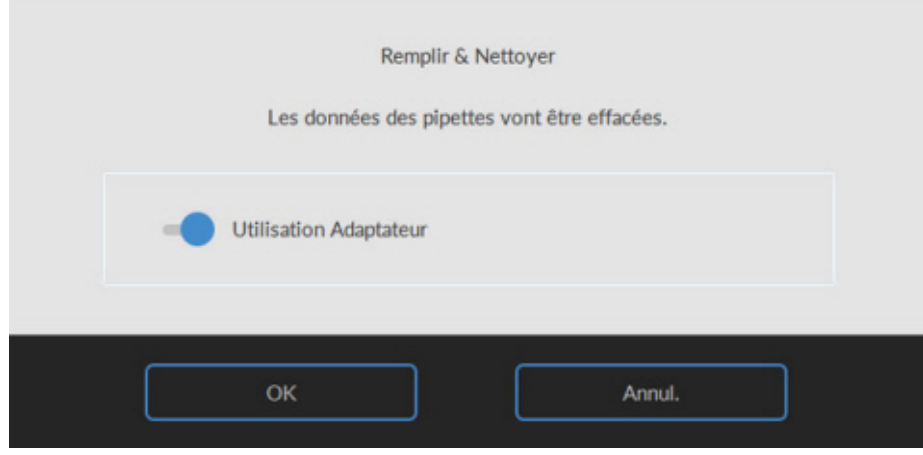

Pour utiliser l'adaptateur de remplissage et de lavage, placer l'interrupteur sur ON.

Pour n'utiliser pas l'adaptateur de remplissage et de lavage, placer l'interrupteur sur OFF.

Voir le chapitre [Remplir et nettoyer](#page-91-0) pour des informations plus détaillées.

#### **5.5.1.2 - Procédure de Nettoyage Automatique**

▪ Nettoyage Automatique :

Toutes les pipettes sont lavées une fois, puis l'aiguille, la canule de remplissage et la canule de rinçage (station de lavage) sont amorcées.

## **5.5.2 - Vérification capteurs**

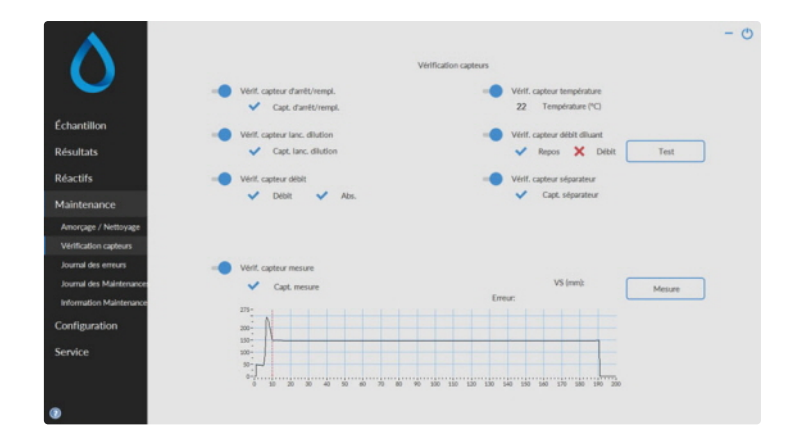

Λ

Dès lors qu'une alarme capteur est activée, un indicateur d'alarme apparaît dans l'onglet **Maintenance**.

Toutes les fonctions permettant de contrôler l'état des capteurs sont regroupées sous le bouton **Vérification capteurs**.

#### **Programme Starrsed**

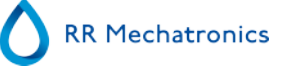

- Vérif. capteur d'arrêt/rempl.: Cliquez sur le bouton Vérifier, le signe OK s'affiche si la valeur du capteur se trouve dans les limites autorisées.
- Vérif. capteur température : la valeur doit être égale à la température ambiante réelle à proximité du support à pipettes.

La valeur peut être configurée à l'onglet **Configuration**.

- Vérif. capteur lanc. dilution: ce capteur est utilisé uniquement en [mode EDTA](#page-142-0) . Si la dilution ne démarre pas pendant l'aspiration, l'état de ce capteur doit faire l'objet d'un contrôle. Click the Check button, the OK sign is shown Cliquez sur le bouton Vérifier, le signe OK Cliquez sur le bouton Vérifier, le signe OK s'affiche si la valeur du capteur se trouve dans les limites autorisées.
- Vérif. capteur débit diluant : ce capteur est utilisé uniquement en [mode EDTA](#page-142-0) . Lorsqu'il est activé, le voyant Repos est vert et le voyant Débit est rouge. En cliquant sur Test, le voyant Haut doit devenir vert. Au terme du test, les deux voyants doivent être verts.
- Vérif. capteur séparateur: Cliquez sur le bouton Vérifier, le signe OK s'affiche si la valeur du capteur se trouve dans les limites autorisées.
- Vérif. capteur débit: Cliquez sur le bouton Vérifier, le signe OK s'affiche si la valeur du capteur se trouve dans les limites autorisées.
- Vérif. capteur mesure:

Avant de lancer cette fonction, laver d'abord les capteurs.

Cliquez sur le bouton Vérifier, le signe OK s'affiche si la valeur du capteur se trouve dans les limites autorisées.

Appuyer sur le bouton **Mesure**. La pipette en position de mesure sera mesurée. Les résultats sont présentés sous forme graphique:

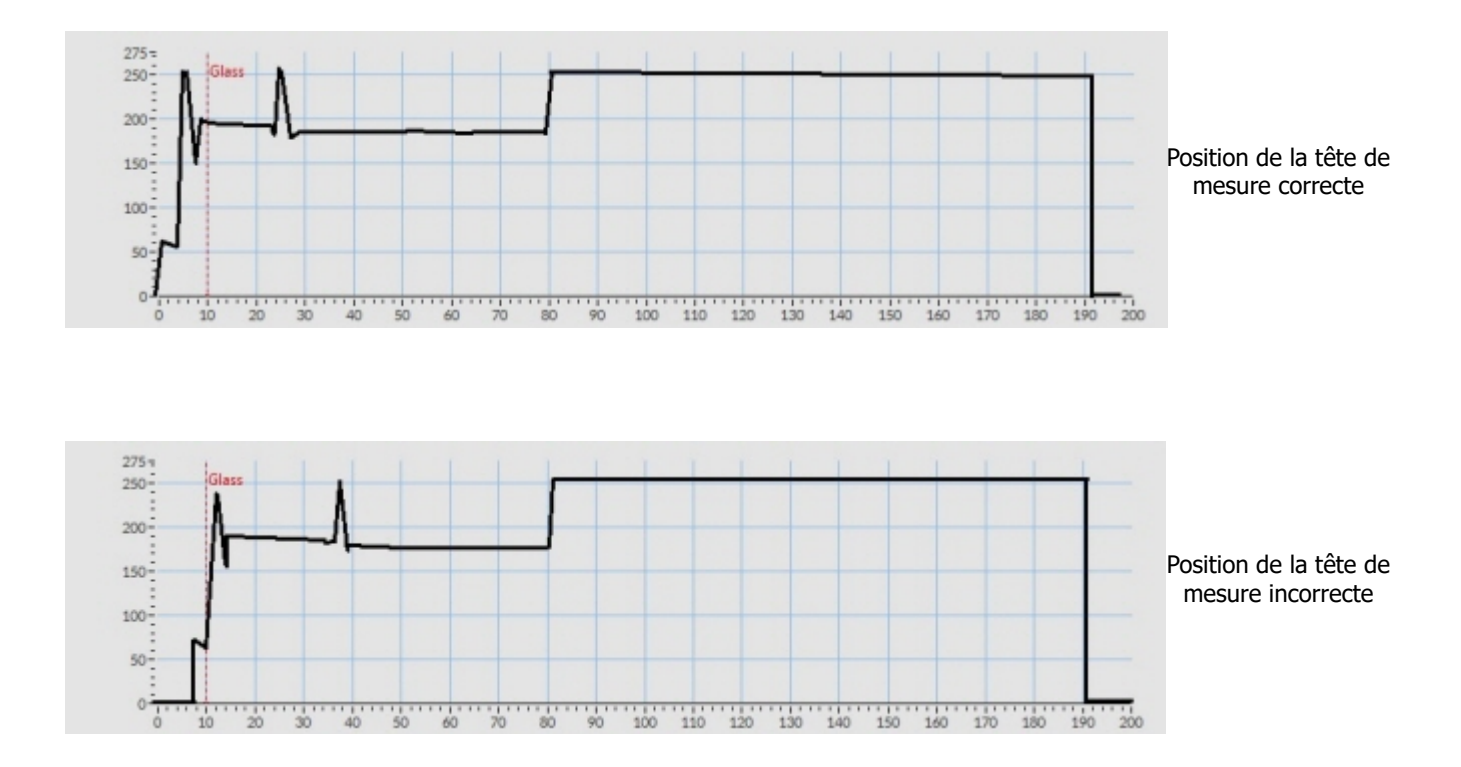

Lorsqu'une pipette de test est installée en position de mesure, le résultat pour celle-ci apparaît dans le champ "VS(mm)".

<span id="page-53-0"></span>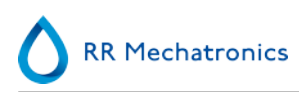

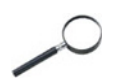

Si le capteur est hors de portée et qu'un « X » rouge apparaît, les valeurs de capteur peuvent être vérifiées en passant en mode service.

## **5.5.3 - Journal des erreurs**

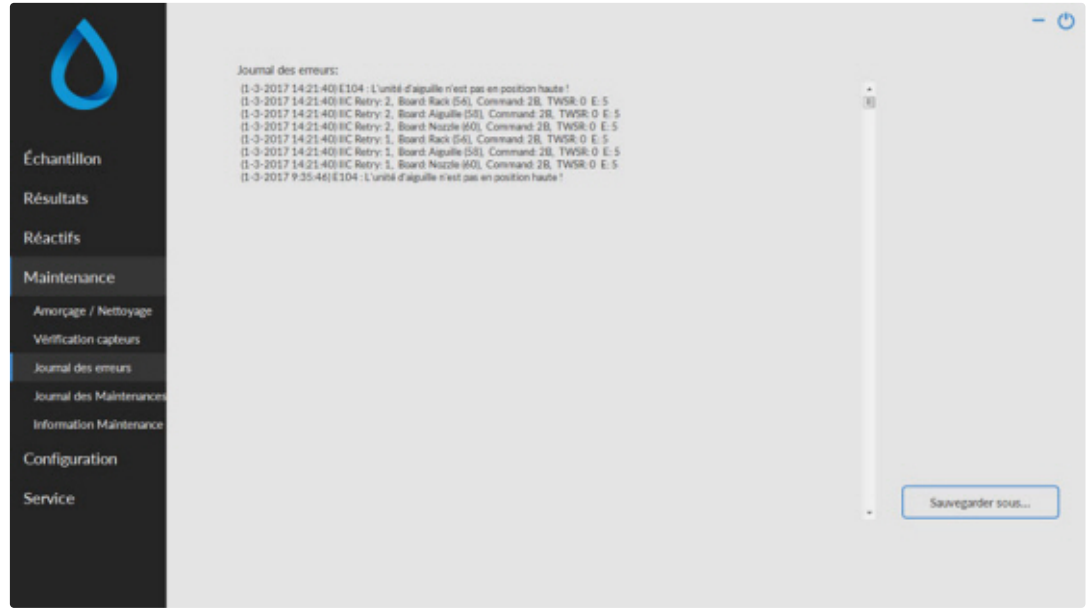

Dès lors qu'une alarme capteur est activée, un indicateur d'alarme apparaît dans l'onglet **Maintenance**.

Toutes les erreurs survenues pendant le fonctionnment y sont reportées automatiquement. La liste peut être utilisée par le personnel agréé sur site, pour vérifier l'état de l'instrument et localiser d'éventuels problèmes.

Ce journal peut être enregistré, par ex. sur une clé USB, en cliquant sur **Sauvegarder sous ...**

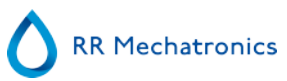

## <span id="page-54-0"></span>**5.5.4 - Journal des maintenances**

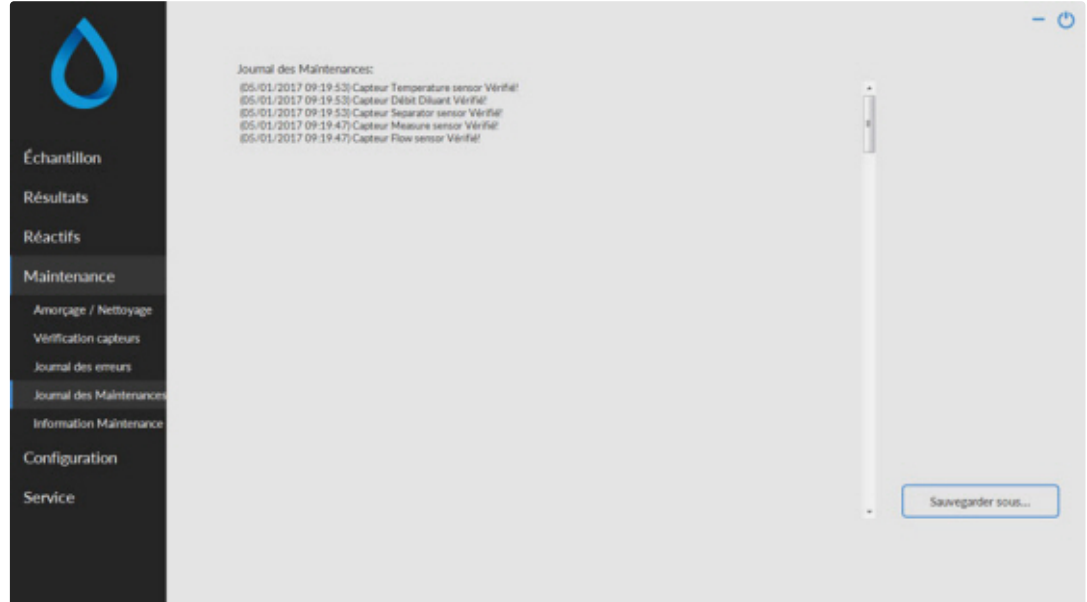

Dès lors qu'une alarme capteur est activée, un indicateur d'alarme apparaît dans l'onglet **Maintenance**.

Toutes les fonctions de maintenance réalisées y sont reportées automatiquement.

Ce journal peut être enregistré, par ex. sur une clé USB, en cliquant sur **Sauvegarder sous ...**

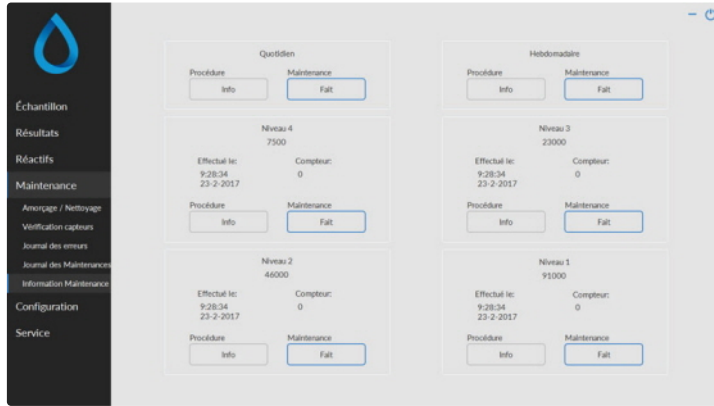

## **5.5.5 - Information Maintenance**

Cet écran se répartit entre 6 niveaux de maintenance. Pour les niveaux de maintenance 1 à 4, leur statut fait l'objet d'un contrôle et de notifications en cas de retard.

Appuyer sur le bouton **Info** pour ouvrir les instructions de travail pour un niveau de maintenance spécifique.

Lorsque cette maintenance est effectuée, appuyer sur le bouton **Fait** pour notifier que les travaux ont été menés à bien dans le journal de maintenance.

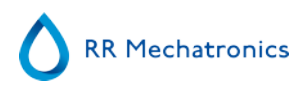

## **5.5.6 - Fermer programme**

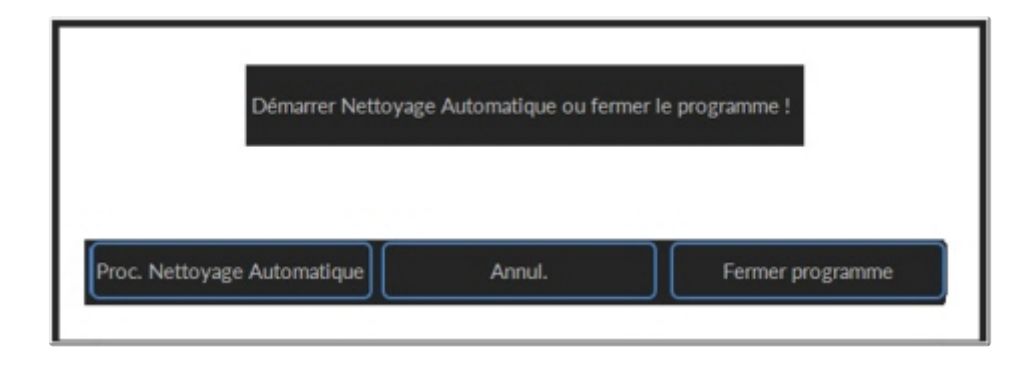

Choisir entre Proc. Nettoyage Automatique ou Fermer programme:

Proc. Nettoyage Automatique lancera le nettoyage de toutes les pipettes, de l'aiguille, de la canule de remplissage et de la canule de rinçage (station de lavage). La fonction peut être exécutée automatiquement à l'écran suivant.

Fermer programme quittera le programme.

## **5.5.7 - Options de Nettoyage Automatique**

Proc. Nettoyage Automatique:

Toutes les pipettes sont lavées une fois, puis l'aiguille, la canule de remplissage et la canule de rinçage (station de lavage) sont amorcées.

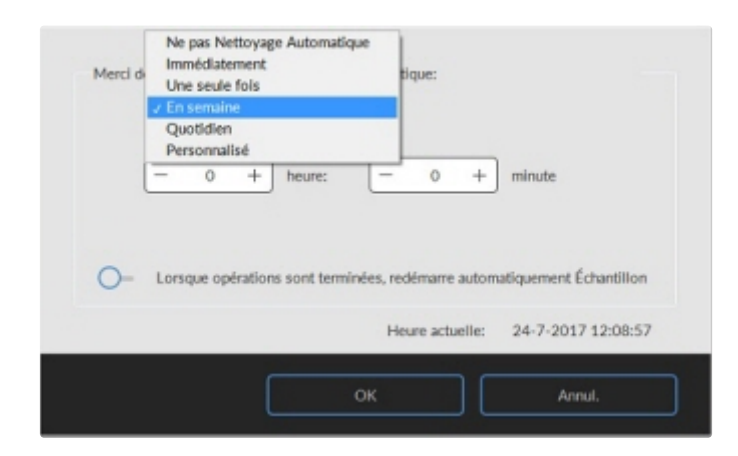

Les paramètres suivants peuvent être sélectionnés :

- Ne pas Nettoyage Automatique: la fonction n'est pas active.
- Immédiatement: la fonction démarre immédiatement après avoir enfoncé la touche OK.
- Une seule fois: la fonction réalise un seul cycle à l'heure choisie.

#### **Programme Starrsed**

- En semaine: La fonction est active uniquement pendant les jours ouvrés définis (par défaut : du lundi au vendredi), à l'heure choisie. Les autres jours peuvent être configurés à l'aide de "Personnalisé"
- Quotidien: la fonction réalise un cycle quotidien, à l'heure choisie.
- Personnalisé: Pour définir des jours ouvrés personnalisés (du dimanche au samedi)

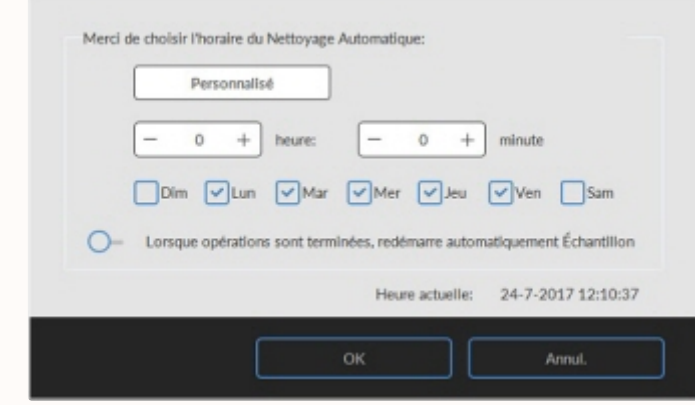

Activez l'option « Lorsque les opérations sont terminées, redémarre automatiquement en mode Échantillon » si nécessaire.

## **5.5.8 - Paramètres de planification du Nettoyage Automatique**

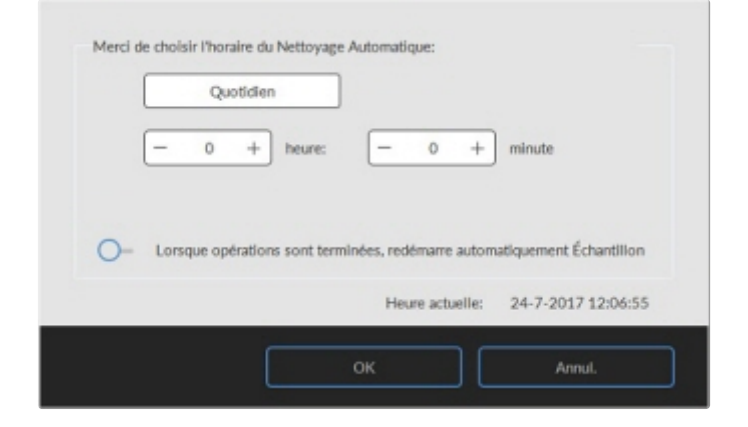

Sélectionner l'heure, en heures et minutes, pour le démarrage automatique de cette fonction.

# **5.6 - Écran Config.**

L'écran **Configuration** est destiné aux superviseurs et personnels agréés et formés à cet effet, et se situe hors des limites des présentes Instructions d'Utilisation.

## **5.7 - Écran Service**

L'écran **Service** est destiné aux personnels agréés et formés à cet effet, et se situe hors des limites des présentes Instructions d'Utilisation.

# **6**

# **Opération**

# **6.1 - Mise en route rapide**

Cette partie décrit une procédure accélérée de mise en route et donne une description générale des mesures à prendre avant de lancer un lot important de prélèvements dans le système.

**Le Interrliner peut uniquement traiter des tubes avec des capuchons correctement fermés et un étiquetage correct.**

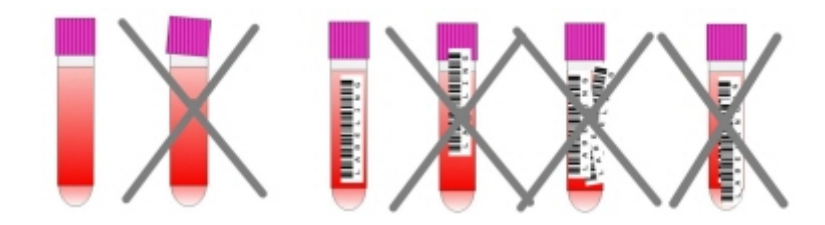

## **6.1.1 - Liste de contrôle**

Passer cette liste de contrôle en revue avant tout lot volumineux de prélèvements.

- 1. Le réservoir de collecte des déchets doit être vide (le cas échéant).
- 2. Vérifier les niveaux de liquide.
- 3. Vérifiez si le logiciel Starrsed est en mode NORMAL et non pas en mode SERVICE.

## **6.1.2 - Bac d'alimentation**

Vérifier que les racks sont bien positionnés dans le bac d'alimentation ; la rainure sur le côté du rack doit correspondre avec la bande sur le côté droit de la zone de stockage.

**Note** : Ne pas pousser ou éloigner les racks à la main du bord avant, ceci interférerait avec le mécanisme d'éjection.

## **6.1.3 - Séquence de mise en route**

- Contrôler les bacs d'alimentation, le tapis roulant et l'unité robotisée, afin de s'assurer que rien n'entrave le circuit. Les racks doivent se trouver uniquement dans les zones de stockage en acier inox du bac. Vérifiez que le capot du robot est bien fermé.
- Séquence de démarrage
	- Mettre le ESR Enhet sous tension (**ON**).
	- Mettre le PC et l'écran sous tension (**ON**).
	- Patienter jusqu'à l'ouverture de « Windows ».
	- Lancer le logiciel Starrsed.

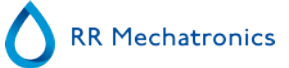

▪ Contrôler le mouvement du bras robotisé pendant la mise en route, le ESR Enhet est prêt à l'emploi dès la fin de la séquence de réinitialisation.

- Mettre l'Interrliner sous tension (**ON**). Le système devient opérationnel lorsqu'apparaissent à l'écran
- « HST Version X.XX » et « Lab Comm On (ou OFF) ».
- Au besoin, mettre l'imprimante sous tension (**ON**). L'impression des en-têtes intervient automatiquement.
- L'Interrliner est prêt à fonctionner.

## **6.1.4 - Vérifiez Unité Analyseur de VS**

- Vérifiez l'absence de messages d'erreur, d'avertissements de maintenance ou d'avertissements de niveau de réactif. Exécutez une action si nécessaire.
- Vérifiez le conteneur à déchets (le cas échéant).
- Vérifiez si le ESR Enhet est réglé sur le mode correct, c'est-à-dire la méthode EDTA/Citrate, 30/60 minutes
- Vérifiez si le logiciel Starrsed est en mode NORMAL et non pas en mode SERVICE.

## **6.1.5 - Amorçage du système de fluide**

Sélectionner**Maintenance -> Amorçage / Nettoyage** et effectuer manuellement toutes les séquences d'amorçage. Vérifier l'écoulement de fluide à travers les tubes concernés. Répéter une étape si l'écoulement de fluide n'est pas correct.

- 1. **AmorcerPipettes**, active la pompe de rinçage. **Rinse solution** doit s'écouler dans la pipette.
- 2. **AmorcerAiguille/buse**, active la pompe pump Saline. Du liquide doit s'écouler à travers l'aiguille.
- 3. **AmorcerDiluteur**, active le cycle d'amorçage de diluant. Le système de diluant doit être rempli par un diluant, sans bulle d'air.
- 4. Le cycle d'amorçage de diluant est mené une fois. Pour bien amorcer le système, il est nécessaire d'exécuter cette étape plusieurs fois. (un cycle consiste en 5 jets de diluant)
- 5. **AmorcerBuse avec l'eau**, active le robinet de la canule de remplissage. Eau-déionisée doit s'écouler à travers le tube raccordé au couvercle de la canule de remplissage.
- 6. **AmorcerSyst. de déchets**, active le robinet à désinfectant. Le désinfectant doit s'écouler à travers le petit tube raccordé à la station de lavage des pipettes.

Si l'Interrliner n'a pas fonctionné pendant plus de huit heures, il est possible que des réactifs se soient légèrement écoulés dans les tubes par gravité. Amorcer tous les tubes avant le prélèvement avec :

#### **Amorcer tout**

Toutes les fonctions d'amorçage sont exécutées une fois, les unes après les autres.

# **6.2 - Procédure de remplissage**

Le capot de protection doit être fermé pour éviter tout risque de blessures causées par les pièces mobiles du robot.

Remplir un rack de tubes à essais, puis placer le rack dans le bac d'alimentation de l'Interrliner. Sélectionner l'onglet **Échantillon** et appuyer sur le bouton Cycle. Dès qu'un bac entre dans la bassin de démarrage, les tubes à essai sont traités.

Le rack est alors amené jusqu'à l'unité de lecture de code-barres. Le rack est ensuite transporté jusqu'au bras du robot et trois tubes à essai sont prélevés pour mélange. Après le mélange, les tubes sont repositionnés dans le rack et celui-ci est déplacé d'une position. Le bras du robot prélève le tube à essai et le positionne dans l'unité d'aiguille pour aspiration.

**ATTENTION :** Il n'est pas possible de remplacer les tubes à essai d'un rack ou de retirer des tubes à essai pendant le traitement du rack. Ceci peut provoquer un dysfonctionnement de l'instrument.

**Note :** TOUJOURS S'ASSURER QUE LE ESR Enhet EST CONFIGURÉ SELON LE MODE CORRECT, [EDTA](#page-142-0) ou CITRATE (see on page 143).

## **6.2.1 - Niveaux de liquides**

Les réservoirs à liquides et leurs niveaux doivent faire l'objet de contrôles fréquents.

Si les petites bouteilles intégrées sont utilisées, les laver et s'assurer qu'elles restent propres pour éviter toute croissance bactérienne.

L'Interrliner dispose de capteurs de niveau de liquides. Dès que l'alarme de capteur de niveau se déclenche, remplacer le réactif.

## **6.3 - Contrôles en fonctionnement**

- Contrôler visuellement les bulles d'air dans les pipettes de prélèvement à intervalles réguliers, voir [Bulles d'air](#page-79-0) .
- Vérifier régulièrement les statistiques VS dans le logiciel en termes d'augmentation d'erreurs VS, de trouble, d'erreurs de dilution ou d'avertissements de bulles sur le dessus, voir Écrans de statistiques VS.

En cas de très nombreuses pipettes contenant des bulles d'air :

Effectuer la maintenance nécessaire ou contacter le représentant de service.

## **6.4 - Mise hors tension**

L'Interrliner doit être mis hors tension en fin de journée. Avant de mettre l'instrument hors tension, il est recommandé de mener une [Maintenance quotidienne](#page-88-0) ou tout au moins une procédure de lavage de fin de journée (Nettoyage Automatique). Ceci permettra de conserver un Instrument propre et évitera au maximum la croissance de bactéries pendant une période donnée.

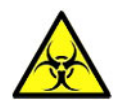

**Toujours tenir compte du risque infectieux, en particulier pendant la maintenance. Prendre les précautions qui s'imposent.**

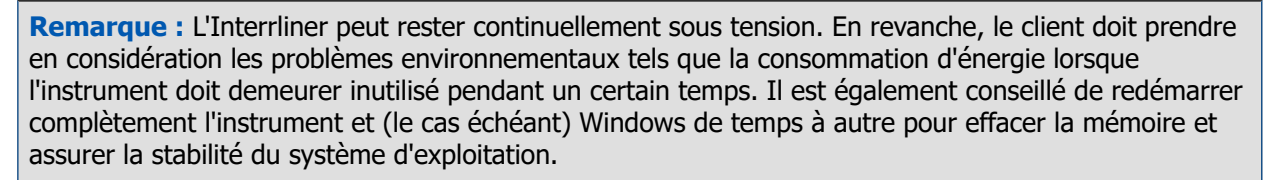

## **6.4.1 - Procédure Nettoyage Automatique**

Sélectionner l'onglet **Maintenance** et appuyer sur le bouton Nettoyage Automatique. Une fenêtre apparaît à l'écran.

Sélectionner Fermer programme pour quitter le programme immédiatement **sans** lancer la procédure de Nettoyage Automatique.

Si la Proc. Nettoyage Automatique est sélectionnée, un écran de sélection de cette fonction s'affiche.

Les options suivantes sont disponibles pour cette fonction :

- 1. Sélectionner l'option souhaitée de la liste :
	- Ne pas Nettoyage Automatique : la fonction n'est pas active
	- Immédiatement : la fonction démarre automatiquement après avoir enfoncé la touche OK
	- Une seule fois : la fonction réalise un seul cycle à l'heure choisie.
	- En semaine : la fonction est active uniquement pendant les jours ouvrés, à l'heure choisie.
	- Quotidien : la fonction réalise un cycle quotidien, à l'heure choisie.
- 2. Sélectionner l'heure, en heures et minutes, pour l'option choisie.

Pour activer les paramètres, appuyer sur OK.

## **6.4.2 - Séquence d'arrêt**

- Quitter le logiciel de l'Interrliner.
- Mettre le PC et l'écran hors tension (OFF).
- Mettre l'imprimante (en option) hors tension (**OFF**).
- Mettre le ESR Enhet hors tension (OFF).
- Mettre le système de rack de l'Interrliner hors tension (OFF).

**RR Mechatronics** 

**7**

# **Rapport**

L'Interrliner peut traiter différents protocoles. La sélection est effectuée sous **Service** - **LIMS setting**.

Un protocole est un ensemble de règles gouvernant la communication et le transfert de données entre les machines, à l'instar d'un système informatique. Il s'agit également d'un ensemble de règles et procédures formelles, à suivre pendant une demande d'information avant que les données ne soient transférées entre les machines et les systèmes informatiques.

Les protocoles suivants peuvent être sélectionnés pour transfert de données à l'ordinateur de traitement du laboratoire.

- 1. Aucune sortie
- 2. MECHATRONICS-01 bidirectional
- 3. MECHATRONICS-02 unidirectional
- 4. Sysmex SE 9000
- 5. Sysmex SE-9000 unidirectional
- 6. Sysmex R-3500
- 7. Sysmex R-3500 unidirectional
- 8. Sysmex R-3500 EPU
- 9. Compact bidirectional
- 10. Compact unidirectional
- 11. StaRRsed III (V14)
- 12. Vesmatic
- 13. Sedimatic 15
- 14. Sedimatic 100
- 15. Opus bidirectional
- 16. Advia 120 bidirectional
- 17. Advia 120 unidirectional

Le protocole peut être défini à l'onglet **Service** - LIMS setting. Après sélection d'un protocole, enregistrer les nouveaux paramètres à l'aide de **Enregistrer paramètres**.

## **7.1 - Impression des résultats**

Les résultats des mesures de VS peuvent être envoyés vers l'imprimante. La présentation du rapport dépend de la méthode choisie, 60 ou 30 minutes.

Colonnes:

- 1. Tube ID=Référence de patient.
- 2. V30=Résultat de VS (see on page 143) à 30 minutes non corrigée (utilisé uniquement si le mode 30 minutes est actif).
- 3. VS=Résultat de VS (see on page 143) à 60 minutes non corrigée.

#### **Rapport**

4. VSC=Résultat de VS à 60 minutes en millilitres, corrigée à **18**°C. (uniquement si la correction de température est active).

- 5. Aspect (clair, hazy (see on page 143)).
- 6. Pip.=Numéro de pipette de sédimentation (numéro sur le support à pipettes).
- 7. Heure=Temps de sédimentation réel en minutes.
- 8. T=Température (en degrés centigrade).
- 9. Erreur=Message d'erreur (si l'analyseur détecte une erreur).
- 10. [Mode EDTA](#page-142-0) .

## **7.1.1 - Rapport en mode 60 minutes**

#### **+ REPORT EXAMPLE +**

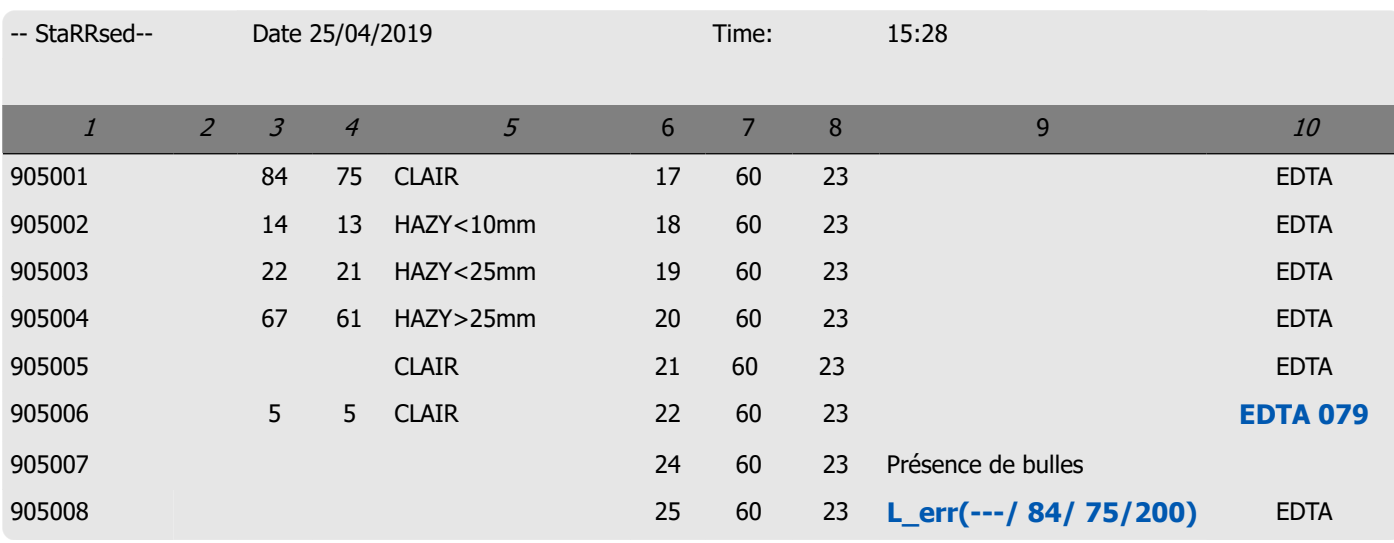

#### 905002/905003/905004

Résultat de prélèvement avec aspect HAZY.

#### 905005:

Résultat de prélèvement avec aspect manuel, dans lequel l'aspect manuel est présenté sous la forme d'un chiffre 3 dans la colonne 6 de cet exemple de fichier de données.

#### 905006:

Dans ce prélèvement, le taux de dilution présente un échec de dilution de 21 %, comme l'indique la mention **EDTA 079.**

#### 905007

Le prélèvement retourne un message d'erreur. Ce prélèvement indique Présence de bulles. Résultat d'une pipette éventuellement remplie de bulles d'air.

#### 905008

Le prélèvement retourne un message d'erreur. Ce prélèvement indique une erreur limiter L\_err(---/ 84/ 75/200)

## **7.1.2 - Rapport en mode 30 minutes**

#### **+ EXEMPLE DE RAPPORT +**

**RR Mechatronics** 

<span id="page-63-0"></span>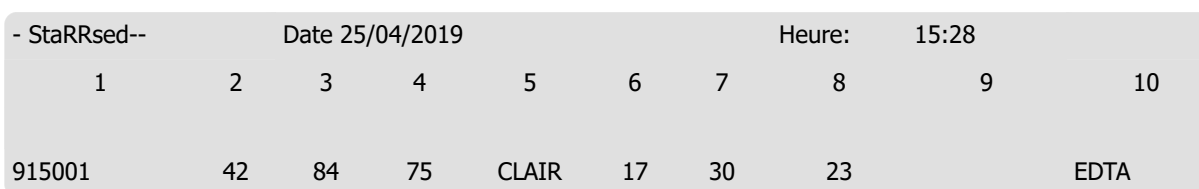

# **7.2 - Erreur VS**

Des messages d'erreur sont visibles en colonne 10 de l'imprimé.

Si des erreurs sont détectées pendant la mesure, le ESR Enhet émet une alarme sonore. Le message d'Erreur s'affiche sur l'écran principal.

## **7.2.1 - Messages du code Erreur et Avertissement de VS**

Messages du code « ERREUR » et « AVERTISSEMENT » de VS. Ce code apparaît à la colonne 10 du « fichier de données de prélèvement »

Erreur: Aucun résultat VS n'est fourni.

Avertissement: Les résultats doivent être contrôlés avant diffusion.

Les codes suivants sont définis :

 $0 \quad$  Aucune ereur

 $\sqrt{2}$ 

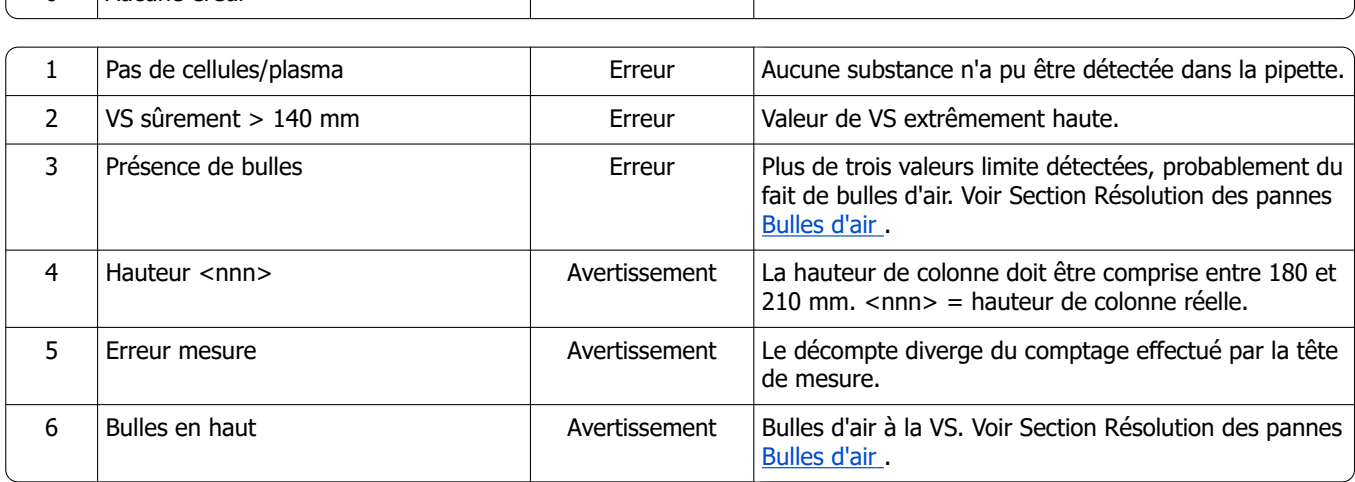

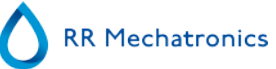

#### <span id="page-64-0"></span>**Rapport**

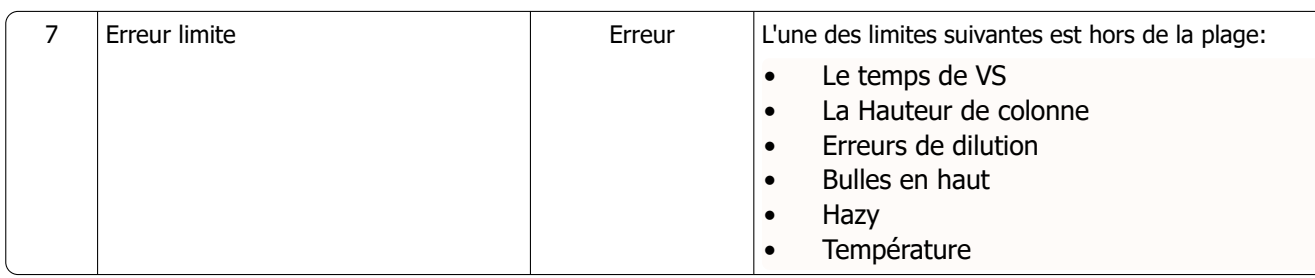

•

# **7.3 - Configuration erreur des limites**

Si **OUI** est sélectionné pour une option (à Configuration erreur des limites) et cette erreur limite intervient, les résultats seront imprimés/envoyés vers SIL. En observant le temps de sédimentation et le taux de dilution (qui restent imprimés en position habituelle), l'opérateur/analyste peut déduire la cause de l'erreur et utiliser ou non les valeurs de VS présentées dans le message d'erreur.

Si NON est sélectionné pour cette option et une erreur limite intervient, les champs VS 30 min, VS 60 min et VS corrigée en température restent vides et les résultats ne sont ainsi pas imprimés/envoyés vers SIL.

Le message d'erreur dans le champ d'erreur (colonne 10) indique qu'au moins une des limites a été dépassée (temps de VS, taux de dilution, hauteur de colonne, bulles en haut, aspect trouble ou temperature limite).

Description du message d'erreur **L\_err(hhh/www/ttt/ccc)** :

- **L** err signifie une « erreur limite »
- **hhh** correspond à la VS à 30 minutes
- www correspond à la VS à 60 minutes
- **ttt** désigne le résultat à 60 minutes corrigé en température
- **ccc** décrit la hauteur de colonne

Exemple d'un message d'erreur limite :

- L err( 42/ 84/ 75/200) se traduit par 42 mm en méthode 30 minutes avec une correction de température 75 et une hauteur de colonne correcte.
- L\_err( ---/ 84/ 75/200) se traduit par 84 mm en méthode 60 minutes avec une correction de température 75 et une hauteur de colonne correcte.

**Note:** Si les filtres d'erreur de limite dans le LIMS ne correspondent pas aux paramètres d'erreur de limite sur l'instrument, il est possible que les résultats attendus ne soient pas tous envoyés au LIMS.

## **7.4 - Plage de rapport**

La plage de rapport aux columns 2, 3 et 4 est exprimée en millimètres. Le début de la plage de mesure se trouve au sommet du ménisque jusqu'à 140 mm. Si la détection de cellules/plasma est supérieure à 140 mm, le rapport indiquera >140.

## **7.5 - Aspect trouble**

La lecture automatique de la pipettes Westergren est réalisée par le transfert d'un capteur optique le long de la pipettes. Pendant le mouvement du capteur, une lecture est effectuée tous les 0,25 mm. Le capteur utilise le principe de l'absorption de la lumière infrarouge à travers la pipette Westergren remplie de sang. Des

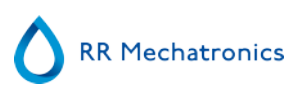

valeurs sont déterminées à plusieurs niveaux d'absorption à partir de ces lectures. Toutes les valeurs d'absorption sont calculées en fonction de la lecture la plus foncée et la plus claire (plus foncée = 100 % et plus claire =  $0\%$ , respectivement).

Par définition, les niveaux sont :

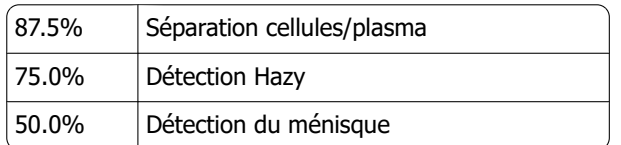

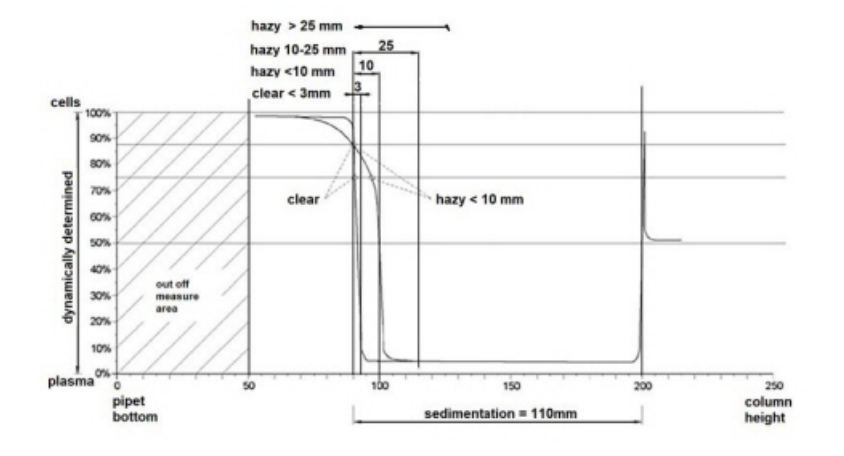

Graphique montrant les valeurs d'absorption typique d'un échantillon

La valeur de « sédimentation » est la distance en millimètres entre le niveau cellules/plasma (absorption de 87,5 %) et le ménisque. Si aucune turbidité n'est relevée, l'absorption tombe rapidement à un niveau inférieur à 75 %. Si la distance entre les niveaux 87,5 % et 75 % est inférieure à 3 mm, le rapport indiquera « CLAIR ». Si la distance entre les niveaux 87,5 % et 75 % est supérieure à 5 mm, le rapport indiquera « HAZY » (trouble).

Les rapports flous (see on page 143) sont affichés lorsque le passage du niveau flou au niveau de séparation cellule/plasma se produit à l'extérieur de la distance donnée. Les messages de code suivants sont rapportés/ imprimés dans la colonne 5.

Les 4 codes suivants sont définis :

Selon la longueur de la zone « floue », trois classes de « flou » sont signalées :

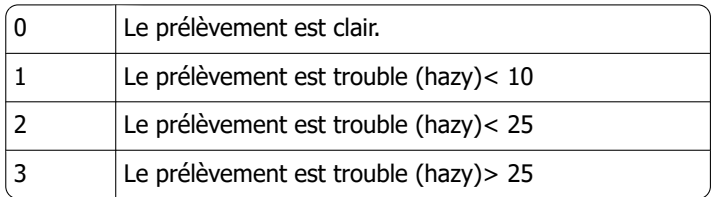

Les résultats présentant un aspect trouble peuvent être supprimés dans le menu Conf. erreur des limites.

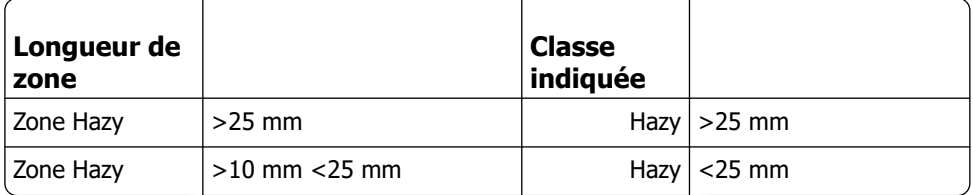

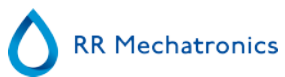

## **Rapport**

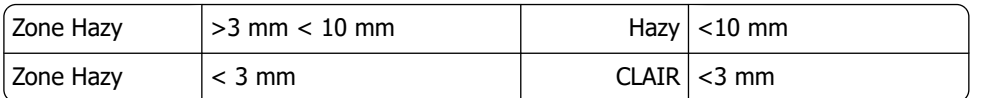

# **8**

# **Contrôle de qualité**

# **8.1 - Control pipettes**

Le fonctionnement correct du matériel et du logiciel du module de mesure de l'Interrliner doit être vérifié à intervalles réguliers, à l'aide des "Mechatronics Control pipettes" (Référence QTST049000). Des informations plus détaillées sont présentées dans le Control pipette Manual (MRN-019).

# **8.2 - Surveillance de la qualité de mesure avec Starrsed Control**

Starrsed Control est une matière de contrôle de qualité de diagnostic in-vitro destiné à surveiller l'exactitude et la précision des instruments et des procédures ESR (vitesse de sédimentation des érythrocytes). Ces instructions ne s'appliquent que pour Starrsed Control, utilisé sur des instruments Mechatronics ESR Starrsed.

Starrsed Control est disponible en :

- Plage anormale (Level A)
- Plage normale (Level N)

Le logiciel peut produire des données statistiques d'analyse complémentaire pour :

- Définition des limites de contrôle (accepter ou rejeter les résultats de patient)
- Détection d'erreur (erreurs systématiques ou aléatoires)
- Évaluation des résultats de CO

## **8.2.1 - Limitations**

Starrsed Control doit être utilisé exclusivement pour les essais de vitesse de sédimentation des érythrocytes, à l'exclusion de toute autre procédure hématologique.

Starrsed Control ne doit pas servir d'étalon.

Starrsed Control ne doit pas être utilisé après la date de péremption.

Mechatronics, en qualité de fournisseur de Starrsed Control, décline toute responsabilité pour les dommages déclarés découlant d'une autre utilisation que celle prévue.

## **8.2.2 - Plage de valeurs prévue**

Starrsed Control est validé pour les analyseurs Starrsed ESR.

Les valeurs moyennes validées et les plages prévues sont dérivées de plusieurs analyses sur différents sites et plusieurs instruments. Les valeurs indiquées sur la notice et codées dans le code-barres des tubes, sont spécifiques à ce lot de produits. Le laboratoire doit établir ses propres plages admissibles. Lorsque les contrôles ne sont pas homogènes au sein des plages admissibles, les résultats du patient doivent être considérés comme invalides. Contactez le fournisseur de votre instrument Starrsed pour assistance. Si les résultats varient en dehors des plages de validation spécifiées, jetez le tube et en utiliser un neuf. Si les problèmes persistent, contactez votre fournisseur pour une assistance et/ou des instructions complémentaires.

## **8.2.3 - Correction de température**

Les valeurs d'essai sont basées sur un ESR de 60 minutes, avec dilution et correction de température (see on page 143). Par conséquent, la valeur ESR mesurée doit être comparée avec la valeur prévue en *utilisant la* correction de température. Le calcul d'une mesure de 30 minutes d'un résultat ESR de 60 minutes avec correction de température influence le résultat de CQ, raison de l'arrondi.

Voir le chapitre [Résultats de CQ](#page-69-0) pour des informations plus détaillées.

## **8.2.4 - Options d'utilisation**

Starrsed Control peut être utilisé selon deux méthodes :

1. Avec l'étiquette à code-barres Starrsed d'origine :

Le logiciel Starrsed conserve l'historique de CQ interne et délivre un message d'erreur lorsque les résultats de test sont hors limites.

2. Avec étiquette à code-barres de l'utilisateur :

L'utilisateur peut employer ses propres étiquettes d'ID (ci-après appelées "ID Labo"). Les procédures de CQ existantes et les paramètres d'interface LIMS peuvent être conservés sans modification. L'ID Labo est relié au sein du logiciel Starrsed au code-barres Starrsed Control original.

Un lecteur de code-barres externe peut être utilisé pour lire les étiquettes de CQ à code-barres de 10 caractères sur le tube ou la notice dans l'emballage pour créer le lien. La symbolisation du code-barres est le "Code 39".

Lorsqu'une étiquette Starrsed Control ou une étiquette à code-barres utilisateur liée est utilisée :

- Le logiciel StaRRsed reconnaît l'échantillon Starrsed Control par la structure du code-barres, qui contient les informations suivantes : Niveau A ou N, la valeur moyenne prévue et la date d'expiration.
- L'historique des résultats de CO est conservé en interne. Des messages d'erreur sont générés lorsque les résultats de CQ se situent hors limites acceptables.
- Les échantillons de CO peuvent être requis en option par le LIMS et les résultats de CO peuvent être envoyés au LIMS.

Starrsed Control peut être utilisé sur les analyseurs Starrsed en mode EDTA ou Citrate. L'échantillonnage de contrôle de qualité peut être effectué à tout moment pendant la procédure ESR normale, selon le programme de contrôle de qualité de l'utilisateur.

Le programme de contrôle de qualité relève de la responsabilité de l'utilisateur. Le logiciel Starrsed ne comporte pas de fonction de programmation du contrôle de qualité.

## **8.2.5 - Procédure de contrôle de qualité**

Starrsed Control est fourni dans des tubes à essai prêts à l'emploi et s'utilise de la même façon que les échantillons de patient. Starrsed Control est utilisé dans la méthode de Westergren, selon la dilution prescrite dans « ICSH review of the measurement of the ESR » (2011) et « CLSI Procedures for the ESR Test; Approved standard; H02-A5 » (2011).

Mode Citrate : Lorsque l'analyseur Starrsed est utilisé en mode Citrate, le milieu Starrsed Control utilisé doit être dilué manuellement en transférant la quantité nécessaire de milieu dans un tube de prélèvement sanguin ESR préalablement citraté. Immédiatement après re-suspension, transférer la quantité nécessaire de milieu dans un tube préalablement citraté, conformément aux instructions du fabricant du tube. Fermer le tube contenant le mélange et inverser au moins 12 fois, puis placer l'échantillon dans l'analyseur.

<span id="page-69-0"></span>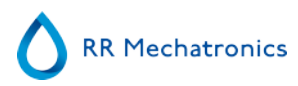

- 1. Lorsque l'ID Labo est utilisé : Relier l'ID Labo à l'ID de l'échantillon Starrsed Control. Fixer l'étiquette d'ID Labo sur le tube, par-dessus l'étiquette Starrsed Control d'origine
- 2. Inverser le tube de contrôle Starrsed jusqu'à ce que les cellules aient été complètement remises en suspension.

Placer le tube pendant au moins une heure sur un mélangeur à rouleaux ou un mélangeur rotatif pour bien

mélanger. (Voir aussi les instructions vidéo https://portal.rrmechatronics.com/whatiseqas/) Éviter la formation de mousse. NE PAS REMUER.

**NOTE**: Afin d'assurer des résultats cohérents et reproductibles, le matériel de contrôle doit être soigneusement mélangé et manipulé de la même manière à chaque fois.

- 3. Placer le tube Starrsed Control dans l'analyseur immédiatement après le mélange.
- 4. Démarrer le mode Échantillon. L'échantillon Starrsed Control est traité de la même manière qu'un échantillon de patient. Selon les réglages sous "Paramètres de CQ", une demande et/ou des résultats sont envoyés au LIMS.
- 5. Restaurer le tube après chaque utilisation (entre 18 et 30 °C).

Pour des informations plus détaillées, consulter la notice Starrsed Control dans l'emballage.

Le contenu d'un tube de 4.6 ml suffit pour trois échantillons de contrôle. Ne pas mélanger le milieu résiduel au milieu d'autres tubes. Ne pas réutiliser les tubes vides.

L'interface du logiciel est décrite au chapitre [Écran d'historique](#page-30-0) .

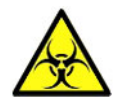

Starrsed Control doit être éliminé comme déchet médical.

## **8.2.6 - Résultats de CQ**

Les résultats de CQ mesurés sont comparés avec la valeur moyenne de l'essai et les limites acceptables. Les valeurs applicables des limites acceptables dépendent du réglage effectué par l'utilisateur. Voir le chapitre "Paramètres de CQ" pour des informations plus détaillées.

Le cas échéant, le résultat de CQ est signalé au LIMS en utilisant les paramètres choisis en termes d'erreur limite.

#### **8.2.6.1 - CQ Messages d' erreur**

Les erreurs et avertissements généraux ESR sont également appliqués aux résultats de CQ, voir["Messages](#page-63-0) [d'erreur et de code d'avertissement ESR](#page-63-0) "

Lorsque le résultat se situe dans les limites, aucun message n'est affiché.

Lorsque le résultat est hors limites, un message d'erreur s'affiche dans la ligne d'état de l'écran Échantillon et l'icône CQ clignote dans ce même écran. Lorsque l'opérateur redémarre le mode d'échantillon, les messages suivants s'affichent:

**Le dernier résultat de CQ était hors limites ! En continuant, des résultats incorrects risquent d'être produits ! Souhaitez-vous malgré tout continuer ?**

Appuyer sur "**Accepter**" pour continuer l'échantillonnage sans effectuer de nouveau CQ, appuyer sur "**Annuler**" pour revenir en arrière et prendre les mesures appropriées.

#### **Contrôle de qualité**

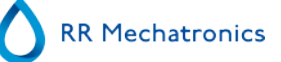

Messages lorsque le paramètre général "Correction de température" est activé :

"E116 : Le CO est hors limites acceptables !" Le mode Échantillon est automatiquement désactivé. Les pipettes pleines restantes sont traitées normalement.

Messages lorsque le paramètre général "Correction de température" est désactivé : le logiciel calcule toujours un résultat à température corrigée car seuls ces résultats peuvent être comparés avec la valeur d'essai moyenne.

- "E116 : Le CO est hors limites acceptables !"
- Les résultats non corrigés et corrigés sont hors limites.
- "E117 : Le résultat de CQ non corrigé est hors limites acceptables, mais le résultat corrigé est dans les limites !"
	- Le résultat non corrigé est hors limites, mais le résultat corrigé est dans les limites.
- "E118 : Le résultat de CQ non corrigé est dans les limites acceptables, mais le résultat corrigé est hors limites !"

Le résultat non corrigé est dans les limites, mais le résultat corrigé est hors limites.

Voir [Dépannage du contrôle de qualité](#page-82-0) et [Écran de résultats de CQ](#page-36-0) pour des informations plus détaillées.

#### **8.2.6.2 - Analyse des résultats de CQ**

Su personnel autorisé doit identifier et différentier les erreurs aléatoires et les tendances acceptables/ inacceptables et/ou les décalages dans les erreurs systématiques à partir des données statistiques. Selon les procédures de contrôle de qualité des utilisateurs, les résultats analytiques peuvent être acceptés ou rejetés.

Les changements de résultats de CQ peuvent être graduels ou brutaux. Les changements graduels peuvent être provoqués par la contamination et des variations environnementales secondaires. Les changements brutaux peuvent être provoqués par un changement de lot de milieu de CQ ou d'éventuelles erreurs matérielles.

Si les résultats sont systématiquement hors limites en raison d'une différence importante entre la valeur moyenne calculée et la valeur de contrôle, mais que les statistiques indiquent des résultats précis avec des écarts modestes, il doit être envisagé d'étendre la plage d'essai acceptable avec les Paramètres de CQ.

Si les résultats sont accessoirement hors limites, il est conseillé d'effectuer un entretien quotidien et/ou une routine de remplissage et de nettoyage puis de recommencer l'échantillon de CQ avant d'indiquer les résultats de patient.

Si les résultats ne sont pas envoyés au LIMS, les résultats de CQ peuvent être exportés dans des fichiers MS Excel au format CSV pour analyse complémentaire dans le propre système de contrôle de qualité du labo.

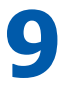

# **Évacuation des déchets**

Le réservoir à déchets est équipé d'un capteur de niveau et, dès lors que le capteur de niveau émet une erreur déchets, le réservoir à déchets doit être purgé. Les déchets doivent être considérés comme présentant un risque infectieux (risque biologique) et doivent être traités conformément aux réglementations locales en vigueur. Il est recommandé de remplacer directement le réservoir à déchets par un autre, propre. Effacer l'erreur.

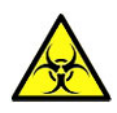

Si le raccord déchets doit être branché sur un système centralisé de collecte des déchets, les critères suivants doivent être respectés :

- 1. Le conteneur à déchets ne doit pas dépasser une longueur de 5 mètres ou 18 pieds.
- 2. La hauteur de drainage ne doit pas être supérieure à celle du réservoir à déchets d'origine dans l'instrument.

**Déni de responsabilité :** Se conformer aux spécifications du système centralisé de collecte des déchets concernant les réglementations relatives au traitement des déchets.

## **9.1 - Remplacement du réservoir à déchets**

- 1. Soulever le capuchon de gauche et tirer contre soi le réservoir à déchets.
- 2. Dévisser le couvercle.
- 3. Placer le nouveau réservoir à déchets et visser le couvercle.
- 4. Soulever le capuchon de gauche et insérer le réservoir à déchets dans le ESR Enhet.

**Note** : En cas de réutilisation du réservoir à déchets, s'assurer que ce dernier est préalablement passé à la javel puis abondamment rincé.
# **10**

## **Gestion de la sécurité des données**

L'Interrliner dispose de son propre ordinateur externe. En d'autres termes, toutes les données recueillies sont stockées sur le disque dur de l'ordinateur externe.

En d'autres termes, l'ensemble des données brutes sont conservées, qu'il s'agisse d'une panne d'alimentation ou d'un arrêt involontaire de l'instrument. Après la procédure de mise en route, le logiciel vérifie si des mesures de VS sont en cours. Si tel est le cas, elles sont menées en premier lieu. Après une panne d'alimentation, le temps de sédimentation (60 ou 30 min.) peut être dépassé. En revanche, l'heure de début est enregistrée, ce qui permet de vérifier le temps de sédimentation réel.

Les paramètres système importants sont conservés dans une mémoire Flash interne dans l'instrument. En cas de fichiers corrompus, le programme charge et utilise automatiquement les fichiers de sauvegarde.

## **10.1 - Panne d'alimentation**

Si une panne d'alimentation intervient, il est recommandé de mettre l'Interrliner hors tension (**OFF**) en coupant l'interrupteur d'alimentation. Lorsque l'alimentation revient, l'Instrument peut à nouveau être mis sous tension (**ON**). Après une mise en route standard, l'Interrliner continue le traitement des prélèvements restants.

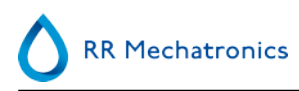

# **11**

## **Résolution des pannes**

Il arrive parfois que de petites pannes provoquent des problèmes majeurs. Ce chapitre apporte des solutions aux pannes les plus courantes et explique pourquoi un problème spécifique intervient.

Bon nombre de problèmes ou d'erreurs sont provoqués par une absence de maintenance. Il est important de rappeler que cet instrument utilise une quantité considérable de sang complet, virtuellement non dilué, le conserve dans une pipette pendant une heure puis nettoie les pipettes avant de les réutiliser. C'est pourquoi il est important de respecter les intervalles de maintenance. Un contrôle et une révision de l'instrument par du personnel d'entretien formé à cet effet est recommandé au moins une fois par an.

Les erreurs qui ne sont pas expliquées dans cette section ne peuvent de manière générale pas être résolues par l'opérateur. Se reporter au manuel de maintenance pour de plus amples informations (Service Manual, disponible en anglais uniquement).

Les références d'erreurs sont affichées dans le logiciel du PC.

## **11.1 - Erreurs 183 et 193**

Message d'erreur : "« E193 : Elevator Temporisation du moteur ! » ou « E183 : Temporisation du moteur de l'unité d'indexation ! ».

- 1. Acquitter l'erreur en appuyant sur le bouton **Effacer erreur**.
- 2. Vérifier les fusibles réarmables à l'arrière de l'appareil. Si le fusible est déclenché:
	- a. Mettre le ESR Enhet hors tension (OFF).
	- b. Quitter le logiciel PC de Starrsed.
	- c. Vérifier qu'aucune obstruction mécanique n'est présente sur l'unité d'élévation/indexation.
	- d. Réarmer le fusible.
	- e. Mettre le ESR Enhet sous tension (ON).
	- f. Pour l'Interrliner : relancer le logiciel PC.
- 3. Si l'erreur survient à nouveau, mettre toutes les unités hors tension (OFF) et consulter les équipes de maintenance.

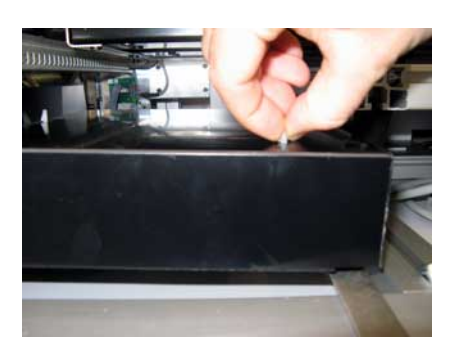

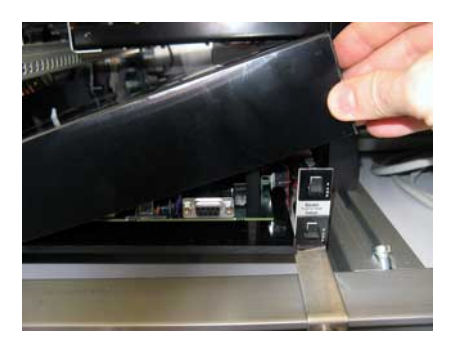

## **11.2 - Erreurs 165-171 et 210-214**

Ces messages d'erreur contiennent les termes « **communication** » ou « **réponse** ».

- 1. Contrôler que l'unité de transport de rack est sous tension (ON).
- 2. Acquitter l'erreur en appuyant sur le bouton **Effacer erreur**.
- 3. Si l'erreur survient à nouveau :
- 4. Quitter le logiciel PC de Starrsed.
- 5. Mettre le ESR Enhet hors tension (OFF).
- 6. Mettre l'unité de transport de rack hors tension (OFF).
- 7. Mettre le ESR Enhet sous tension (ON).
- 8. Démarrer le logiciel PC de Starrsed.
- 9. Mettre l'unité de transport de rack sous tension (ON).

Si l'erreur survient à nouveau, mettre toutes les unités hors tension (OFF) et consulter les équipes de maintenance.

## **11.3 - Erreurs 181-185 et 193-201**

Ces messages d'erreur contiennent les termes « **temporisation moteur** » ou « **... pas en position** ».

- 1. Ouvrir le capot de protection.
- 2. Contrôler l'unité de manipulation de tube à la recherche d'obstructions mécaniques, les retirer le cas échéant.
- 3. Fermer le capot de protection.
- 4. Acquitter l'erreur en appuyant sur le bouton **Effacer erreur**.

Si l'erreur survient à nouveau, mettre toutes les unités hors tension (OFF) et consulter les équipes de maintenance.

## **11.4 - Liquides de rinçage**

Après chaque aspiration de prélèvements, l'ensemble du système est lavé automatiquement. Si aucun liquide ne s'écoule :

- vérifier que les pompes péristaltiques fonctionnent. Si les tubes de pompage sont usés ou présentent des fuites, les remplacer.
- Vérifier que les tubes de pompage sont correctement installés.
- Vérifier les tubes entre les réservoirs et les pompes/vannes.
- Dévisser le couvercle du réservoir. Vérifier les tubes de prélèvement dans le réservoir et s'assurer qu'une quantité suffisante de liquide est disponible.
- Vérifier que les tubes ne sont pas bouchés ou pliés.

## **11.5 - Réactifs**

Vérifier régulièrement les dates d'expiration des réactifs. Ne pas utiliser de réactifs dont la date d'expiration est dépassée.

**Note :** Si un réactif périmé a été utilisé par accident, les résultats ainsi obtenus ne peuvent être utilisés que si la date d'expiration est dépassée depuis 30 jours maximum.

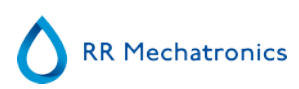

Le **Diluent** est sensible à la croissance bactérienne. La solution doit être éliminée dès lors qu'elle est infectée ou présente un aspect trouble.

### **11.5.1 - L'alarme Réactifs**

Le logiciel contrôle le statut des réactifs avant de lancer un nouveau rack. Si une alarme de niveau est active (**ON**), il ne traitera pas le nouveau rack. Si une alarme est activée (**ON**) pendant un rack, il terminera d'abord l'aspiration du rack en question (10 prélèvements maxi.). Le lavage des pipettes sales continue, pour éviter que les prélèvements ne restent dans les pipettes.

L'alarme Réactifs est également activée dès que la date d'expiration du réactif est dépassée ou ouvert plus de trois mois. Le message Non autorisé ! Voir menu **Réactifs** ! affiche. Le traitement de nouveaux prélèvements est interrompu.

## **11.6 - Erreur de séparateur**

Si le temps nécessaire à la pompe à déchets pour purger le séparateur liquide est anormalement long, le système génère une erreur Séparateur.

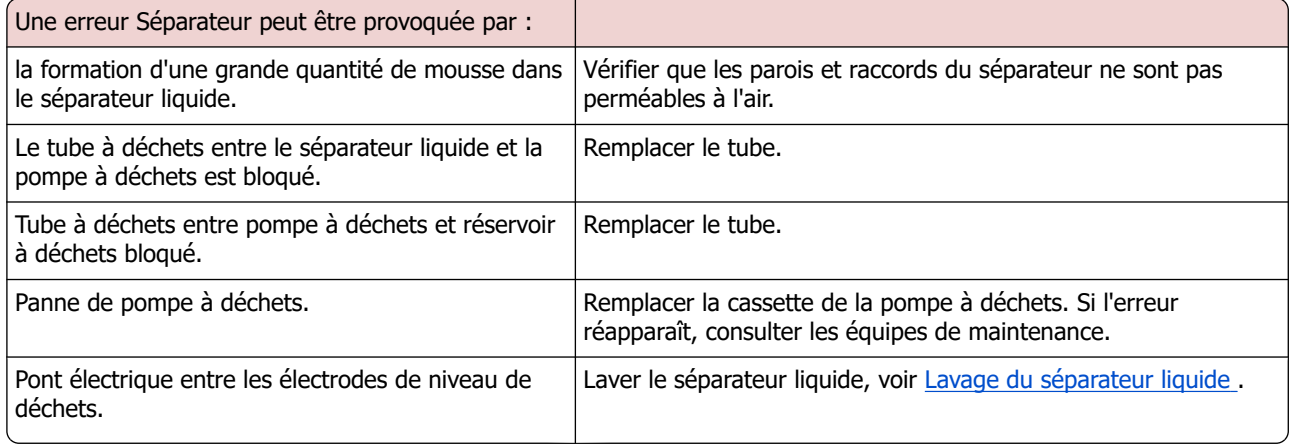

#### **Résolution des pannes**

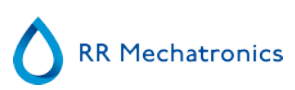

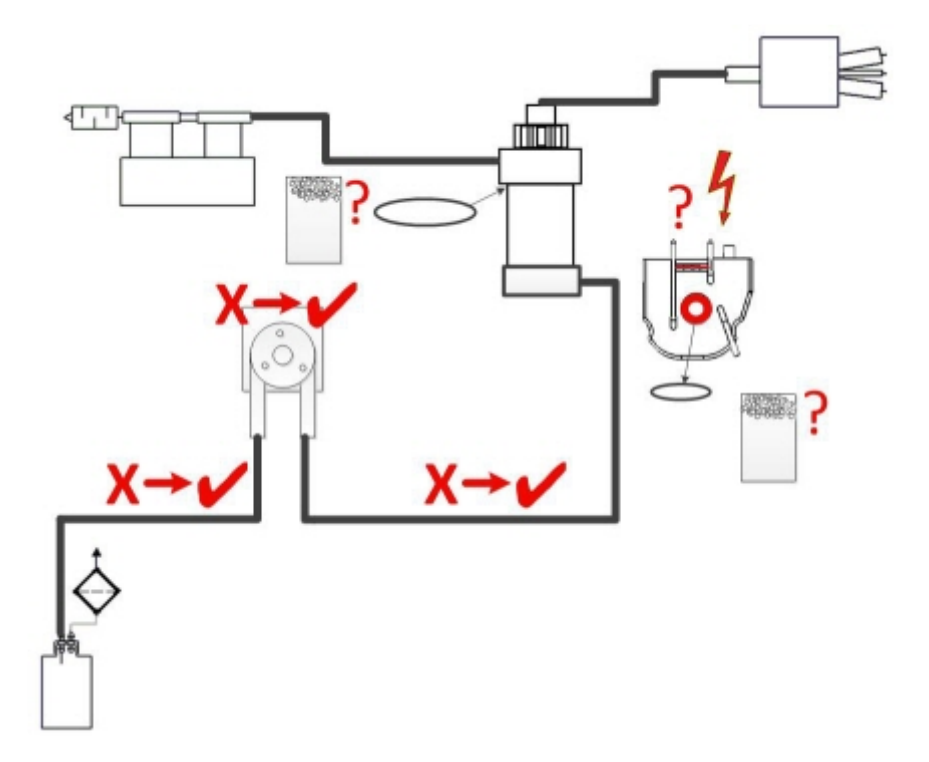

## **11.7 - Erreur de temporisation de remplissage**

Habituellement, la séquence de remplissage prend environ 3 secondes. Toutefois, si la séquence de remplissage dépasse 10 secondes, une erreur de temporisation de remplissage sera générée. Le ESR Enhet annule la séquence de remplissage et ce message d'erreur apparaît à l'écran et est envoyé vers l'imprimante.

- 1. Des caillots de sang et des débris de caoutchouc provenant du couvercle dans le prélèvement.
	- Contrôler l'état de l'aiguille extérieure (percuteur).
- 2. Procédure de remplissage arrêtée par l'opérateur.
- 3. Volume de prélèvement insuffisant.
	- Il doit être d'au moins 1,4 ml.
- 4. Erreur de canule de remplissage ou joint torique de canule de remplissage.
	- Contrôler la canule de remplissage et le joint torique.
- 5. Réglage incorrect de la profondeur de l'aiguille de prélèvement.
	- Vérifier la profondeur de l'aiguille, **Paramètres Paramètres généraux** - **Profondeur de l'aiguille de prélèvement** <5 mm par défaut>
- 6. Vide faible ou inexistant.
	- Vérifier la valeur du vide **Maintenance Vérification capteurs Vérification capteur de débit**

## **11.8 - Rapports flous**

Les rapports « flous » sont habituellement causés par l'accumulation de protéines sur la paroi interne des pipettes. Cela peut aussi être dû à la croissance de micro-organismes dans le système dilutif. Il est extrêmement important que le système reste stérile.

Une turbidité non conforme ressemble davantage à un plasma hémolytique qu'à un plasma trouble « normal ». Si un nombre anormal d'aspects « troubles » est constaté, vérifier soigneusement le système de distribution et le nettoyer en cas de doute.

#### **Symptômes d'un instrument contaminé :**

- 1. Si plus de **3… 5** mesures sur **20** sont signalées **TROUBLES.**
- 2. Ménisque en mauvais état pouvant être signalé.
- 3. Résultats incorrects.

En cas de rapports flous :

- 1. Exécuter d'abord une séquence [Rremplissage et de nettoyage](#page-139-0) supplémentaire.
- 2. Après une journée de travail, vérifier si le flou a diminué. Voir [Historique des résultats d'analyse](#page-44-0) .

3. Lorsqu'il y a encore beaucoup de rapports, il est recommandé de nettoyer le système du dilueur. Voir [WI-240 Nettoyage du système de](#page-137-0) [diluant](#page-137-0) .

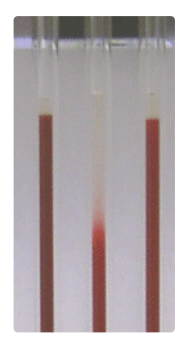

Exemple de flou

## **11.9 - Fuites sur les pipettes**

- 1. Contrôler la présence de particules de poussière ou de cheveux dans la vanne de pipette.
- 2. Si aucune particule n'est relevée, remplacer le tube et le corps de vanne.

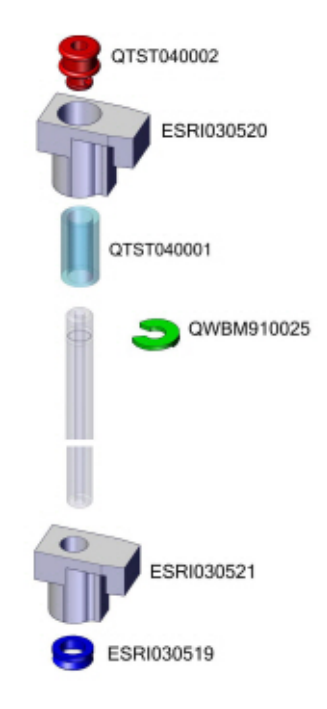

## **11.10 - Capteur de niveau de liquide en défaut**

1. Le liquide dans le réservoir n'est pas détecté. Cette situation se produit parfois avec la bouteille **Eaudéionisée**, causée par une très faible conductivité.

2. Ajouter une ou deux gouttes de **Saline** à l'**Eau-déionisée** pour augmenter la conductivité.

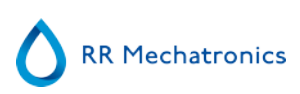

## **11.11 - Bulles d'air**

Après une aspiration normale, la pipette Westergren ne doit présenter aucune bulle d'air (voir le premier exemple). L'illustration suivante indique les différents types de sang qui peuvent apparaître dans les pipettes. Les bulles d'air peuvent affecter la sédimentation et sont de manière générale considérées comme des erreurs.

Les bulles sont généralement causées par une fuite au fond de la pipette. Si des bulles d'air sont visibles dans la pipette, vérifier ce qui suit.

#### **11.11.1 - Mousse dans la colonne**

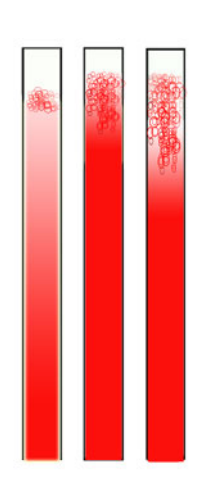

Une couche de bulles d'air concentrée au-dessus du sang n'affecte pas le processus de sédimentation proprement dit. La sédimentation se déroule normalement sous les bulles. En revanche, des bulles trop nombreuses raccourcissent la colonne sanguine effective, ce qui représente un écart par rapport à la méthode Westergren.

Couche de bulles jusqu'à 5 mm : Pas de message. Rapport de résultats VS normal.

Couche de bulles de 5 à 25 mm : Avertissement VS 6 : "Bulles sur le dessus". Les résultats doivent être contrôlés avant diffusion.

Couche de bulles supérieure à 25 mm : Erreur VS 3 : "Limites trop nombreuses détectées". Aucun résultat VS n'est fourni.

- 1. Vérifier que les raccords de tubes ne fuient pas.
- 2. Vérifier l'état de la canule de remplissage.

▪ Vérifier qu'aucune fissure ou rayure profonde ne lézarde la bague ou le joint torique de la canule de remplissage

- 3. Vérifier la présence d'air dans le système de dilution.
- 4. Vérifier que le joint torique de l'aiguille de prélèvement ne fuit pas.
- 5. Vérifier la présence éventuelle de fissures sur le pièce de mélange.

### **11.11.2 - La pipette présente des zébrures**

Si ceci se produit toujours dans la même pipette, vérifier le fond de la pipette:

- 1. Le verre est peut-être écaillé.
	- Remplacer la pipette.
- 2. Le fond est peut-être sale, par ex. présence de sang séché.
	- Laver la pipette.
	- Vérifier l'écoulement du désinfectant hors de la canule de rinçage.
- 3. Le fond est peut-être plat ou perpendiculaire.
	- Remplacer la pipette.

Si ceci se produit au hasard, ou dans chaque pipette, vérifier ce qui suit:

- 1. Joint torique ou bague de la canule de remplissage.
- 2. Alignement de la canule de remplissage avec la pipette.

▪ Vérifier que le bras de la canule est bien maintenu contre le timon vertical à l'arrière. De manière générale, l'assistance de personnel agréé est nécessaire.

Une pipette présente des zébures résulte en VS Erreur 3.

#### **11.11.3 - Une bulle d'air située à environ 5 mm sous le ménisque**

La vitesse de remplissage (aspiration) n'est pas cruciale mais doit respecter certaines limites.

1. Si une seule bulle d'air se trouve à environ 5 mm sous le ménisque, la vitesse de remplissage peut être trop élevée.

2. La colonne de sang ne doit pas dépasser le capteur d'arrêt/remplissage de plus de 10 mm.

Une bulle d'air peut résulte en VS Erreur 3.

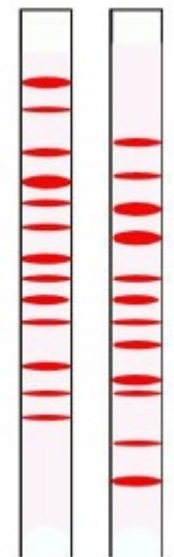

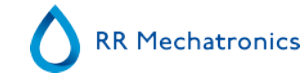

### **11.11.4 - Une bulle d'air s'élevant dans la pipette**

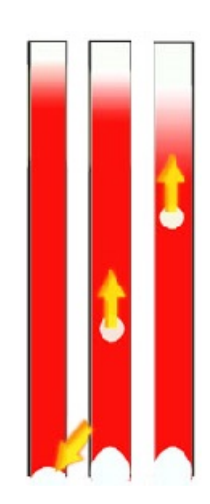

1. Cette situation intervient habituellement en raison d'une canule de remplissage humide ou sale.

▪ La colonne de sang ne doit pas atteindre la base de la pipette. Il doit exister un vide d'air clairement marqué, de 4 à 5 mm au fond de chaque pipette.

- 2. Volume de prélèvement insuffisant.
	- Une plus grande quantité de sang est nécessaire dans le tube à essai.

Une bulle d'air résulte en peut une VS Erreur 3.

#### **11.11.5 - Petites bulles d'air s'élevant dans la pipette**

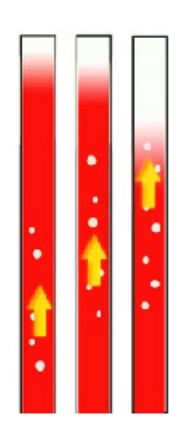

Cette situation intervient habituellement en raison d'une canule de remplissage sale ou endommagée.

- Respecter les intervalles de maintenance.
- Laver la canule de remplissage.
- Vérifier que la canule de remplissage n'est pas endommagée. Au besoin, la remplacer.

Le tube à essai présente une fuite sur le côté de la canule de remplissage.

remplacer le tube silicone.

Petit bulles d'air résulte en une VS Erreur 3.

### <span id="page-82-0"></span>**11.11.6 - Bulles d'air éparpillées dans la pipette**

- 
- 1. Vérifier l'écoulement de Diluant en amorçant le système de dilution.
- 2. Volume de prélèvement insuffisant.

Bulles d'air éparpillées dans la pipette résulte en VS Erreur 3.

## **11.12 - Dépannage du contrôle de qualité**

#### **Erreur/message**

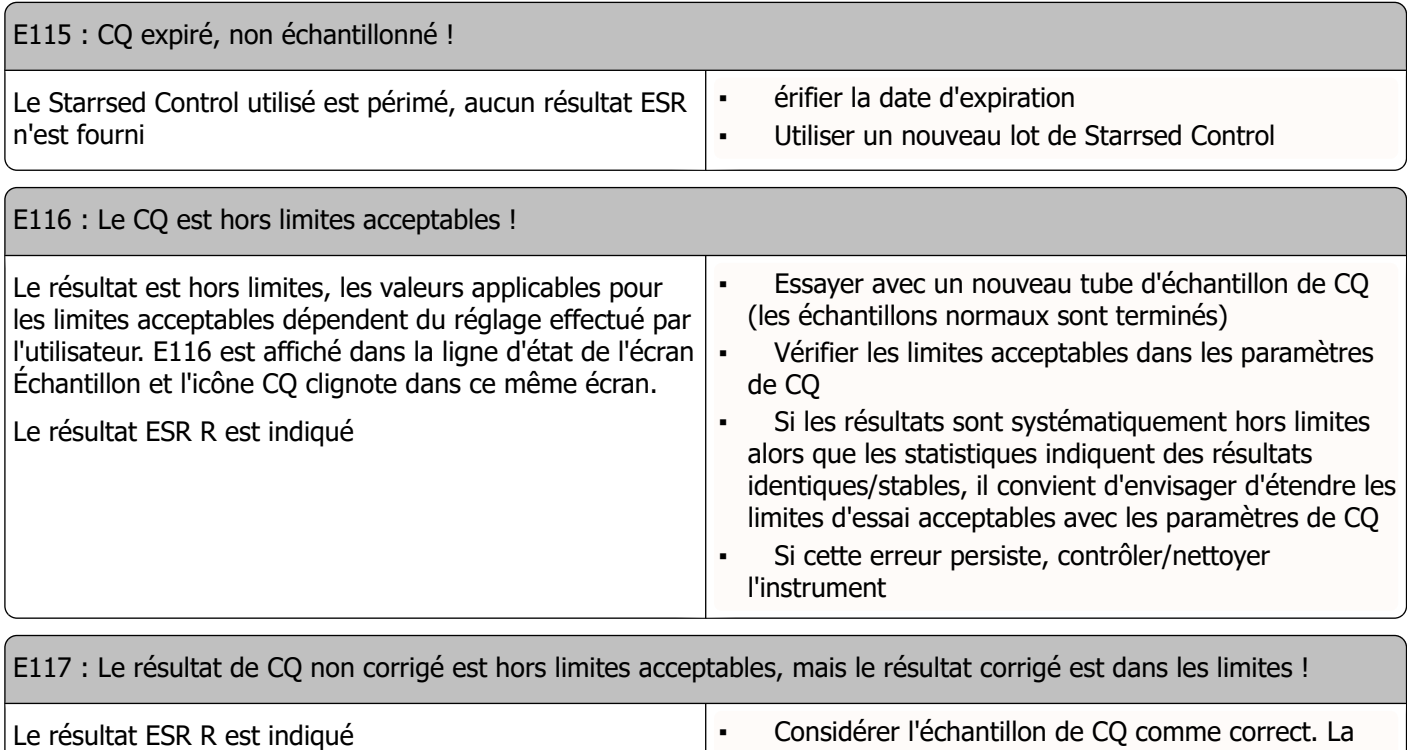

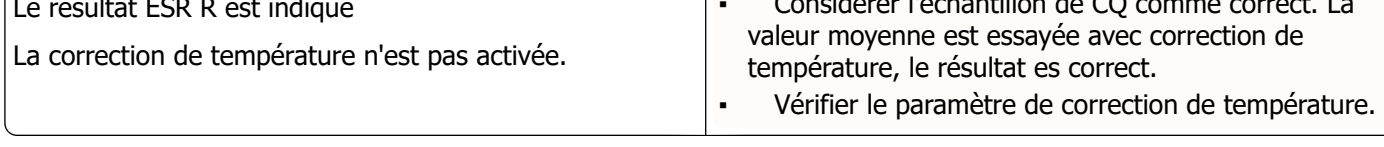

E118 : Le résultat de CQ non corrigé est dans les limites acceptables, mais le résultat corrigé est hors limites !

#### **Résolution des pannes**

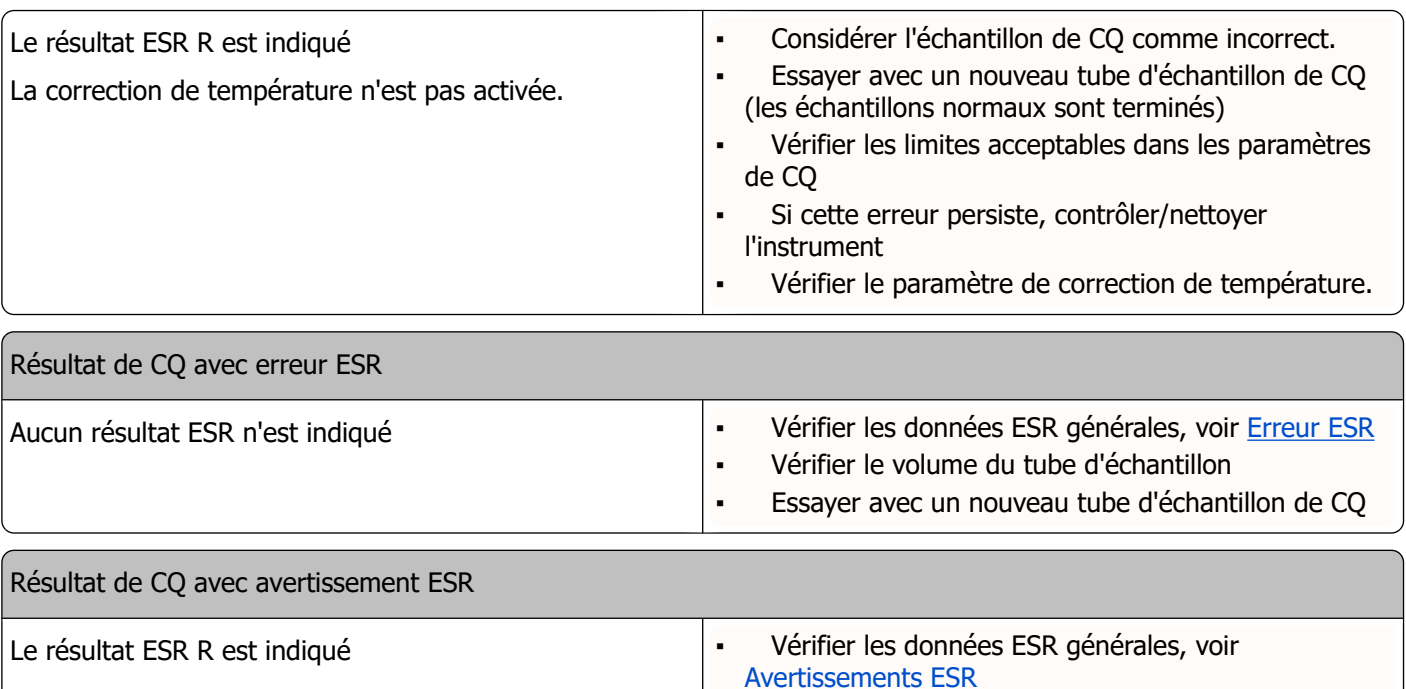

▪ Vérifier les paramètres de limite

Remarque: Les messages d'erreurs CQ ne sont affichés et enregistrés que dans les résultats de CQ et ne sont pas envoyés au LIMS. Le résultat de CQ est produit avec les mêmes erreurs et avertissements généraux qu'un résultat ESR normal de patient.

#### **Messages à l'écran**

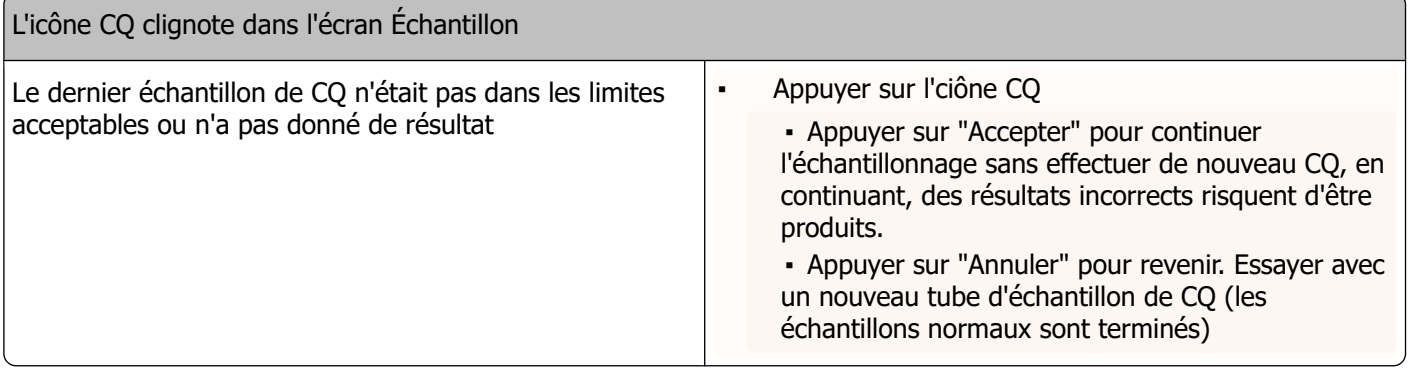

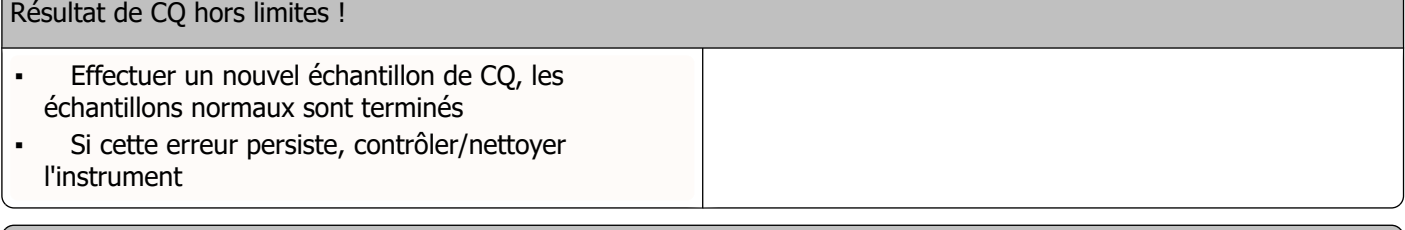

**Échantillon de CQ expiré !**

#### **Résolution des pannes**

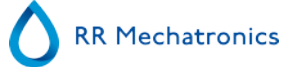

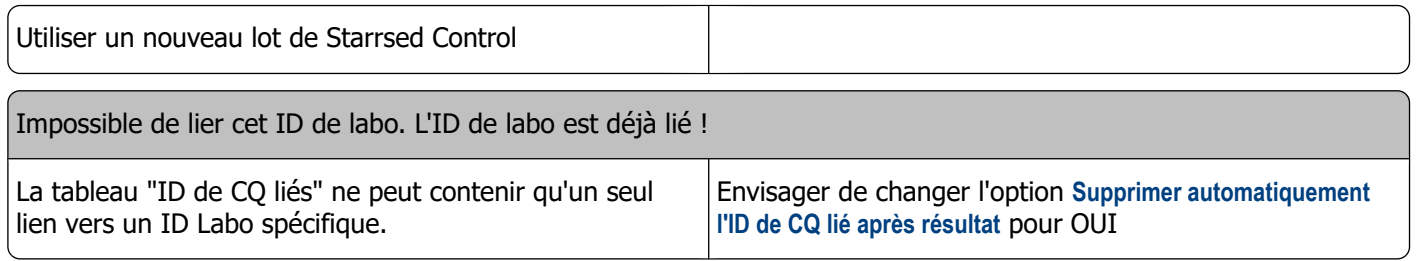

**Le dernier résultat de CQ était hors limites ! En continuant, des résultats incorrects risquent d'être produits ! Souhaitez-vous malgré tout continuer ?**

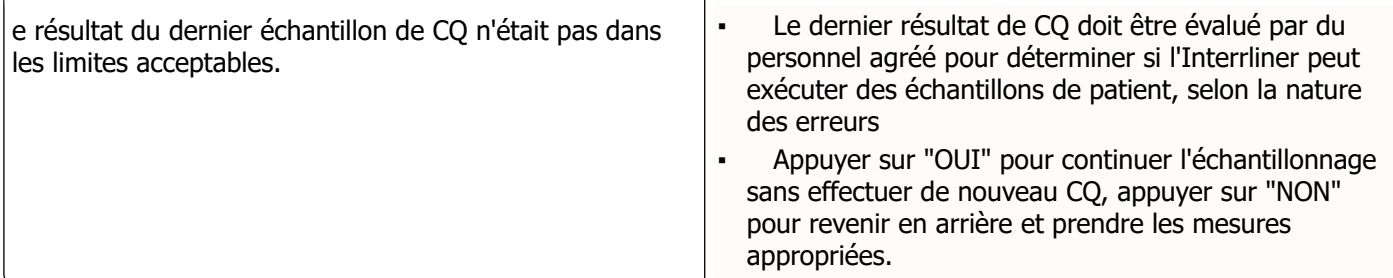

#### **Erreurs générales**

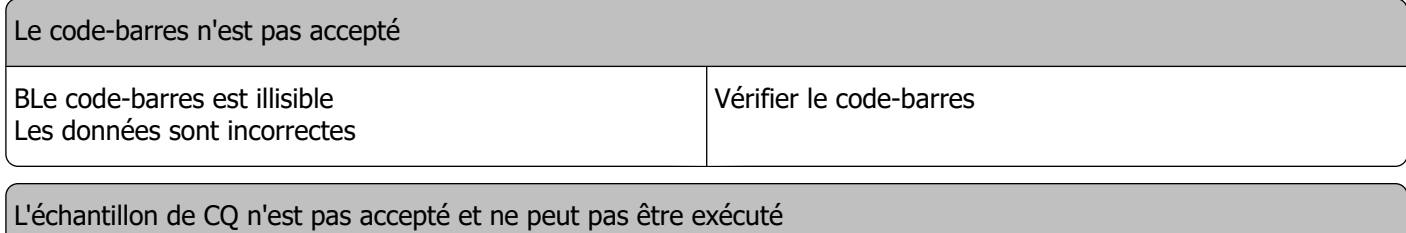

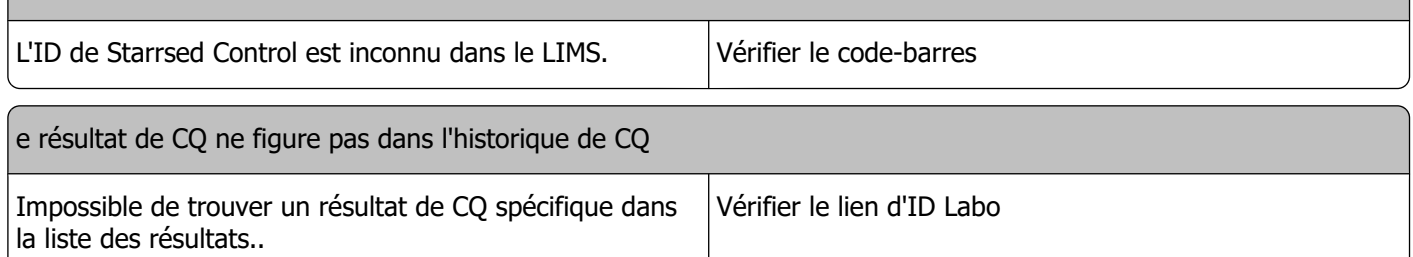

#### **Écarts de résultats**

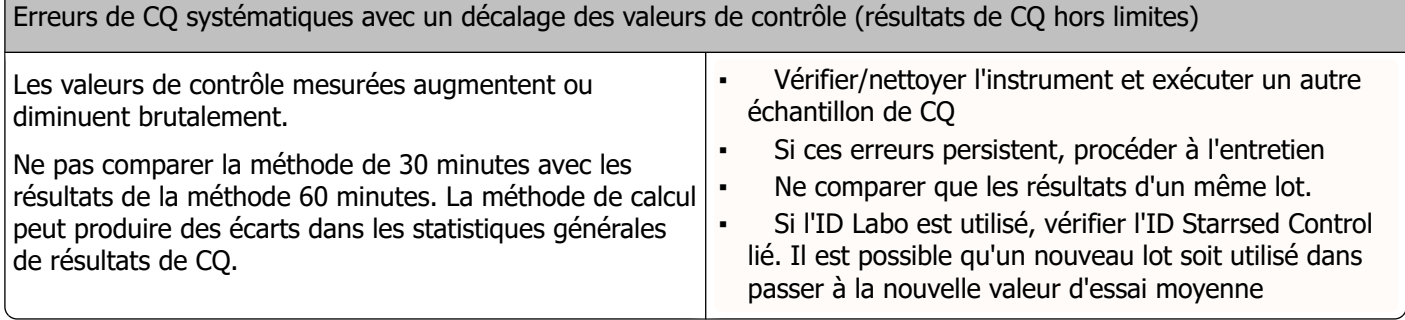

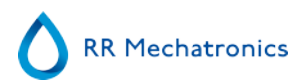

Erreurs de CQ systématiques avec une tendance dans des valeurs de contrôle (résultats de CQ hors limites ou presque hors limites)

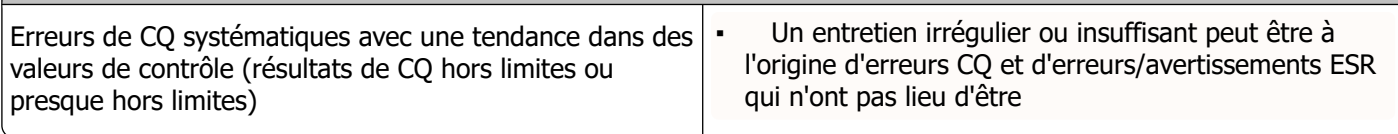

# **12**

## **Résolution des pannes de transport de l'Interrliner**

Les erreurs qui ne sont pas expliquées dans cette section ne peuvent de manière générale pas être résolues par l'opérateur. Se reporter au manuel de maintenance pour de plus amples informations (Service Manual, disponible en anglais uniquement).

Les nombres suivants représentent les 2 chiffres placés à la droite des codes erreurs affichés sur l'écran du système de transport de rack.

Les erreurs de rack sont également affichées sur l'écran de l'ordinateur et disparaîtront en effaçant le message d'erreur qui apparaît à l'écran et/ou en résolvant le problème. Les erreurs de rack sont également enregistrées dans l'historique des Erreurs.

Les erreurs de rack apparaissent dans le logiciel Starrsed en tant que « Erreur de transport de rack Interrliner E\_xx »

## **12.1 - Erreurs 24-26, 38, 42-43, 62, 67, 70-75, 80**

Les messages d'erreur contiennent les termes « **temporisation** » ou « **rack perdu** » ou « **bloqué** » ou « **erreur pos.** ».

- 1. Contrôler les unités de transport de rack à la recherche d'obstructions mécaniques, les retirer le cas échéant.
- 2. Acquitter l'erreur en appuyant sur la touche F3 du clavier du bac d'éjection.

Si l'erreur survient à nouveau, mettre toutes les unités hors tension (OFF) et consulter les équipes de maintenance.

## **12.2 - Erreurs 33 et 37**

Ces messages d'erreur contiennent les termes « **ESRI ... temporisation** ».

- 1. Contrôler que l'unité de transport de rack est sous tension (ON).
- 2. Acquitter l'erreur en appuyant sur la touche F3 du clavier du bac d'éjection.
- 3. Si l'erreur survient à nouveau :
- 4. Quitter le logiciel PC de Starrsed.
- 5. Mettre le ESR Enhet hors tension (OFF).
- 6. Mettre l'unité de transport de rack hors tension (OFF).
- 7. Mettre le ESR Enhet sous tension (ON).
- 8. Démarrer le logiciel PC de Starrsed.
- 9. Mettre l'unité de transport de rack sous tension (ON).

Si l'erreur survient à nouveau, mettre toutes les unités hors tension (OFF) et consulter les équipes de maintenance.

## **12.3 - Errors 40 and 81**

#### Message d'erreur : "**Bac d'alimentation plein** ».

Ceci indique que le bac d'alimentation contient le nombre maximum de racks. L'erreur est acquittée automatiquement lorsque le rack suivant est transporté vers le ESR Enhet.

# **13**

## **Maintenance**

L'**Interrliner** est un analyseur qui utilise des quantités considérables de sang total, virtuellement pur, et le conserve dans une pipette pendant une heure. C'est pourquoi la maintenance de l'instrument est d'une importance cruciale.

Pour garantir une fiabilité maximale de l'instrument, les procédures de maintenance doivent être respectées de façon stricte. Toutes les procédures s'appuient sur plusieurs prélèvements.

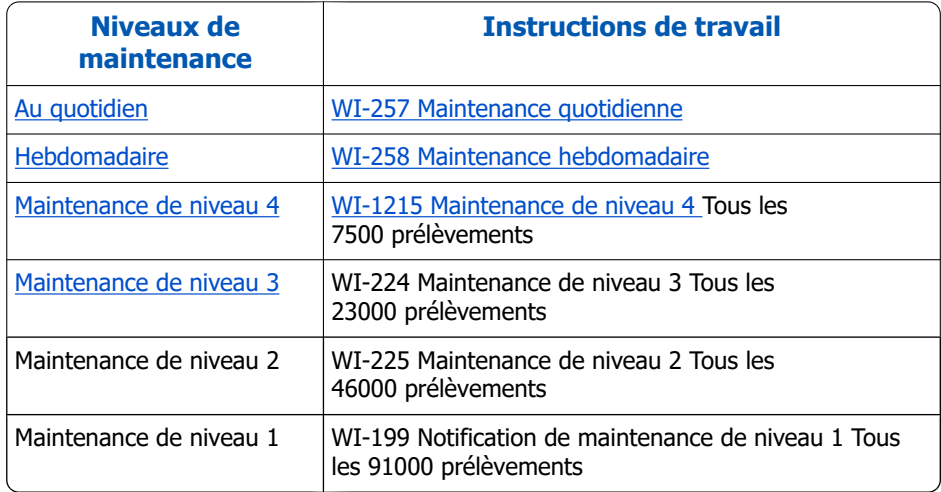

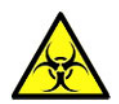

#### **AVERTISSEMENT !!!**

**Toujours tenir compte du risque infectieux, en particulier pendant la maintenance. Prendre les précautions qui s'imposent. La procédure utilise du sang et présente donc un RISQUE BIOLOGIQUE**

## **13.1 - Au quotidien**

La maintenance quotidienne a pour objectif de conserver un instrument propre, aussi peu contaminé que possible.

Nettoyer toutes les pièces exposées au sang, essuyer la surface extérieure et la plaque en acier inoydable située sous le support à pipettes. Voir [WI Maintenance quotidienne](#page-117-0)

## **13.2 - Hebdomadaire**

Le but de l'entretien hebdomadaire est d'effectuer l'entretien quotidien et de vérifier en plus les capteurs, d'inspecter l'aiguille de prélèvement et la pression sous vide.

Les instructions détaillées de cette procédure peuvent être consultées dans les instructions de travail [WI](#page-118-0) [Maintenance hebdomadaire](#page-118-0)

#### **13.2.1 - Vérifier les capteurs en mode service**

Vérification de la pression à vide

▪ Cliquer sur l'onglet **Maintenance** -> **Vérification capteur**. Sélectionner la case **Vérification capteur de débit**. Flow: **0980** ± 60 Abs: **0320** ±10 Si la valeur du débit ne se trouve pas dans la fourchette, il se pourrait que la ligne d'écoulement à vide

vers le capteur de débit soit bouchée.

Vérification du capteur d'arrêt de remplissage

▪ Cliquer sur l'onglet **Maintenance** -> **Vérification capteur**. Sélectionner la case **Vérification capteur d'arrêt de remplissage**.

Capteur d'arrêt de remplissage FS 90..**140**..165

Vérification du capteur de lancement de dilution

▪ Cliquer sur l'onglet **Maintenance** -> **Vérification capteur**. Sélectionner la case **Vérification capteur de lancement de dilution**. Capteur de lancement de dilution 400-700

Verification capteur de mesure

▪ Cliquer sur l'onglet **Maintenance** -> **Vérification capteur.** Sélectionner la case **Vérification capteur de mesure**. Capteur de mesure MS 40..**50**..60

Verification capteur de température

▪ Cliquer sur l'onglet **Maintenance** -> **Vérification capteur.** Sélectionner la case **Vérification capteur de température**.

Capteur de température TS [Température ambiante]

Vérification du capteur de débit de diluant

▪ Cliquer sur l'onglet **Maintenance** -> **Vérification capteur.** Sélectionner la case **Vérification capteur de débit de diluant**.

Appuyer sur Test. À l'issue du test, les voyant Repos et Débit doivent apparaître comme s'ils étaient activés.

Vérification du séparateur

▪ Cliquer sur l'onglet **Maintenance** -> **Vérification capteur.** Sélectionner la case **Vérification capteur du séparateur**. Capteur du séparateur <200 600 >700

#### **13.2.2 - Lavage du séparateur liquide**

Le séparateur est conçu pour séparer un liquide de l'air et peut traiter une grande quantité de sang, de solution de rinçage et d'autres réactifs utilisés depuis l'instrument. Le séparateur s'encrassant après un certain laps de temps, il est nécessaire de le nettoyer chaque semaine.

Les instructions détaillées de cette procédure peuvent être consultées dans les instructions de travail **[Lavage du séparateur liquide](#page-138-0) .**

#### **Symptômes d'un séparateur encrassé :**

- 1. Erreurs de séparateur.
- 2. Présence de mousse dans le séparateur.
- 3. La quantité de déchets éliminés du séparateur par la pompe à déchets n'est pas suffisante.

## <span id="page-90-0"></span>**13.3 - Maintenance de niveau 4**

L'objectif de la maintenance de niveau 4 est d'effectuer la maintenance quotidienne/hebdomadaire et remplacer les tubes de pompage, les filtres antibactériens et le joint torique de la canule de remplissage. Une fois ces éléments remplacés, une séquence de remplissage et de nettoyage de l'instrument est nécessaire pour nettoyer les pipettes. Sur une période, des protéines s'accumulent dans les pipettes Westergren et doivent être déprotéinisées au moyen d'un agent nettoyant puissant.

Les instructions détaillées de cette procédure peuvent être consultées dans les instructions de travail [WI-1215 Maintenance de niveau 4](#page-122-0) .

#### **13.3.1 - Remplacement du tube de la pompe**

Nouvel ensemble de tube de pompe de rinçage **ESRI090902**.

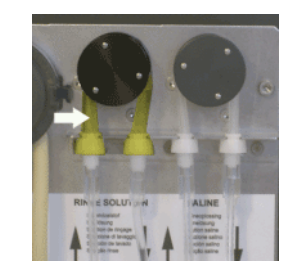

Nouvel ensemble de tube de pompe à solution saline **ESRI090903**.

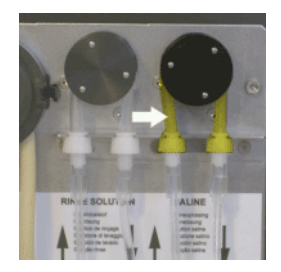

Remplacement par un tube neuf :

- 1. Ouvrir le capuchon de gauche.
- 2. Tirer le tube de la pompe légèrement vers le bas et simultanément vers l'avant de l'unité pour extraire le tube du support de plaque de pompe.
- 3. Retirer l'ancien tube du rotor de pompe péristaltique.
- 4. Débrancher les tubes aux deux extrémités des raccords de tube.
- 5. Brancher les tubes neufs aux deux extrémités des raccords.
- 6. Placer une extrémité du tube dans le support de plaque de pompe.
- 7. Tirer le tube neuf jusqu'au rotor de pompe péristaltique.
- 8. Tirer le tube de la pompe légèrement vers le bas et simultanément vers l'arrière de l'Interrliner.

Si le tube n'est pas correctement fixé ou s'il est usé, les symptômes suivants peuvent apparaître.

- Reflux de liquide dans le réservoir.
- Le premier tube en verre sur le support à pipettes n'est pas suffisamment lavé.

**Remarque : Le tube de plus grand calibre est destiné à la pompe de rinçage.**

**Le tube de plus petit calibre est destiné à la pompe à solution saline.**

#### **13.3.2 - Remplacer les filtres antibactériens**

Les instructions détaillées de cette procédure peuvent être consultées dans la partie intitulée **.[WI-196](#page-138-0) [Lavage du séparateur liquide](#page-138-0)**

Une partie de la procédure de lavage du séparateur liquide consiste à remplacer le filtre antibactérien Hepa **QWLV040002** par un filtre neuf.

Remplacer le filtre antibactérien **QWLV040001** sur l'ensemble de bouteille à déchets.

#### **13.3.3 - Remplacement du joint torique de la canule de remplissage**

En vieillissant, le joint torique (**QWLV050004**) de la canule de remplissage perd de sa souplesse et des bulles d'air peuvent apparaître dans les pipettes Westergren. La bague doit alors être remplacée.

#### **Symptômes d'un joint torique de canule de remplissage en mauvais état**

Après l'aspiration, la pipette Westergren présente un motif zébré (air - sang - air - sang, bien réparti dans la colonne.)

Des erreurs de stabilisation de vide peuvent apparaître.

#### **13.3.4 - Procédure de remplissage et de nettoyage**

**Remarque** : Chaque pipette du support à pipettes sera remplie d'un agent nettoyant ; après une heure, la première pipette est lavée et séchée. La procédure complète de remplissage et de nettoyage prend environ 1,5 heure.

#### Remplir & Nettoyer avec adaptateur de lavage:

Préparation de Starrsed Cleaning Agent ESR Enhet : Remplissage et nettoyage :

- 1. Remplir l'adaptateur de lavage EHST110907 avec de l'eau déionisée chaude (+/- 150 ml, 80 °C).
- 2. Ajouter 15 ml Starrsed Cleaning Agent (QRR 010905) de l'eau chaude dans l'adaptateur.
- 3. Placer le couvercle sur l'adaptateur et bien mélanger.
- 4. Placer l'adaptateur avec la solution de nettoyage sur le support de tube inférieur.

5. Sélectionner **Maintenance**, **Amorcer/Nettoyer** en appuyant sur **Nettoyage et remplissage**.

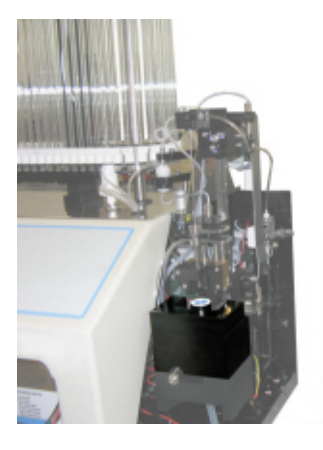

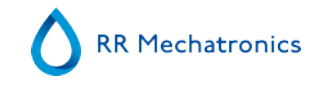

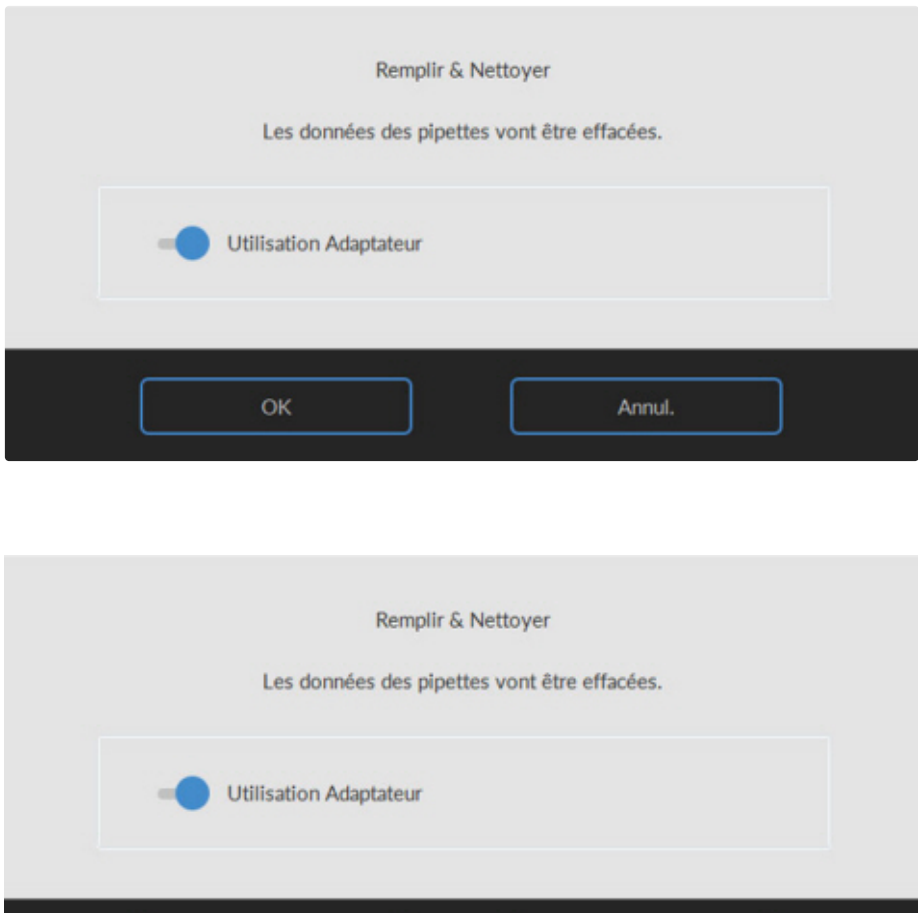

Annul.

Démarrer la procédure de remplissage et de nettoyage:

OK

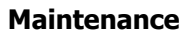

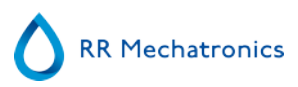

- 1. Bouton de sélection **OK**.
- 2. L'aiguille descend et le processus commence.
- 3. Lorsque toutes les pipettes sont remplies, l'aiguille retourne en position initiale.

4. Une fois le processus de remplissage et de nettoyage terminé, une notification est donnée pour arrêter la procédure.

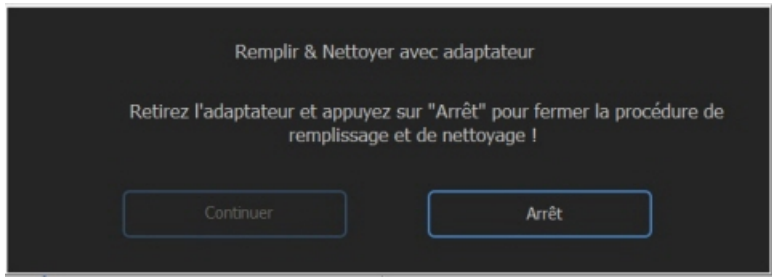

5. Retirer l'adaptateur de l'aiguille et appuyer sur « Stop ». L'appareil est prêt à fonctionner normalement.

#### Remplir & Nettoyer sans adaptateur:

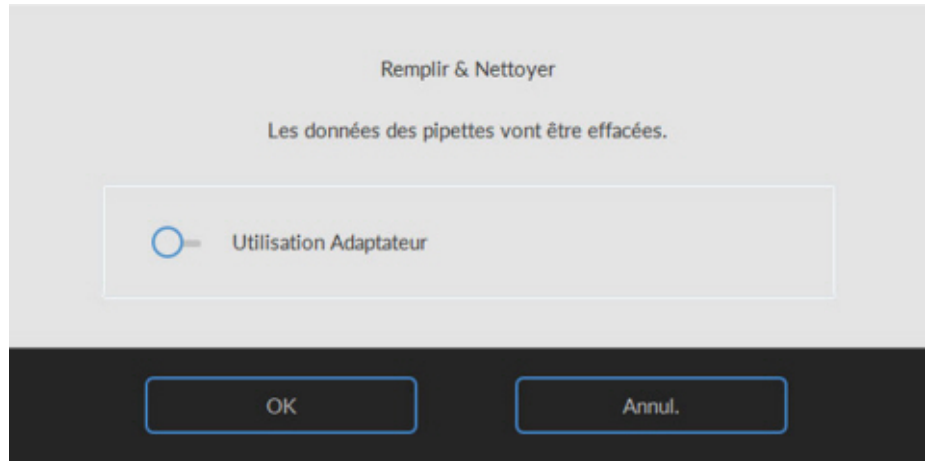

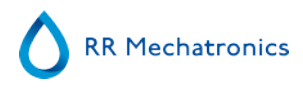

<span id="page-94-0"></span>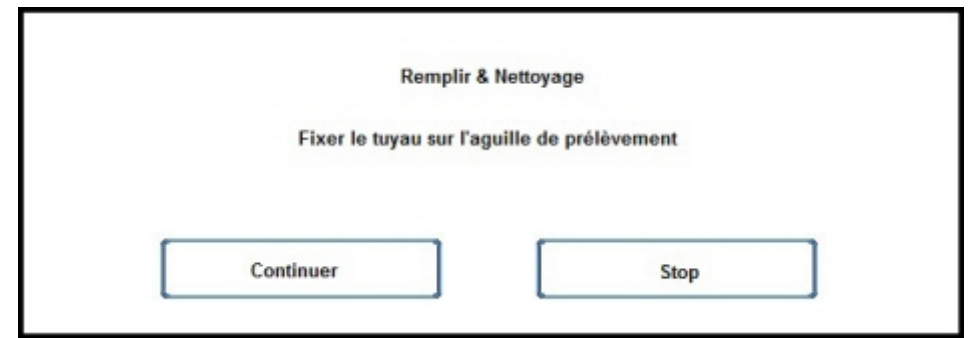

- 1. L'aiguille s'abaisse.
- 2. Remplir un réservoir de 150 ml d'eau déionisée chaude.
- 3. Ajouter 15 ml d'agent nettoyant (QRR 010905).
- 4. Mélanger la solution ainsi préparée.
- 5. Placer le réservoir à proximité de la position de l'aiguille.
- 6. Pousser le tube silicone sur l'aiguille de prélèvement.
- 7. Appuyer sur **Continuer**.
- 8. Le processus de remplissage et de lavage débute.

### **13.4 - Maintenance de niveau 3**

La maintenance de niveau 3 correspond à la maintenance de niveau 4 à laquelle s'ajoutent les étapes supplémentaires suivantes.

- 1. Remplacer le tube de la vanne à manchon déformable **ESRI010246.**
- 2. Remplacer le filtre à disques bleu **QWLV040003.**
- 3. Remplacer la cassette à déchets de la pompe à déchets péristaltique **ESRI 090921** y compris la rondelle de buvard **ESRI090026.**
	- Faites attention car il peut y avoir dans sang dans la cassette. Tout d'abord, préparez du désinfectant et versez-le dans le séparateur liquide. Appuyer sur **Amorcer désinfectant** pour pomper le désinfectant dans la cassette de la pompe.

Symptômes d'une cassette de la pompe à déchets en mauvais état ou présentant un défaut :

- Erreur de séparateur de déchets
- Le séparateur met trop de temps à se vider.

Les instructions détaillées de cette procédure peuvent être consultées dans les [Instructions de travail](#page-129-0) .

## **13.5 - Vérifier ou remplacer l'aiguille de prélèvement ou l'aiguille extérieure**

Une aiguille en panne ou brisée peut provoquer une erreur de temporisation de remplissage ou de dilution. Au besoin, remplacer l'aiguille de prélèvement ou l'aiguille extérieure.

Soulever le capot de protection du robot.

Remplacement d'aiguille :

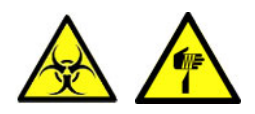

- 1. Dévisser manuellement l'aiguille de prélèvement.
- 2. Repérer chaque tube pour les rebrancher plus facilement sur le bon raccord.
- 3. Débrancher les tubes de l'aiguille extérieure.

4. Tirer l'intégralité de l'aiguille de prélèvement, avec l'aiguille extérieure, vers le bord avant du ESR Enhet.

L'aiguille extérieure doit être soutenue pour éviter qu'elle ne tombe.

- 5. Faire glisser la nouvelle aiguille de prélèvement dans l'aiguille extérieure (neuve).
- 6. S'assurer que l'aiguille de prélèvement est équipée d'un joint torique (neuf) QWLV050003.
- 7. Installer simultanément une aiguille de prélèvement (neuve) ESRI050909 et l'aiguille extérieure (neuve) ESRI050901.
- 8. Serrer l'aiguille de prélèvement. Ne pas trop serrer l'aiguille de prélèvement dans la pièce de mélange, au risque sinon d'entraîner une fissuration ou un arrachage du filetage à l'intérieur du bloc de raccords.
- 9. Repositionner les tubes appropriés sur l'aiguille extérieure.
- 10. Fermer le capot de protection du robot.

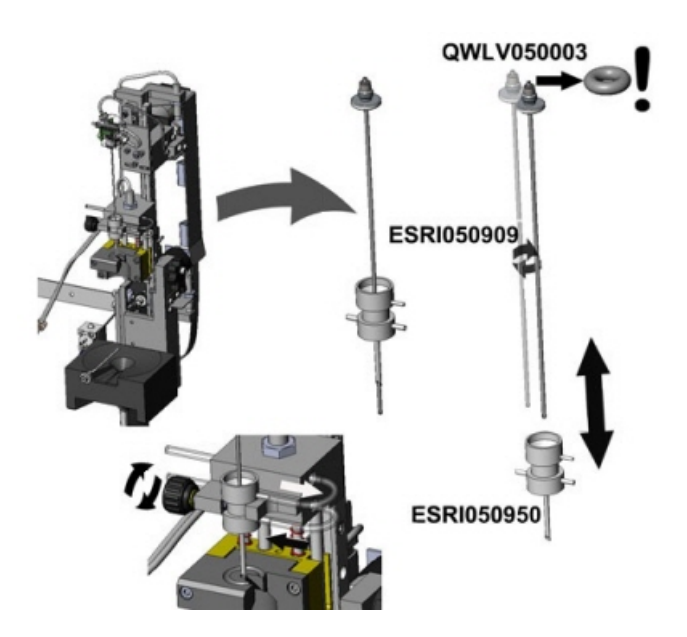

## **13.6 - Installation des réactifs**

Note : depuis novembre 2015, une bouteille de 5 litres (comprenant un capteur de niveau spécifique) est fournie pour le stockage de l'eau désionisée.

Utiliser exclusivement des réservoirs à réactifs en vrac de la marque Mechatronics sur l'Interrliner. Pour le stockage de l'eau désionisée, une bouteille en plastique de 5 litres (comprenant un capteur de niveau et un adaptateur spécifiques) est fournie.

#### **Maintenance**

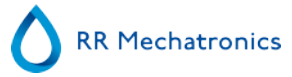

1. Ouvrir la porte battante et placer les réservoirs sur le plateau tournant.

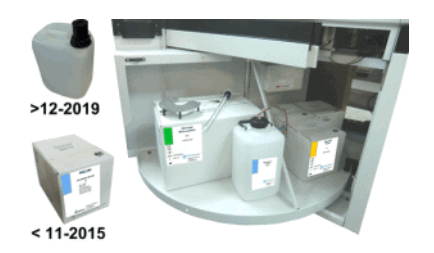

- 2. Retirer les couvercles à vis du réservoir et extraire les cols des bouteilles hors de la boîte en carton.
- 3. Installer les capteurs de niveau et les entretoises .
- 4. Ajoutez de nouvelles informations sur le réactif dans le logiciel.

#### **ATTENTION:**

**Un positionnement inadéquat des tubes de prélèvement peut produire des résultats incorrects ou un dysfonctionnement de l'instrument..**

**Bien positionner les capteurs de niveau adaptés dans les réservoirs en faisant correspondre les codes couleurs sur les marques/tubes et le réservoir.**

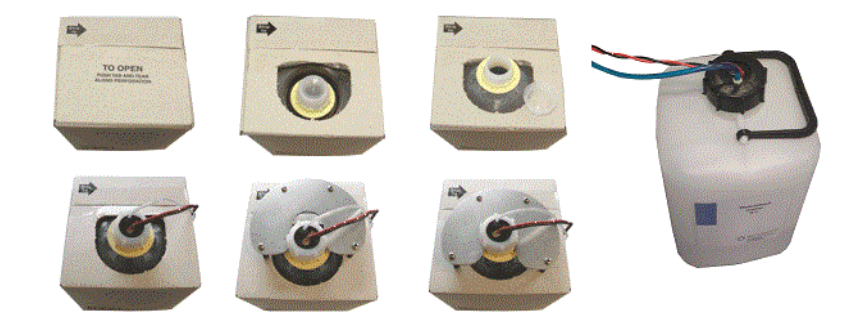

Les capteurs et les réactifs portent les références et codes couleurs suivants :

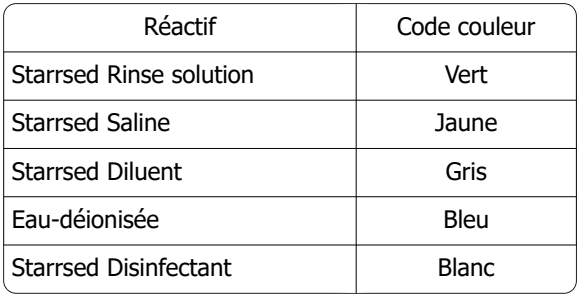

NOTE : Un positionnement inadéquat des tubes de prélèvement peut produire des résultats incorrects ou un dysfonctionnement de l'instrument.

Utilisez le capteur de niveau ESRI110937 (étiquette bleue) pour la bouteille contenant l'eau désionisée.

Après chaque changement de réactifs, le système de fluide doit être amorcé :

- 1. Sélectionner **Maintenance** -> **Amorçage / Nettoyage**.
- 2. Exécuter l'étape d'amorçage adéquate pour remplir de réactif les tubes concernés et éliminer l'air.

## **13.7 - Nettoyage de l'écran tactile**

Tout nettoyant à vitres standard peut être utilisé pour nettoyer l'écran tactile, mais éviter les produits contenant de l'ammoniac ou des concentrés élevés (>50 %) d'alcool ou de solvants.

Toujours vaporiser le nettoyant pour vitres sur un chiffon ou une serviette en microfibre et ensuite nettoyer l'écran tactile. Le nettoyant pour vitres vaporisé directement sur le moniteur pourrait éventuellement s'infiltrer à l'intérieur d'un appareil non scellé et causer des dommages.

Les salissures et empreintes digitales n'altèrenent en rien le fonctionnement d'un écran tactile correctement scellé.

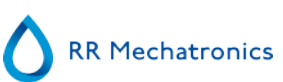

# **14**

## **Annexe pour l'Interrliner**

Section annexe

## **14.1 - Annexe - Liste des Erreurs Interrliner ESR Enhet**

Dernière mise à jour : 01-09-2014

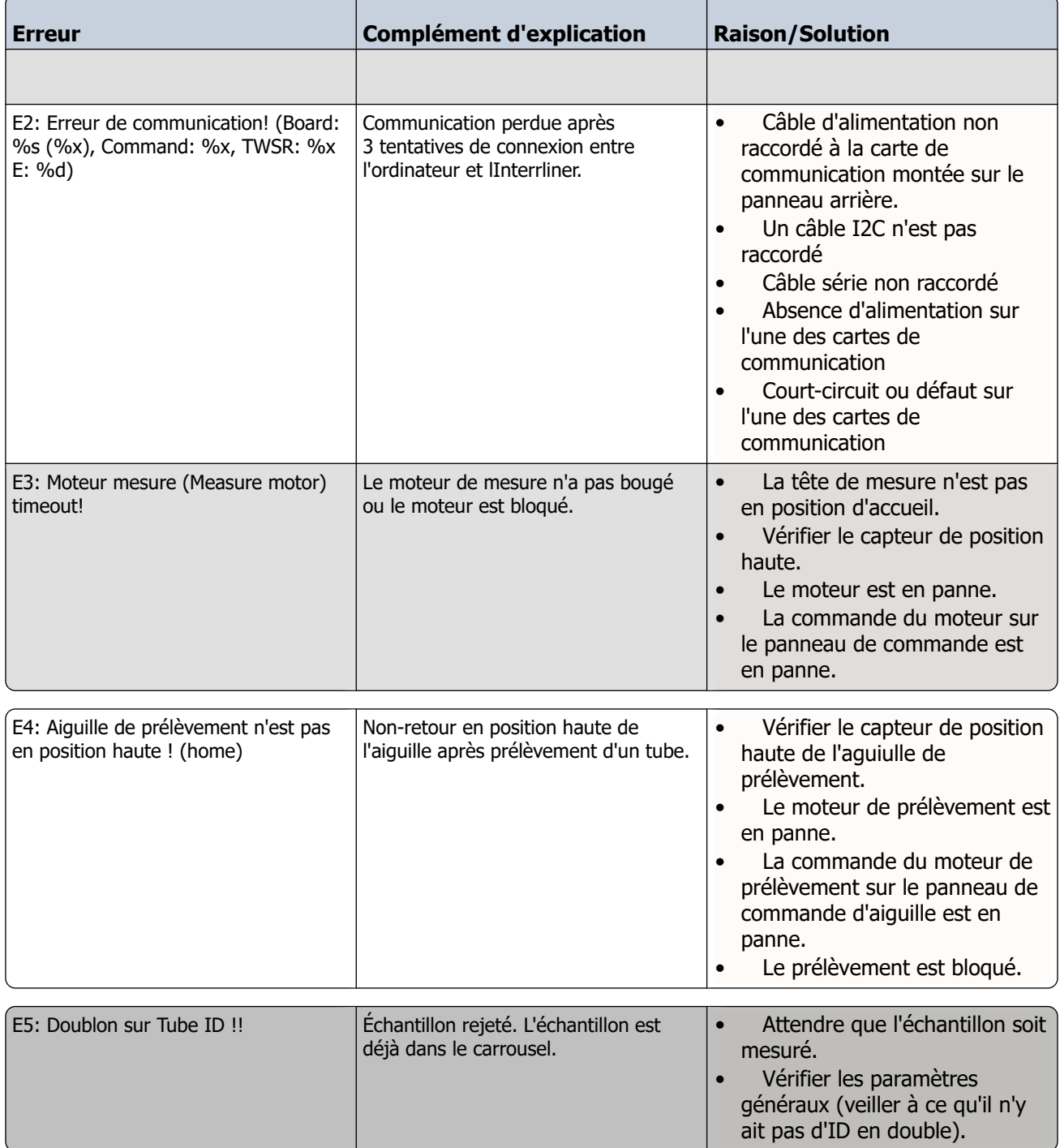

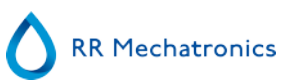

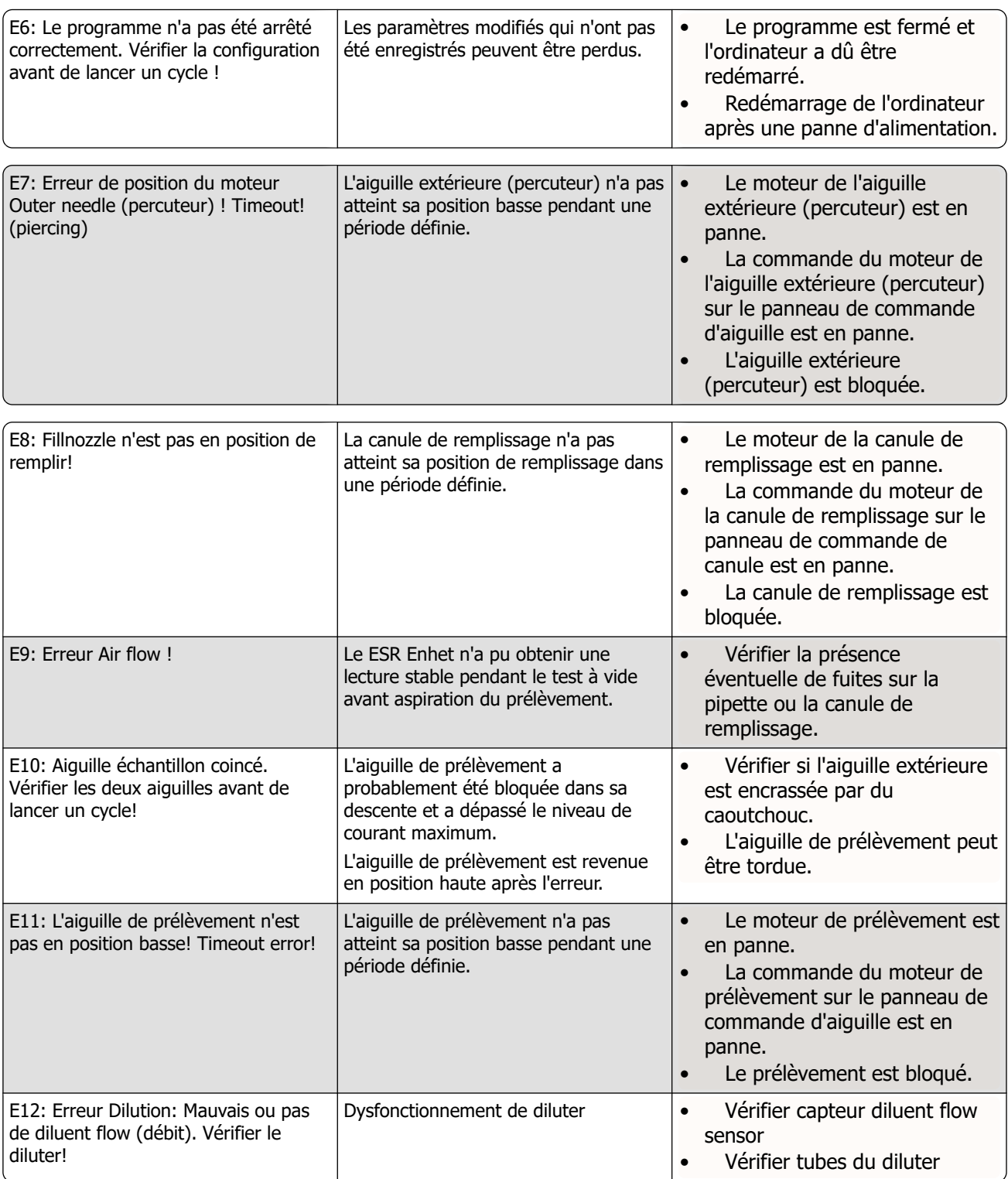

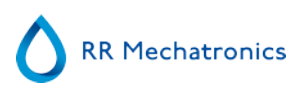

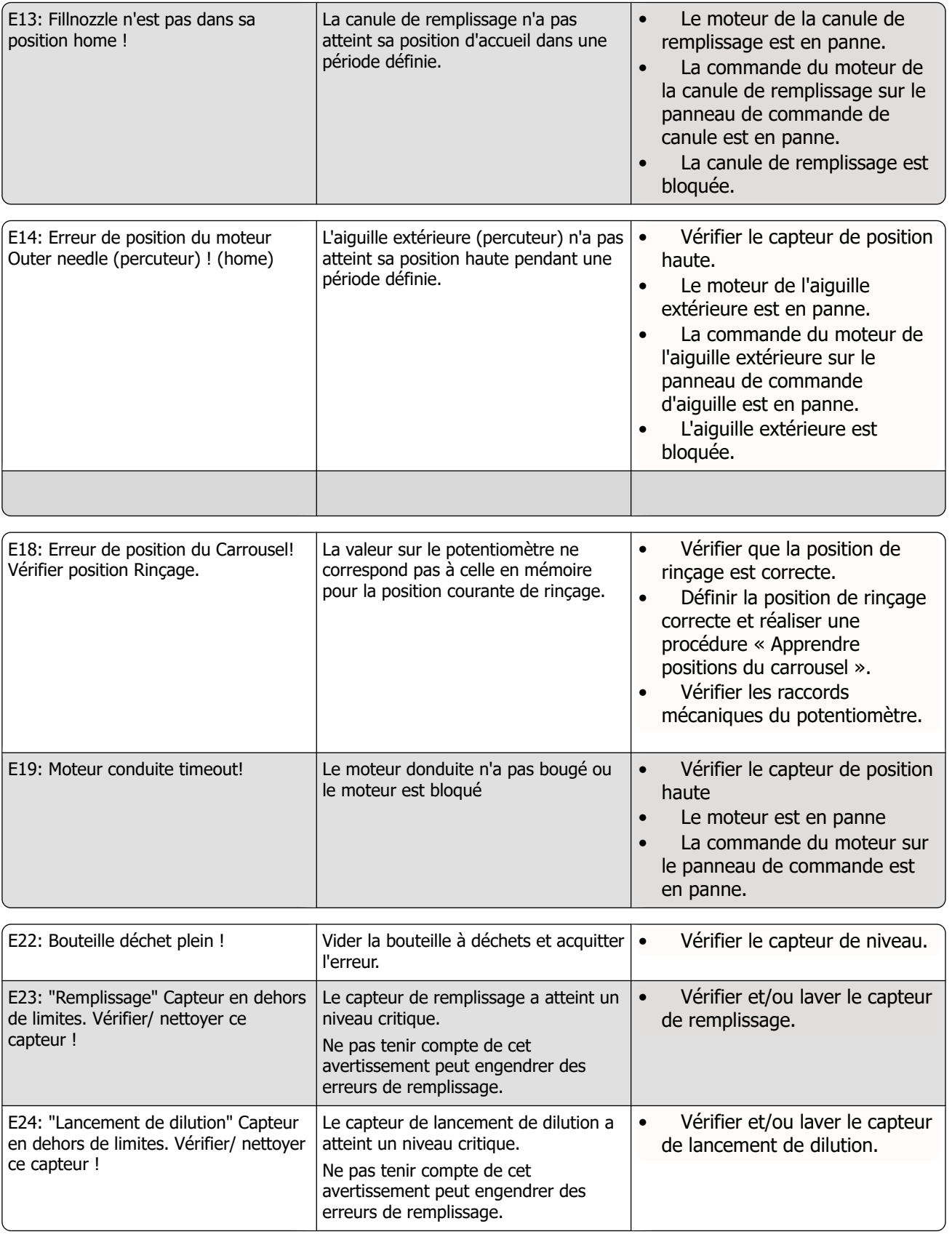

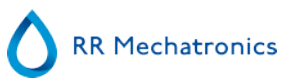

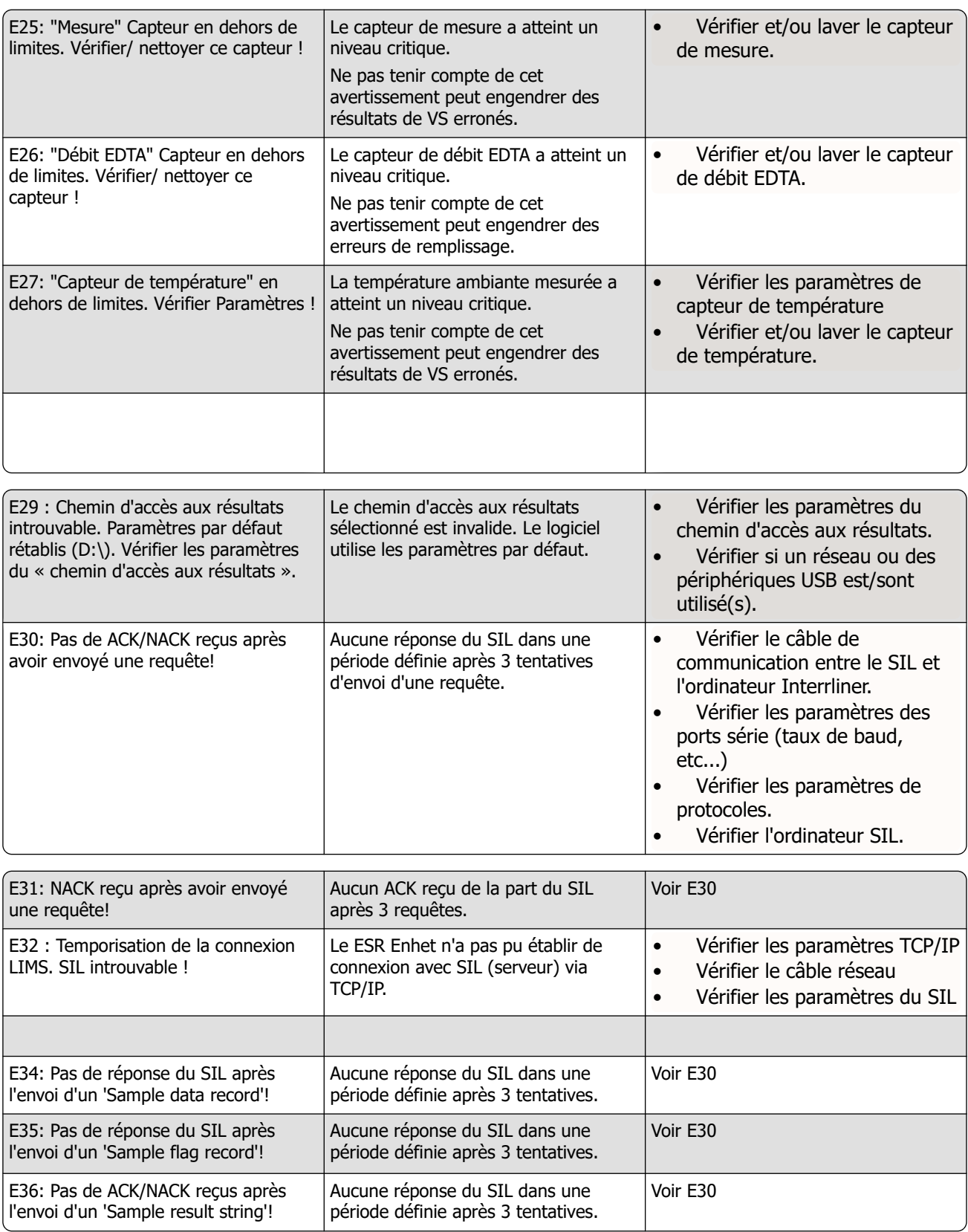

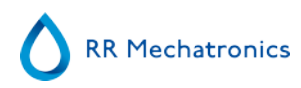

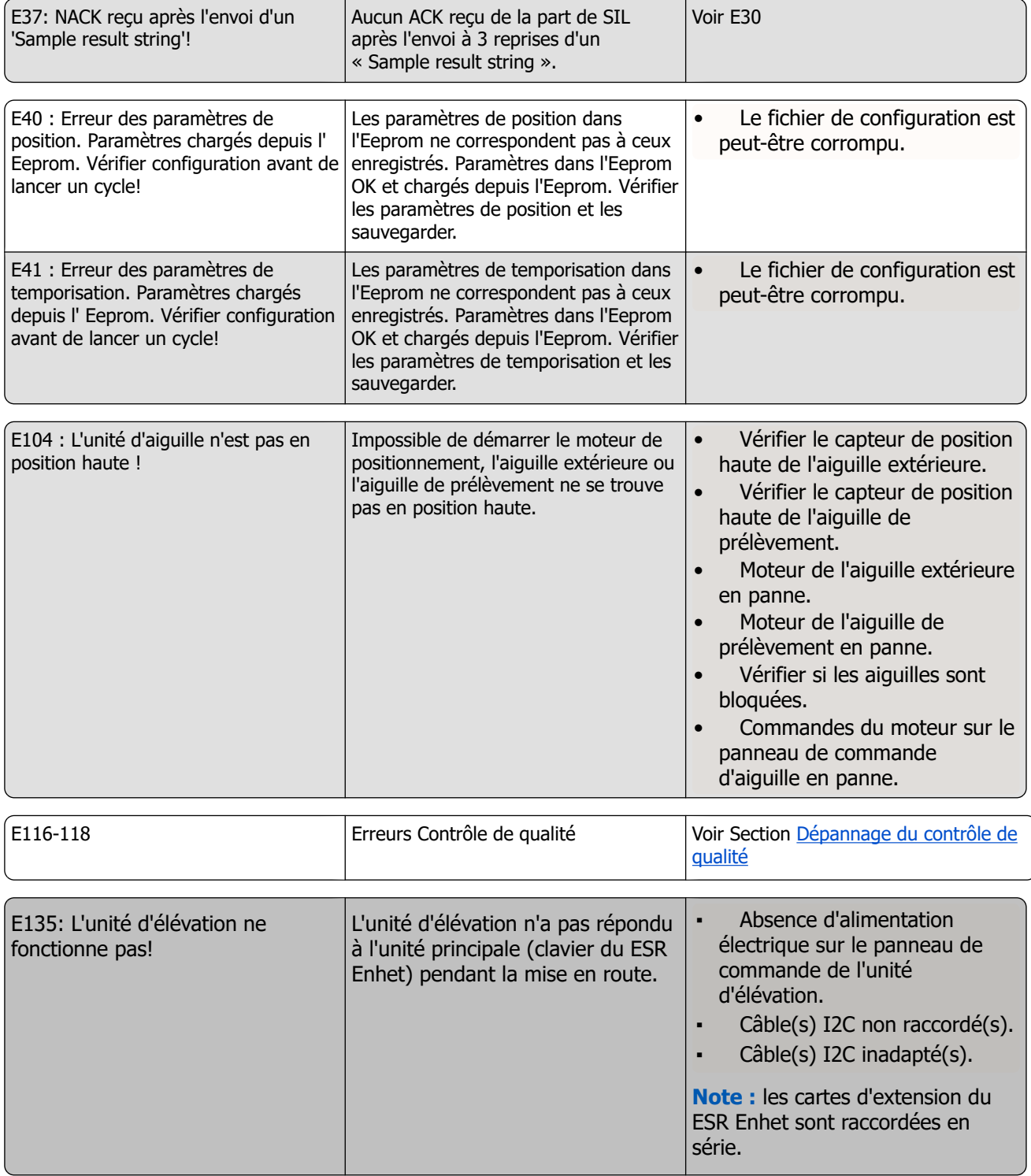

<u>in the community of the community of the community of the community of the community of the community of the c</u>

Ш

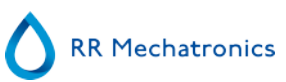

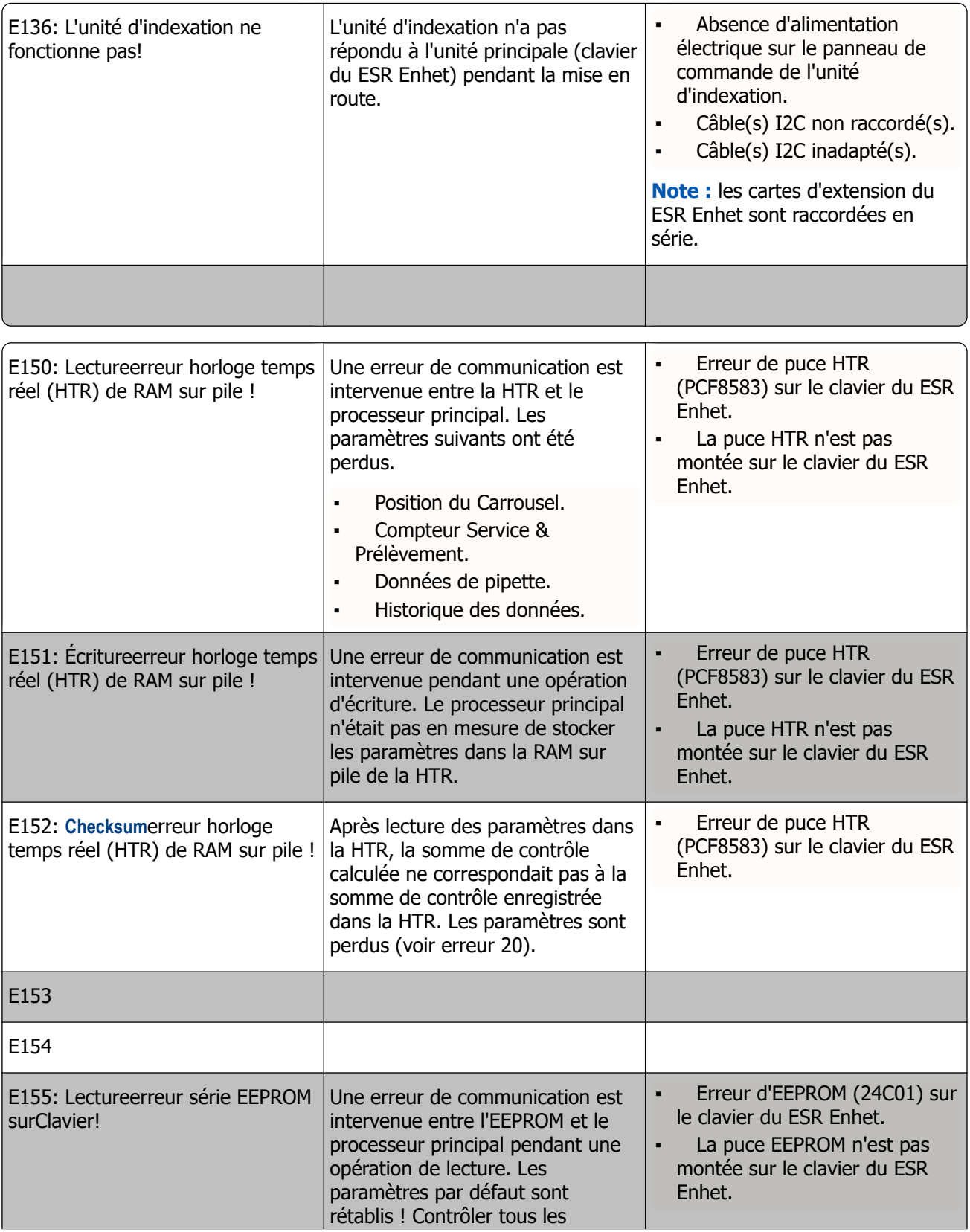

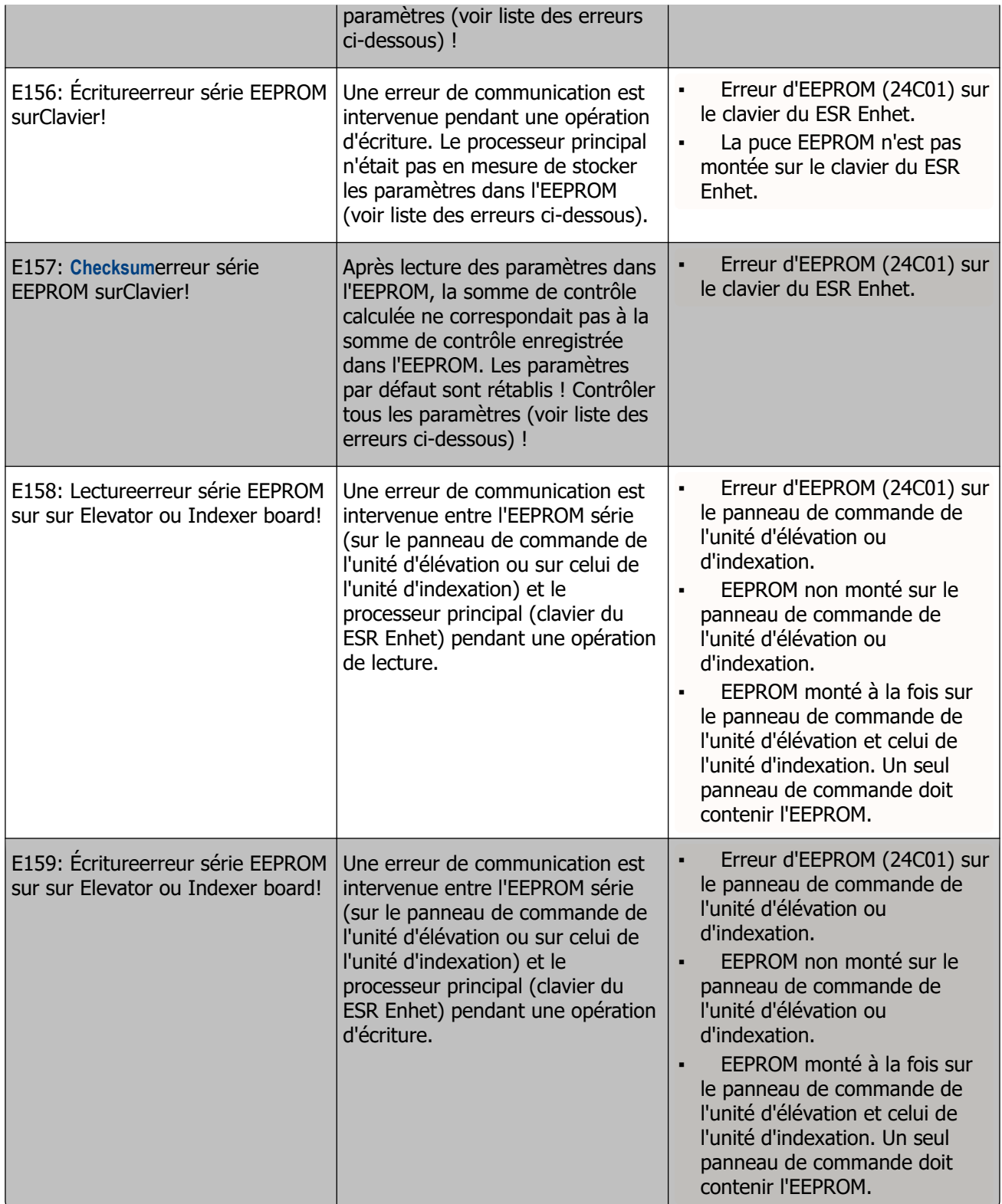

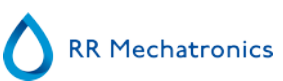

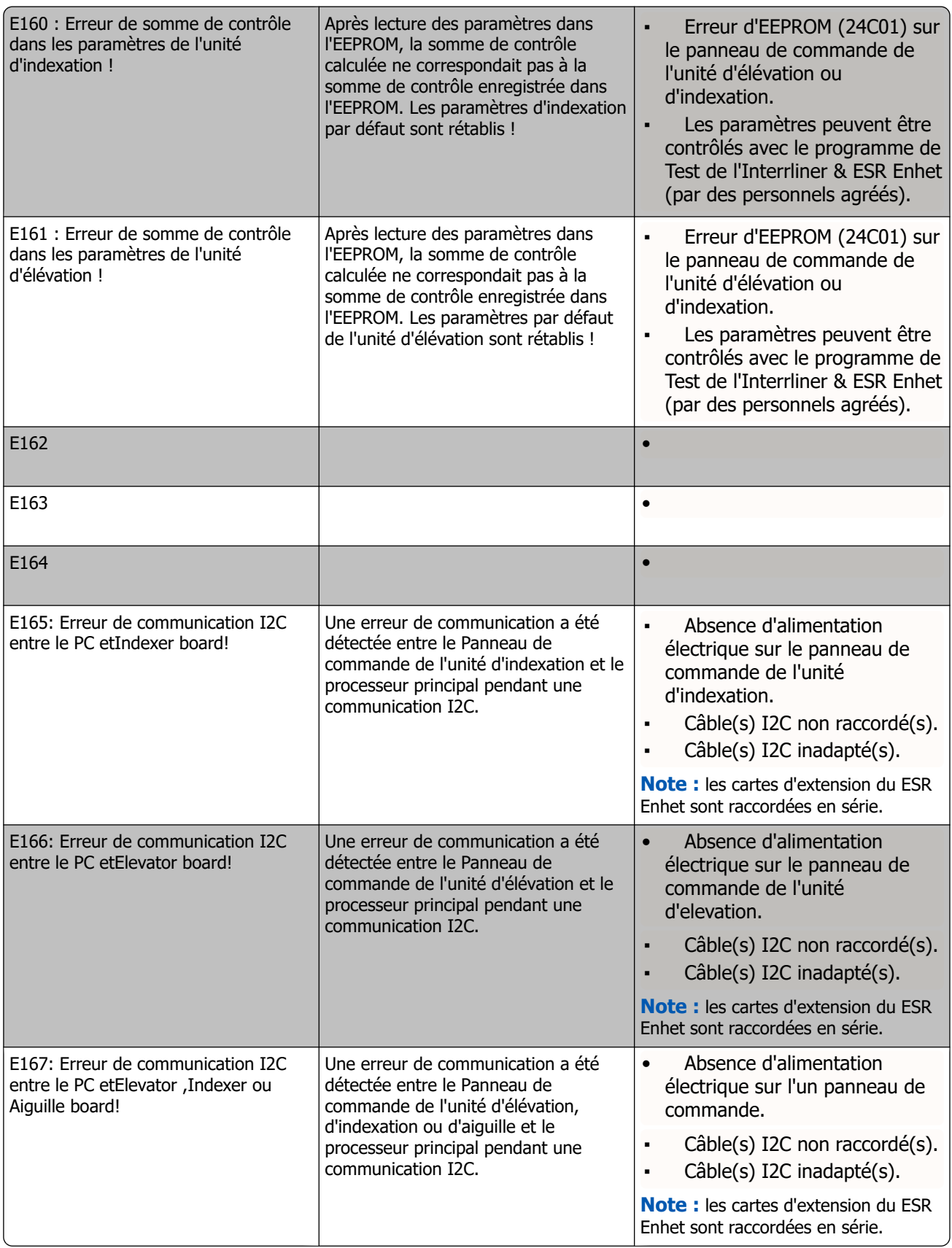

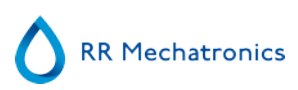

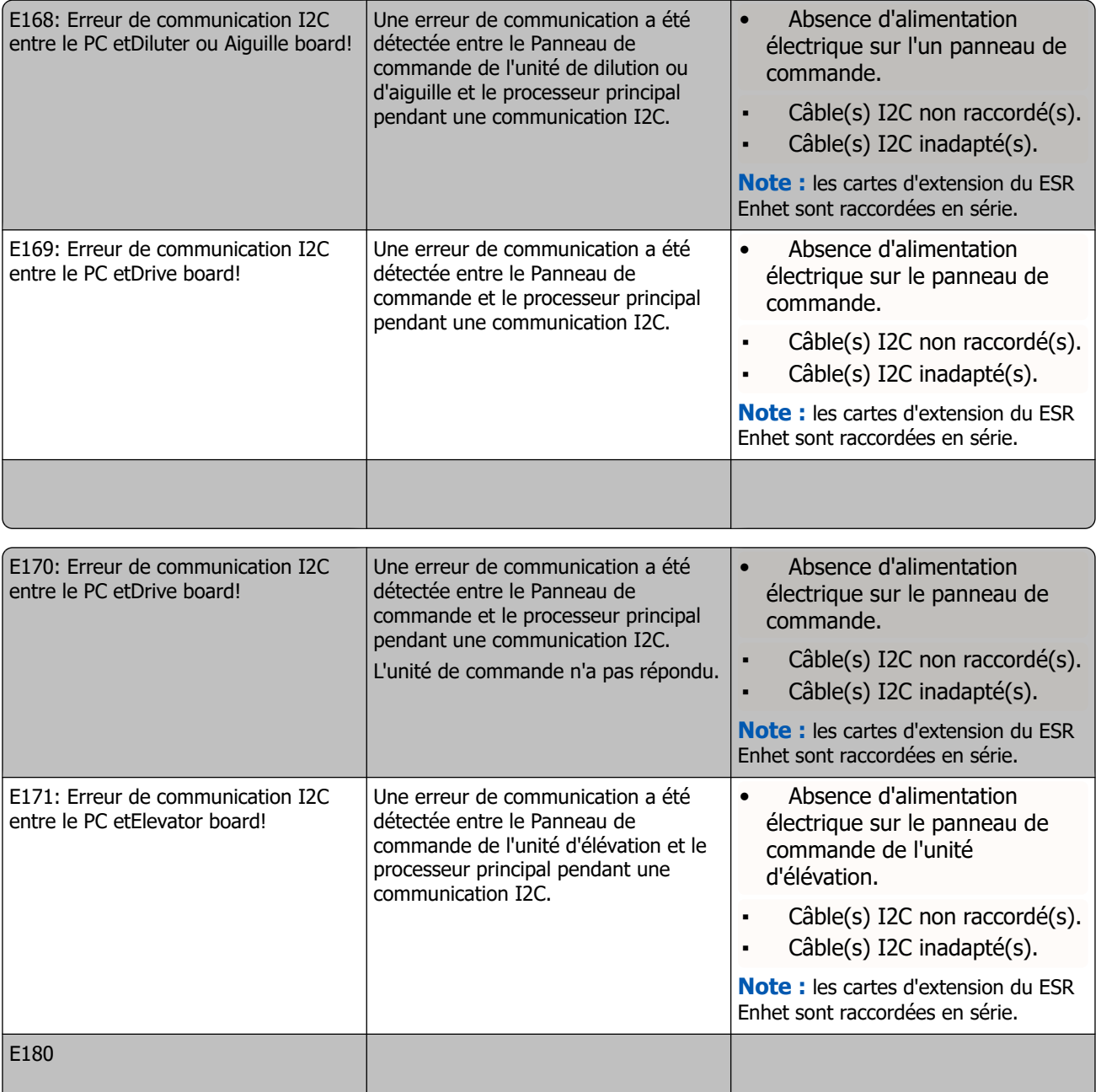
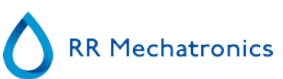

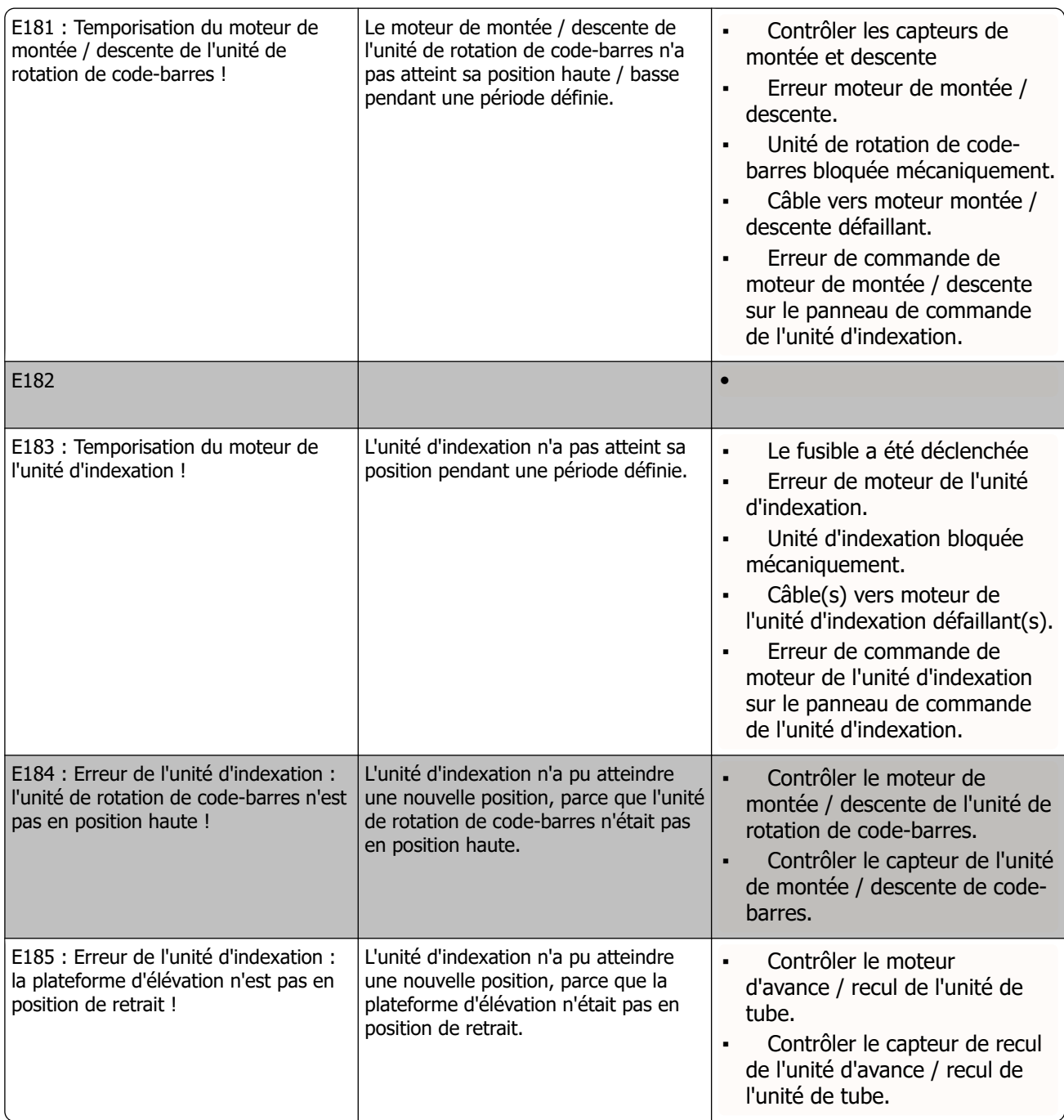

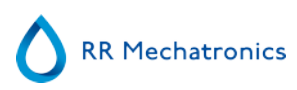

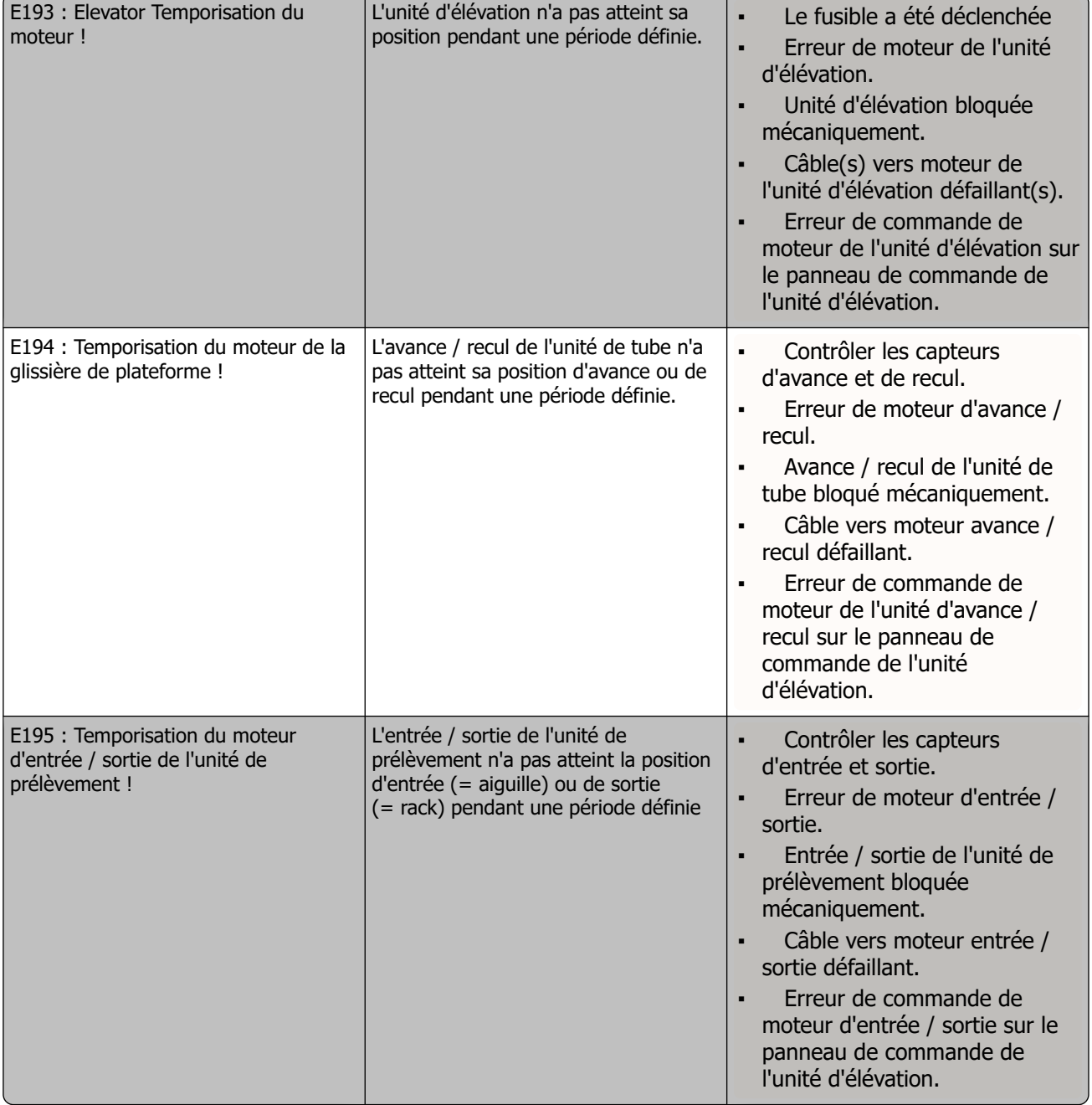

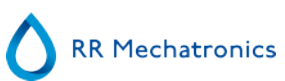

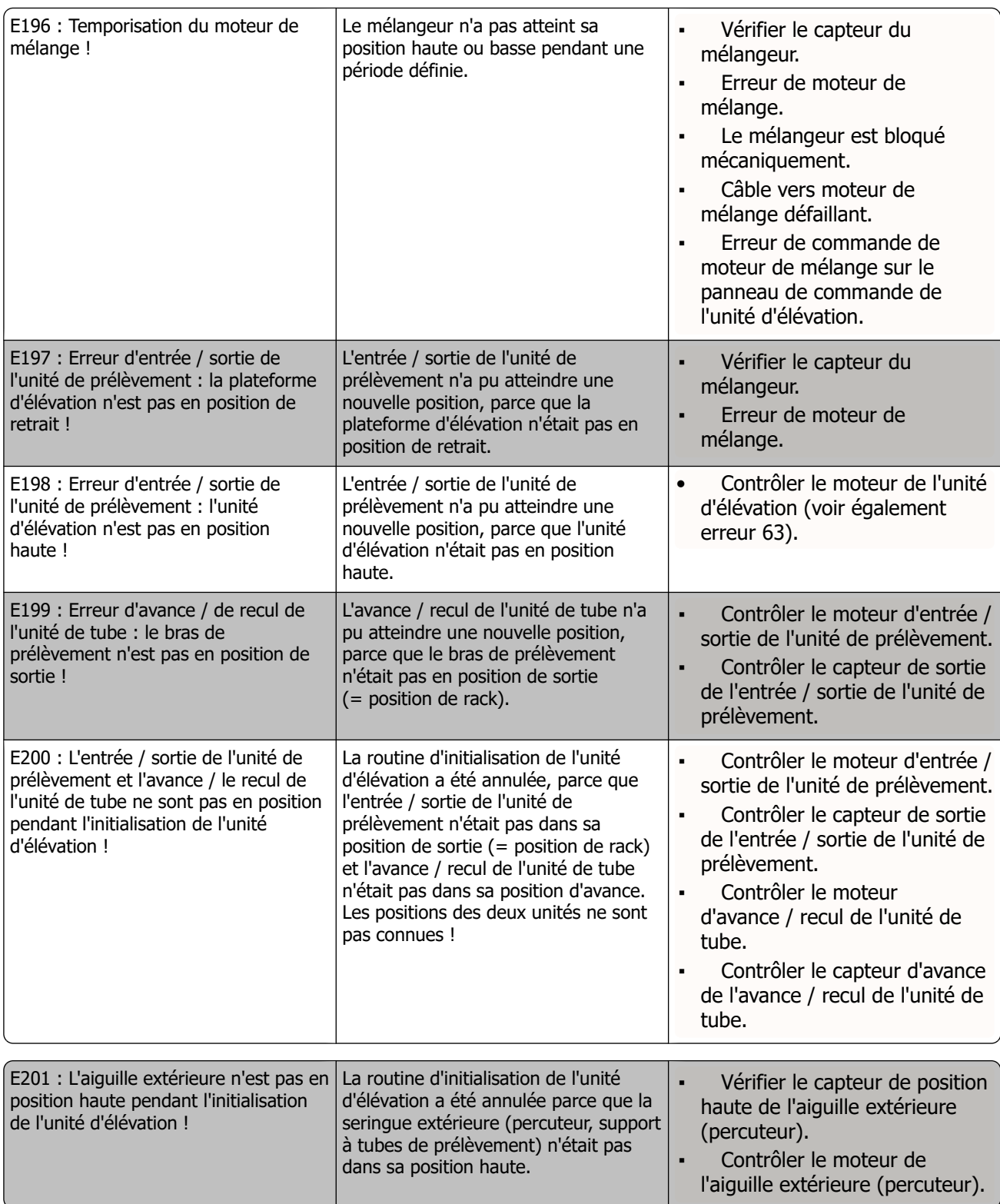

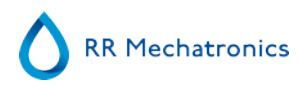

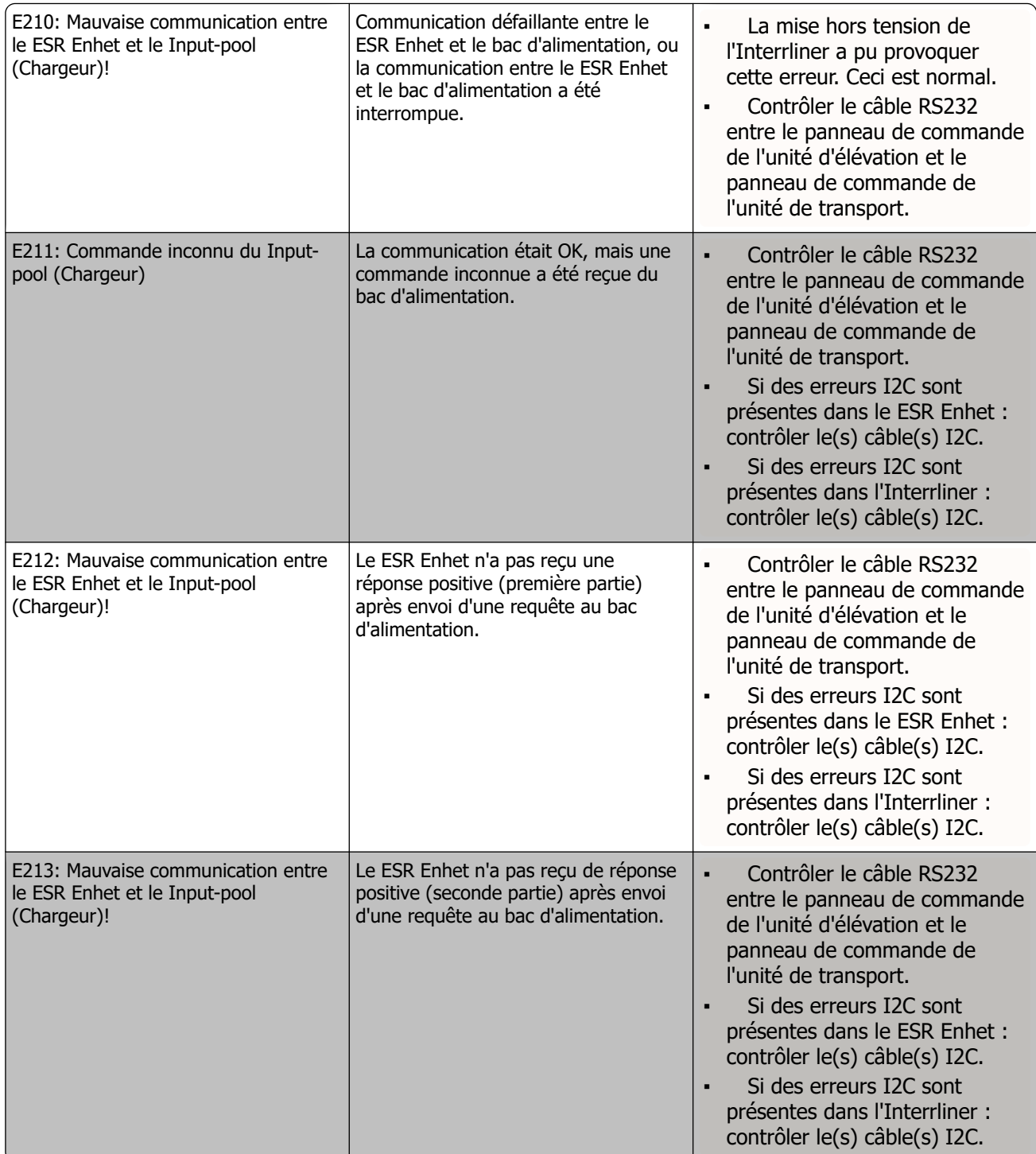

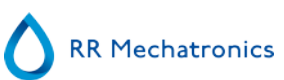

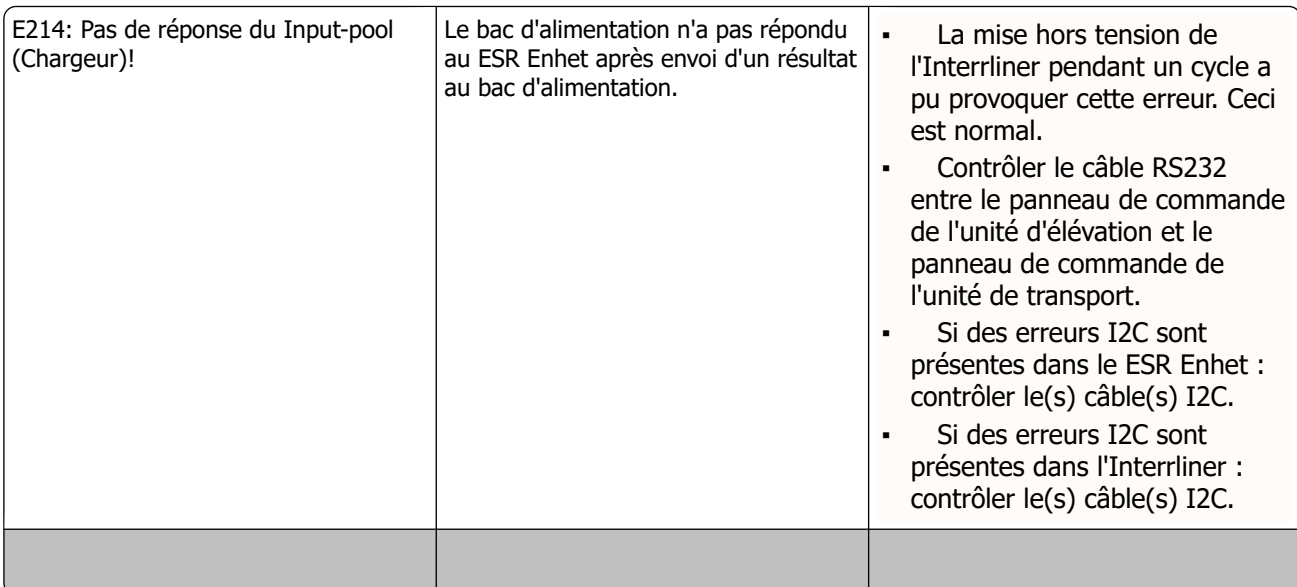

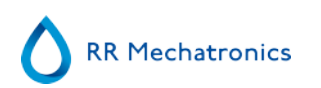

### **14.2 - Maintenance schedule**

Maintenance effectuée périodiquement ou après un certain nombre d'échantillons.

#### **Maintenance Schedule Interrliner (Example)**

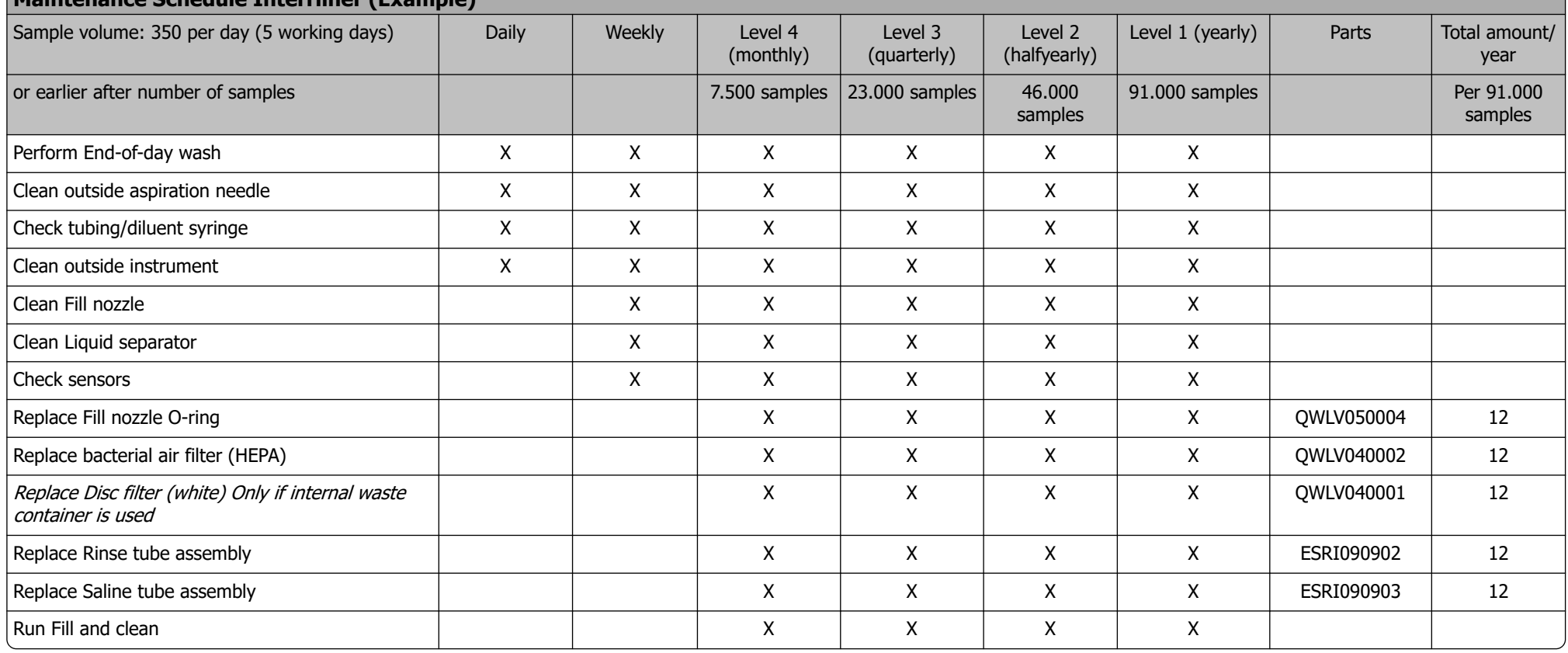

## **RR Mechatronics**

#### **Annexe pour l'Interrliner**

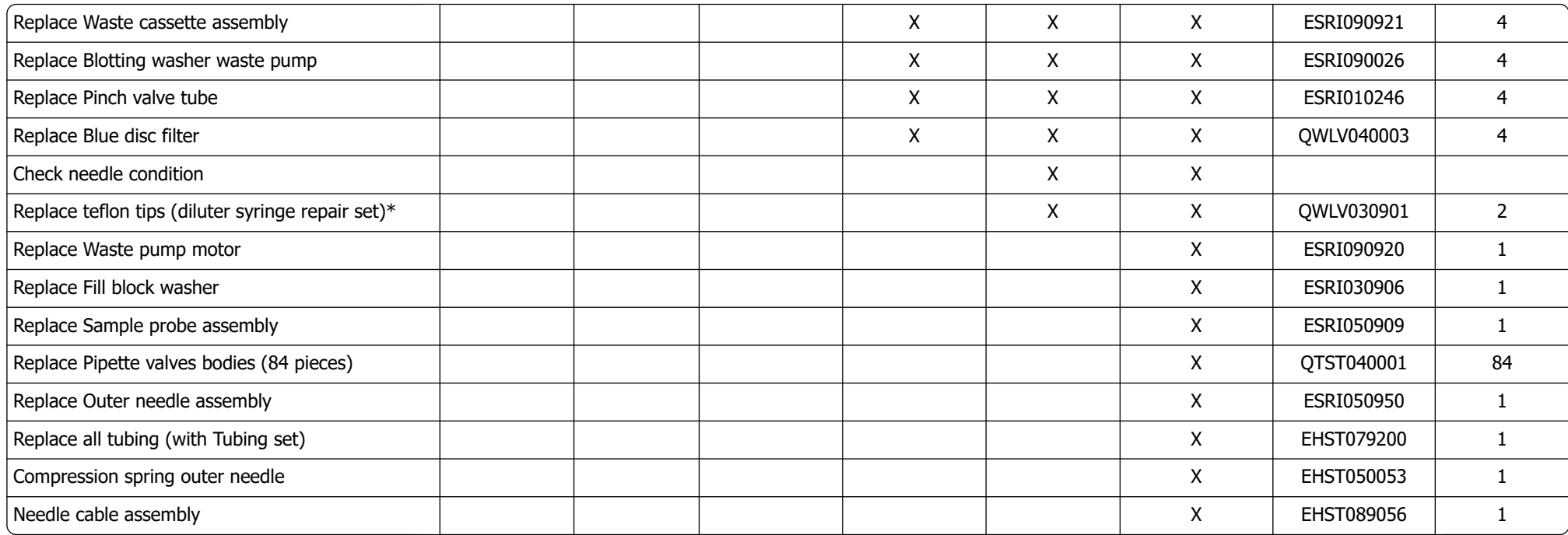

\*Uniquement applicable pour la seringue de dilueur QWLV030009, la seringue de dilueur QWLV030021 doit être remplacée après 2 ans.

Note:

Periodical Maintenance Kit EHST110985, containing all parts for yearly maintenance

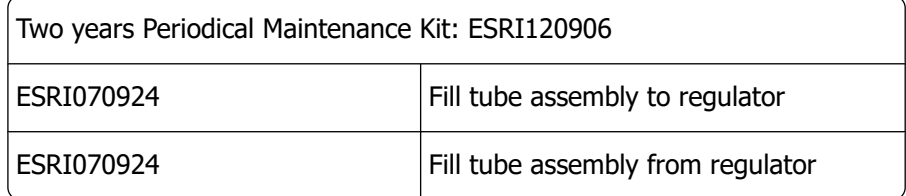

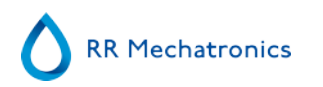

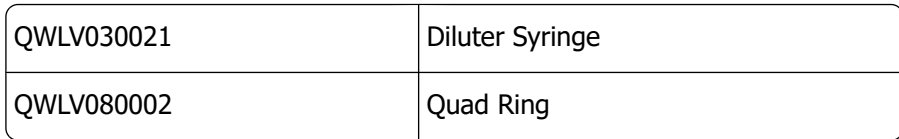

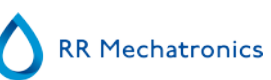

# **15**

### **Instructions d'utilisation Interrliner**

Section instructions d'utilisation

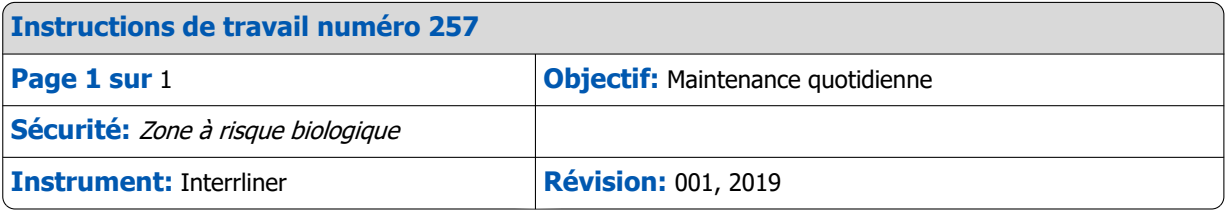

Préparer le désinfectant : (si tel n'est pas déjà le cas)

Ce désinfectant est destiné au nettoyage de toutes les surfaces externes exposées au sang.

- 1. Cliquer sur l'onglet **[Maintenance]** et lancer la procédure de **[Nettoyage Automatique]**.
- 2. Vérifier que le système ne présente aucune fuite.
	- Vérifier que les tubes de la pompe péristaltique et les raccords ne présentent aucune fuite.
	- Vérifier que le liquide ne retourne pas après l'arrêt des pompes.
- 3. Nettoyer l'extérieur de l'aiguille d' aspiration avec désinfectant.
- 4. Vérifier qu'aucune bulle d'air n'obstrue la tubulure partant de la seringue.
- 5. Vérifier qu'aucune bulle d'air ne se trouve dans la seringue à diluant.
- 6. Si des bulles d'air sont retrouvées, cliquer sur l'onglet **[Maintenance],** puis **[Amorçage / Nettoyage]** et lancer la fonction **[AmorcerDiluent/Diluteur]**.
- 7. Essuyer la surface extérieure et la plaque en acier inoxydable située sous les pipettes avec désinfectant.
- 8. Vérifiez (ou remplacez si nécessaire) deux bacs d'égouttage (ESRI010318).

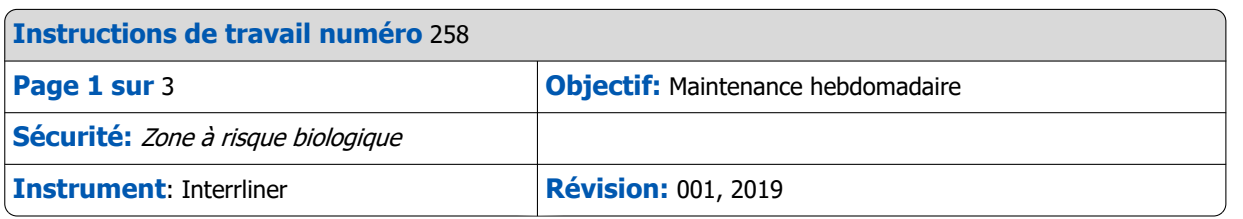

#### **Nettoyer la canule de remplissage**

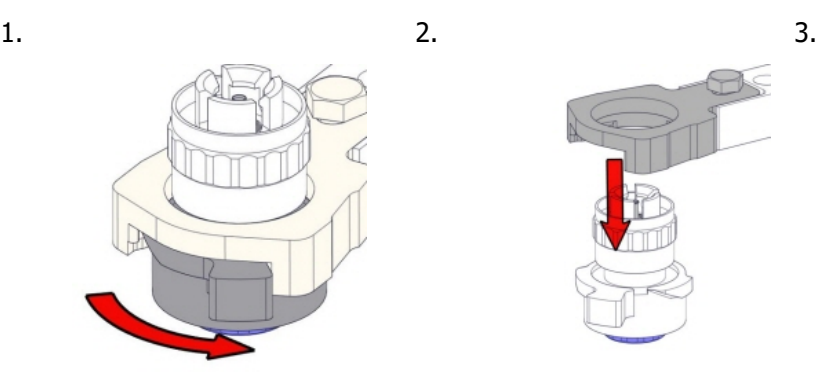

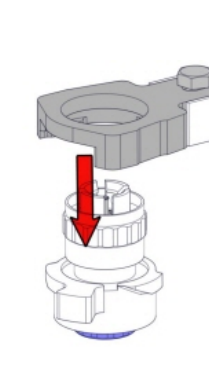

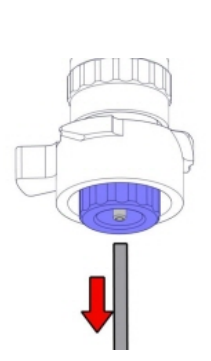

RR Mechatronics

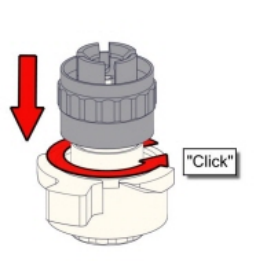

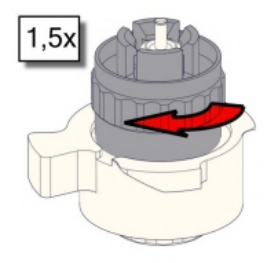

4. 5. 6. Nettoyer la canule de remplissage

> L'utilisation d'une brosse à dents et d'un détergent est recommandée.

- **Frotter** précautionneusement la partie interne de la canule de remplissage.
- Utiliser un chiffon pour essuyer la canule de remplissage.

7. 9.

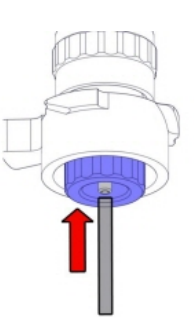

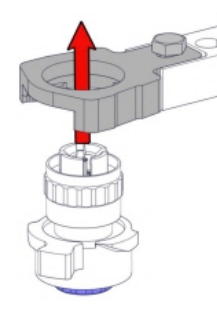

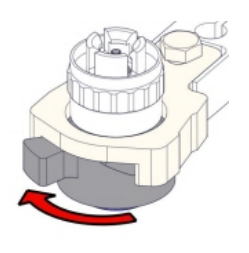

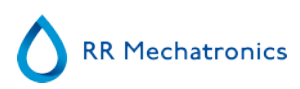

#### **Nettoyer le séparateur de liquide**

Retrait

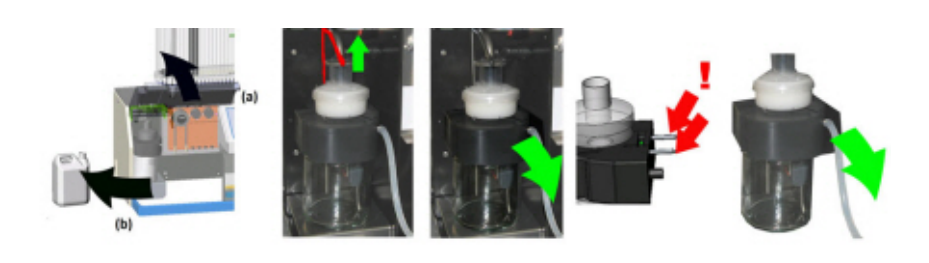

Lavage

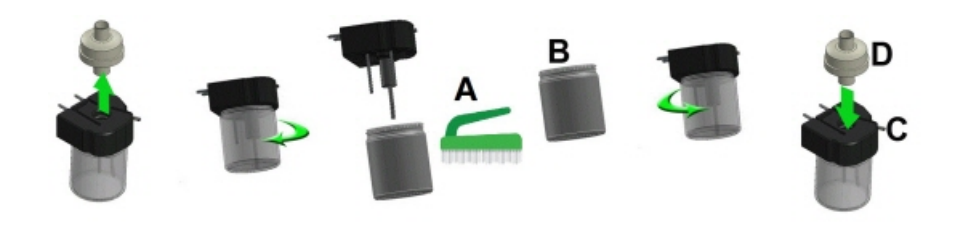

- A. Nettoyer toutes les pièces à l'eau chaude et au moyen d'une brosse.
- B. Utiliser de la vaseline sans acide sur le filetage du bocal en verre.

#### Remplacement

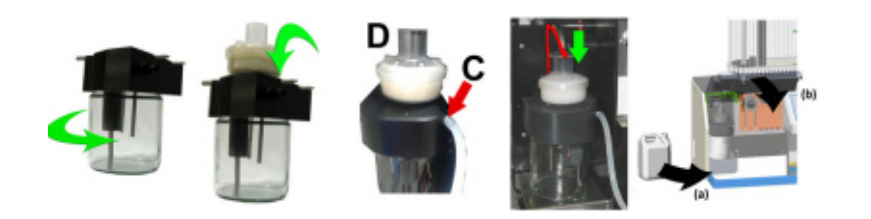

C. Un peu de graisse à base de silicone sur le bord du séparateur facilitera le montage et l'ajustement. D. Le cas échéant, remplacer le filtre antibactérien HEPA (Pour le niveau de maintenance 4: Remplacer le filtre QWLV040002)

#### **Vérification capteurs**

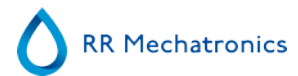

Vérification de la pression à vide

▪ Cliquer sur l'onglet **Maintenance** -> **Vérification capteur**. Sélectionner la case **Vérification capteur de débit**. Flow: **0980** ± 60 Abs: **0320** ±10 Si la valeur du débit ne se trouve pas dans la fourchette, il se pourrait que la ligne d'écoulement à vide vers le capteur de débit soit bouchée.

Vérification du capteur d'arrêt de remplissage

▪ Cliquer sur l'onglet **Maintenance** -> **Vérification capteur**. Sélectionner la case **Vérification capteur d'arrêt de remplissage**.

Capteur d'arrêt de remplissage FS 90..**140**..165

Vérification du capteur de lancement de dilution

▪ Cliquer sur l'onglet **Maintenance** -> **Vérification capteur**. Sélectionner la case **Vérification capteur de lancement de dilution**.

Capteur de lancement de dilution 400-700.

Verification capteur de mesure

▪ Cliquer sur l'onglet **Maintenance** -> **Vérification capteur.** Sélectionner la case **Vérification capteur de mesure**. Capteur de mesure MS 40..**50**..60

Verification capteur de température

▪ Cliquer sur l'onglet **Maintenance** -> **Vérification capteur.** Sélectionner la case **Vérification capteur de température**. Capteur de température TS [Température ambiante]

Vérification du capteur de débit de diluant

▪ Cliquer sur l'onglet **Maintenance** -> **Vérification capteur.** Sélectionner la case **Vérification capteur de débit de diluant**. Appuyer sur Test. À l'issue du test, les voyant Bas (Down) et Haut (Up) doivent être verts.

Vérification du séparateur

▪ Cliquer sur l'onglet **Maintenance** -> **Vérification capteur.** Sélectionner la case **Vérification capteur du séparateur**. Capteur du séparateur <200 600 >700

#### **Nettoyer et vérifier l'état des aiguilles de prélèvement.**

Verifier l'état des aiguilles de prélèvement. Au besoin, remplacer l'aiguille de prélèvement ou l'aiguille extérieure.

#### **Préparation finale**

**Préparer le désinfectant :** (si tel n'est pas déjà le cas) Ce désinfectant est destiné au nettoyage de toutes les surfaces externes exposées au sang.

- 1. Cliquer sur l'onglet **[Maintenance]** et lancer la procédure de **[Nettoyage Automatique]**.
- 2. Vérifier que le système ne présente aucune fuite.
	- Vérifier que les tubes de la pompe péristaltique et les raccords ne présentent aucune fuite.
	- Vérifier que le liquide ne retourne pas après l'arrêt des pompes.
- 3. Nettoyer l'extérieur de l'aiguille d' aspiration avec désinfectant.
- 4. Vérifier qu'aucune bulle d'air n'obstrue la tubulure partant de la seringue.
- 5. Vérifier qu'aucune bulle d'air ne se trouve dans la seringue à diluant.

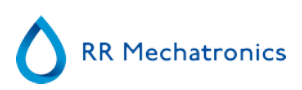

- 6. Si des bulles d'air sont retrouvées, cliquer sur l'onglet **[Maintenance],** puis **[Amorçage / Nettoyage]** et lancer la fonction **[AmorcerDiluent/Diluteur]**.
- 7. Essuyer la surface extérieure et la plaque en acier inoxydable située sous les pipettes avec désinfectant.
- 8. Vérifiez (ou remplacez si nécessaire) deux bacs d'égouttage (ESRI010318).

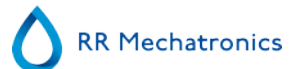

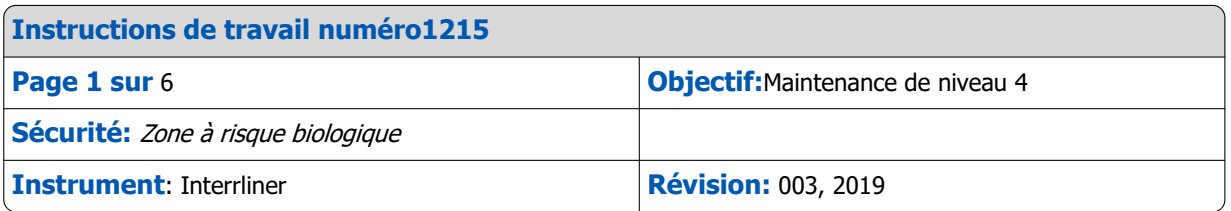

#### **Nettoyer de remplissage et remplacer le joint torique**

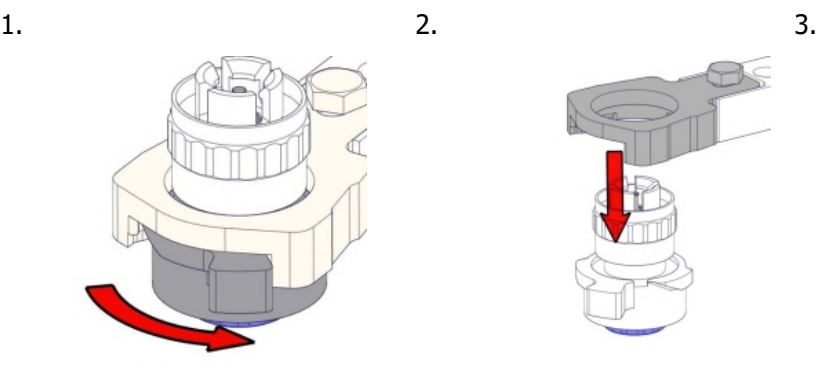

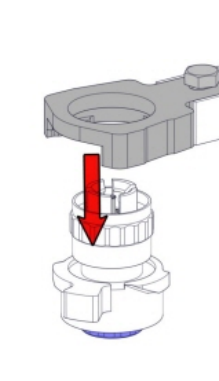

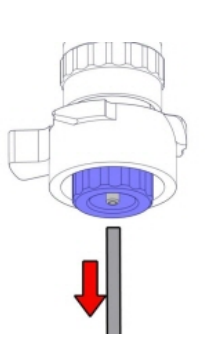

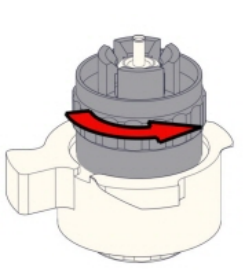

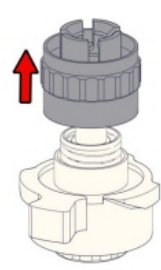

4. 5. 6. Nettoyer la canule de remplissage

> L'utilisation d'une brosse à dents et d'un détergent est recommandée.

- Frotter précautionneusement la partie interne de la canule de remplissage.
- Utiliser un chiffon pour essuyer la canule de remplissage.

7. 9.

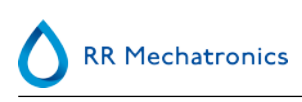

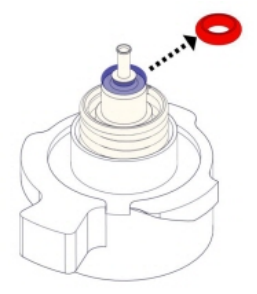

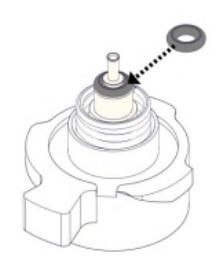

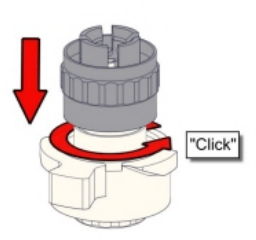

10. 11. 12.

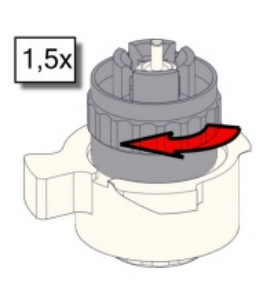

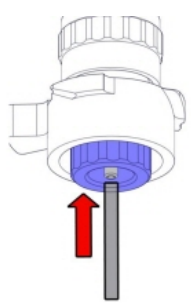

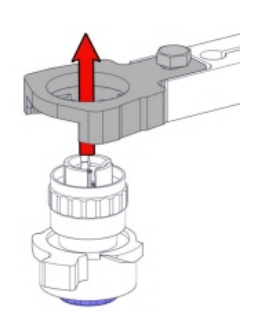

13.

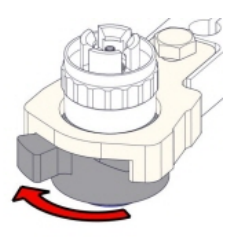

#### **Nettoyer séparateur liquide et remplace le filtre**

Retrait

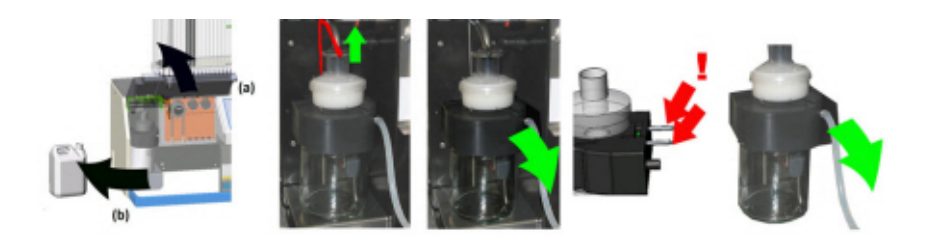

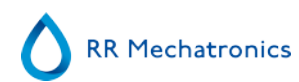

#### Lavage

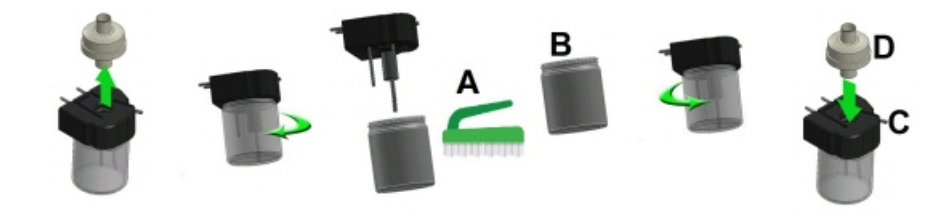

A. Nettoyer toutes les pièces à l'eau chaude et au moyen d'une brosse.

B. Utiliser de la vaseline sans acide sur le filetage du bocal en verre.

#### Remplacement

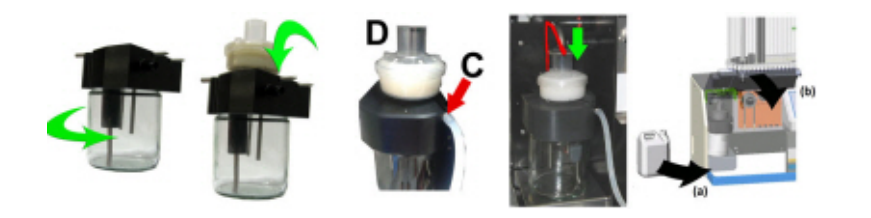

C. Un peu de graisse à base de silicone sur le bord du séparateur facilitera le montage et l'ajustement. D. Le cas échéant, remplacer le filtre antibactérien HEPA (Pour le niveau de maintenance 4: Remplacer le filtre QWLV040002)

#### En bouteille à déchets (si utilisée):

Remplacer le filtre antibactérien **QWLV040001** sur l'ensemble de bouteille à déchets.

#### **Remplacement de tubes de rinçage et à solution saline**

Nouvel ensemble de tube de pompe de rinçage **ESRI090902**.

Nouvel ensemble de tube de pompe à solution saline **ESRI090903**.

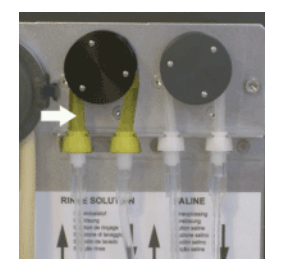

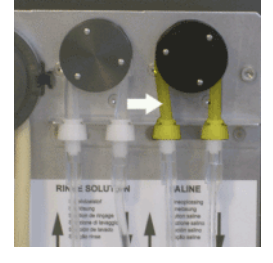

Remplacement par un tube neuf :

- 1. Ouvrir le capuchon de gauche.
- 2. Tirer le tube de la pompe légèrement vers le bas et simultanément vers l'avant de l'unité pour extraire le tube du support de plaque de pompe.
- 3. Retirer l'ancien tube du rotor de pompe péristaltique.
- 4. Débrancher les tubes aux deux extrémités des raccords de tube.
- 5. Brancher les tubes neufs aux deux extrémités des raccords.

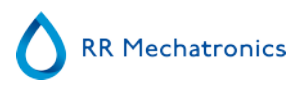

- 6. Placer une extrémité du tube dans le support de plaque de pompe.
- 7. Tirer le tube neuf jusqu'au rotor de pompe péristaltique.
- 8. Tirer le tube de la pompe légèrement vers le bas et simultanément vers l'arrière de l'Interrliner.

#### **Remplissage et nettoyage**

Préparation de Starrsed Cleaning Agent ESR Enhet : Remplissage et nettoyage :

- 1. Remplir l'adaptateur de lavage EHST110907 avec de l'eau déionisée chaude (+/- 150 ml, 80 °C).
- 2. Ajouter 15 ml Starrsed Cleaning Agent (QRR 010905) de l'eau chaude dans l'adaptateur.
- 3. Placer le couvercle sur l'adaptateur et bien mélanger.
- 4. Placer l'adaptateur avec la solution de nettoyage sur le support de tube inférieur.

5. Sélectionner **Maintenance**, **Amorcer/Nettoyer** en appuyant sur **Nettoyage et remplissage**.

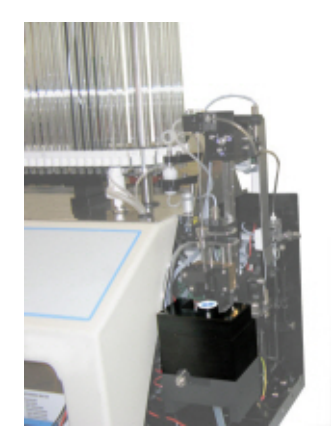

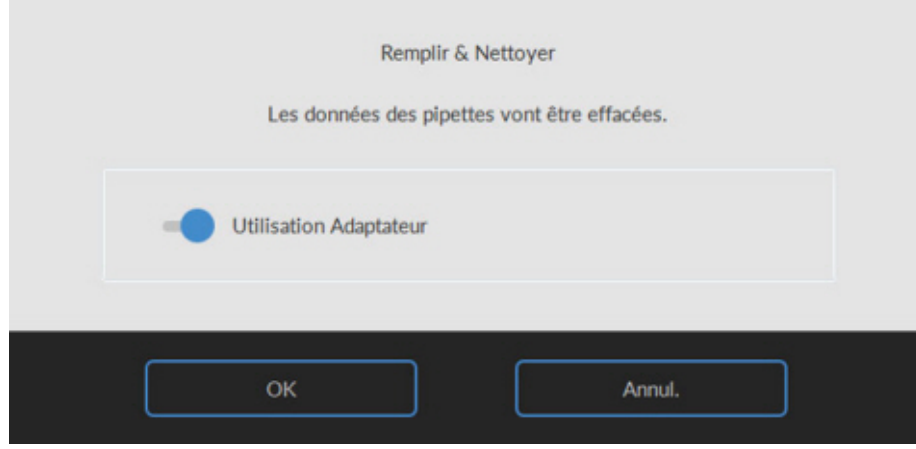

Démarrer la procédure de remplissage et de nettoyage:

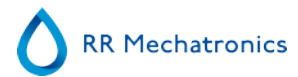

- 1. Bouton de sélection **OK**.
- 2. L'aiguille descend et le processus commence.
- 3. Lorsque toutes les pipettes sont remplies, l'aiguille retourne en position initiale.

4. Une fois le processus de remplissage et de nettoyage terminé, une notification est donnée pour arrêter la procédure.

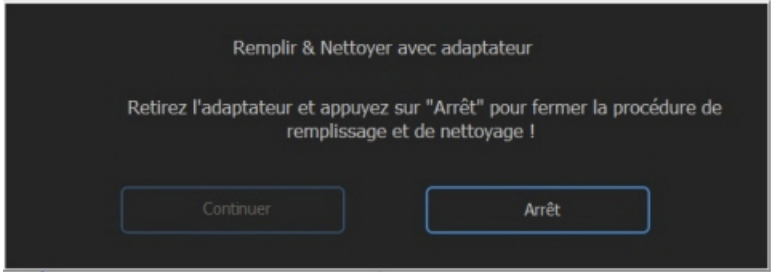

5. Retirer l'adaptateur de l'aiguille et appuyer sur « Stop ».

L'appareil est prêt à fonctionner normalement.

#### **Vérification de capteur**

Vérification de la pression à vide

▪ Cliquer sur l'onglet **Maintenance** -> **Vérification capteur**. Sélectionner la case **Vérification capteur de débit**. Flow: **0980** ± 60 Abs: **0320** ±10 Si la valeur du débit ne se trouve pas dans la fourchette, il se pourrait que la ligne d'écoulement à vide vers le capteur de débit soit bouchée.

Vérification du capteur d'arrêt de remplissage

▪ Cliquer sur l'onglet **Maintenance** -> **Vérification capteur**. Sélectionner la case **Vérification capteur d'arrêt de remplissage**.

Capteur d'arrêt de remplissage FS 90..**140**..165

Vérification du capteur de lancement de dilution

▪ Cliquer sur l'onglet **Maintenance** -> **Vérification capteur**. Sélectionner la case **Vérification capteur de lancement de dilution**.

Capteur de lancement de dilution 400-700.

Verification capteur de mesure

▪ Cliquer sur l'onglet **Maintenance** -> **Vérification capteur.** Sélectionner la case **Vérification capteur de mesure**. Capteur de mesure MS 40..**50**..60

Verification capteur de température

▪ Cliquer sur l'onglet **Maintenance** -> **Vérification capteur.** Sélectionner la case **Vérification capteur de température**. Capteur de température TS [Température ambiante]

Vérification du capteur de débit de diluant

▪ Cliquer sur l'onglet **Maintenance** -> **Vérification capteur.** Sélectionner la case **Vérification capteur de débit de diluant**.

Appuyer sur Test. À l'issue du test, les voyant Bas (Down) et Haut (Up) doivent être verts.

Vérification du séparateur

▪ Cliquer sur l'onglet **Maintenance** -> **Vérification capteur.** Sélectionner la case **Vérification capteur du séparateur**.

Capteur du séparateur <200 600 >700

#### **Nettoyer et vérifier l'état des aiguilles de prélèvement.**

Verifier l'état des aiguilles de prélèvement. Au besoin, remplacer l'aiguille de prélèvement ou l'aiguille extérieure.

#### **Contrôler et nettoyer l'instrument**

**Préparer le désinfectant :** (si tel n'est pas déjà le cas) Ce désinfectant est destiné au nettoyage de toutes les surfaces externes exposées au sang.

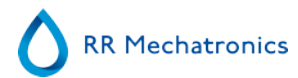

- 1. Cliquer sur l'onglet **[Maintenance]** et lancer la procédure de **[Nettoyage Automatique]**.
- 2. Vérifier que le système ne présente aucune fuite.
	- Vérifier que les tubes de la pompe péristaltique et les raccords ne présentent aucune fuite.
	- Vérifier que le liquide ne retourne pas après l'arrêt des pompes.
- 3. Nettoyer l'extérieur de l'aiguille d' aspiration avec désinfectant.
- 4. Vérifier qu'aucune bulle d'air n'obstrue la tubulure partant de la seringue.
- 5. Vérifier qu'aucune bulle d'air ne se trouve dans la seringue à diluant.
- 6. Si des bulles d'air sont retrouvées, cliquer sur l'onglet **[Maintenance],** puis **[Amorçage / Nettoyage]** et lancer la fonction **[AmorcerDiluent/Diluteur]**.
- 7. Essuyer la surface extérieure et la plaque en acier inoxydable située sous les pipettes avec désinfectant.
- 8. Vérifiez (ou remplacez si nécessaire) deux bacs d'égouttage (ESRI010318).

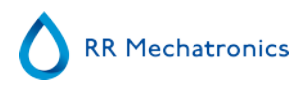

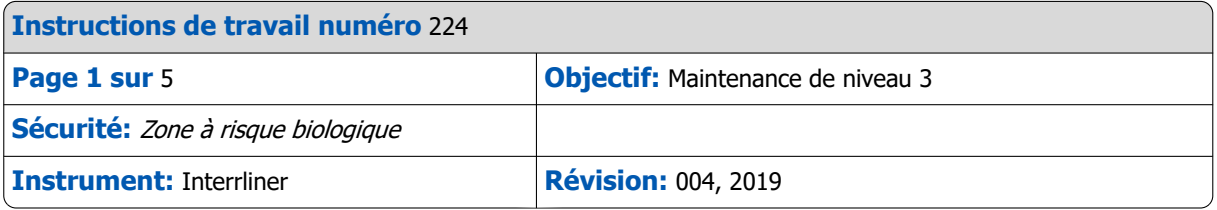

#### **Nettoyez la canule de remplissage et changez le joint torique de la canule de remplissage.**

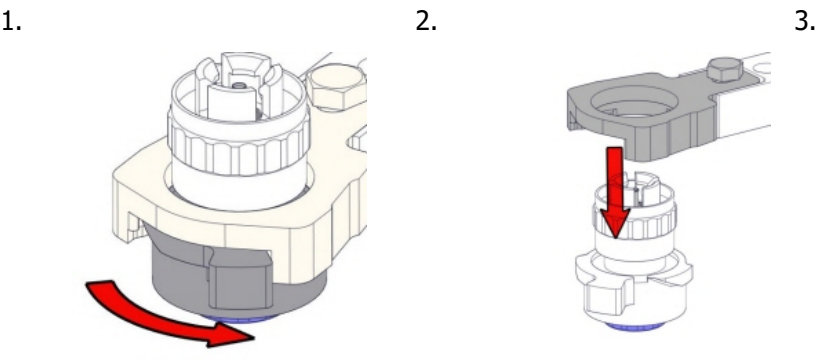

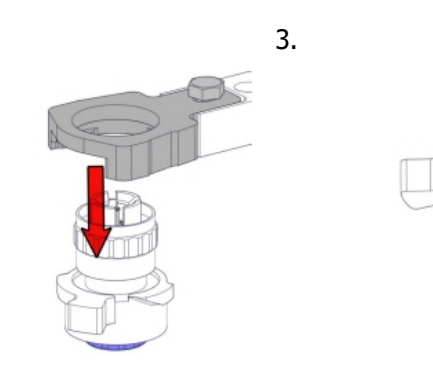

4. 5. 6. Nettoyer la canule de remplissage

> L'utilisation d'une brosse à dents et d'un détergent est recommandée.

- Frotter précautionneusement la partie interne de la canule de remplissage.
- Utiliser un chiffon pour essuyer la canule de remplissage.

7. 9.

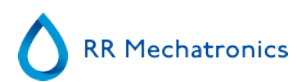

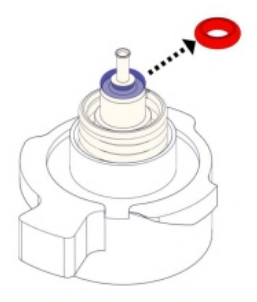

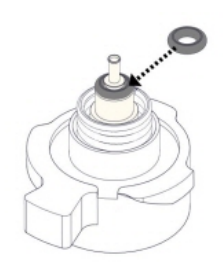

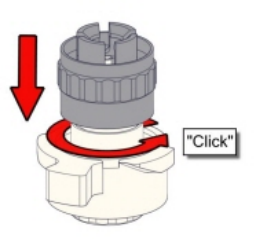

 $1,5$ 

10. 11. 12.

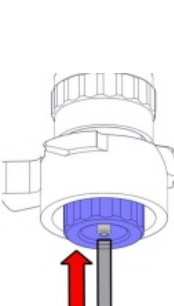

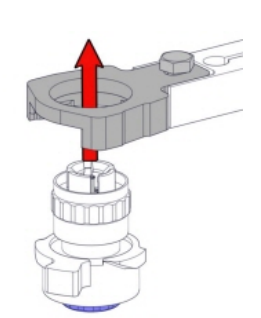

13.

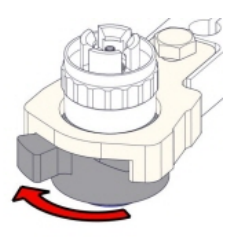

#### **Changez le filtre antibactérien**

Sur la bouteille à déchets (si celui-ci est usé) : Remplacer le filtre antibactérien **QWLV040001** sur l'ensemble de bouteille à déchets.

#### **Changez l'ensemble du tube de rinçage et à solution saline**

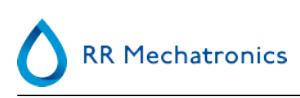

Nouvel ensemble de tube de pompe de rinçage **ESRI090902**.

Nouvel ensemble de tube de pompe à solution saline **ESRI090903**.

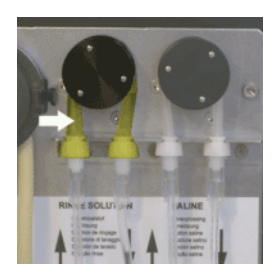

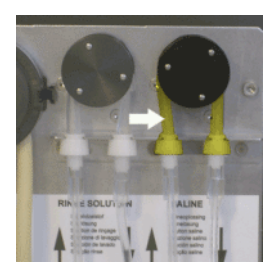

Remplacement par un tube neuf :

- 1. Ouvrir le capuchon de gauche.
- 2. Tirer le tube de la pompe légèrement vers le bas et simultanément vers l'avant de l'unité pour extraire le tube du support de plaque de pompe.
- 3. Retirer l'ancien tube du rotor de pompe péristaltique.
- 4. Débrancher les tubes aux deux extrémités des raccords de tube.
- 5. Brancher les tubes neufs aux deux extrémités des raccords.
- 6. Placer une extrémité du tube dans le support de plaque de pompe.
- 7. Tirer le tube neuf jusqu'au rotor de pompe péristaltique.
- 8. Tirer le tube de la pompe légèrement vers le bas et simultanément vers l'arrière de l'Interrliner.

#### **Remplissage et nettoyage**

Préparation de Starrsed Cleaning Agent ESR Enhet : Remplissage et nettoyage :

- 1. Remplir l'adaptateur de lavage EHST110907 avec de l'eau déionisée chaude (+/- 150 ml, 80 °C).
- 2. Ajouter 15 ml Starrsed Cleaning Agent (QRR 010905) de l'eau chaude dans l'adaptateur.
- 3. Placer le couvercle sur l'adaptateur et bien mélanger.
- 4. Placer l'adaptateur avec la solution de nettoyage sur le support de tube inférieur.
- 5. Sélectionner **Maintenance**, **Amorcer/Nettoyer** en appuyant sur **Nettoyage et remplissage**.

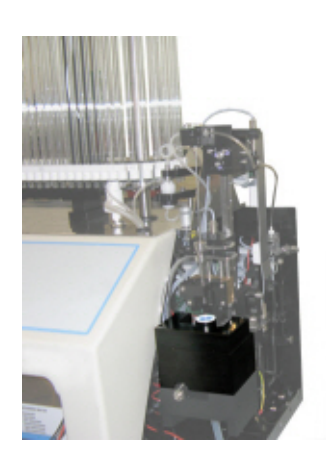

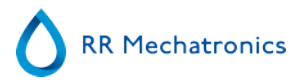

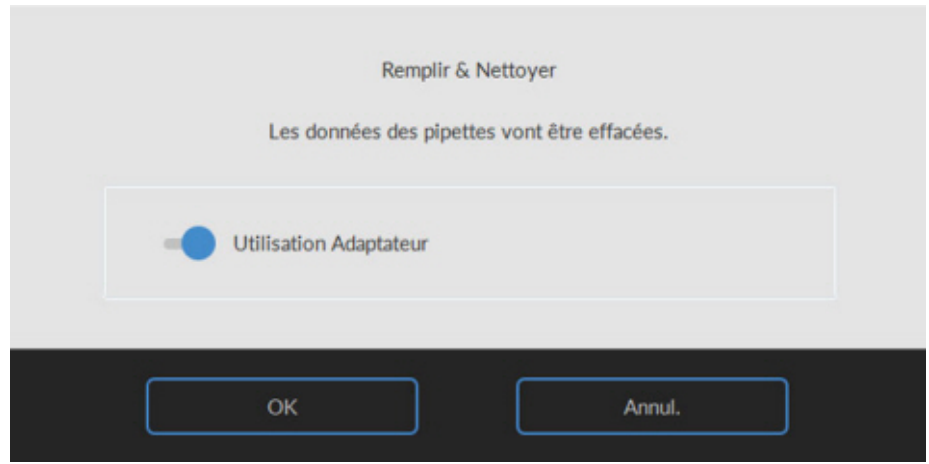

Démarrer la procédure de remplissage et de nettoyage:

- 1. Bouton de sélection **OK**.
- 2. L'aiguille descend et le processus commence.
- 3. Lorsque toutes les pipettes sont remplies, l'aiguille retourne en position initiale.
- 4. Une fois le processus de remplissage et de nettoyage terminé, une notification est donnée pour arrêter la procédure.

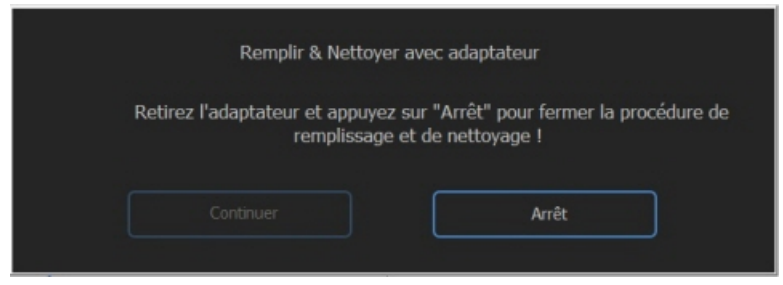

5. Retirer l'adaptateur de l'aiguille et appuyer sur « Stop ».

L'appareil est prêt à fonctionner normalement.

#### **Vérification des capteurs**

Vérification de la pression à vide

▪ Cliquer sur l'onglet **Maintenance** -> **Vérification capteur**. Sélectionner la case **Vérification capteur de débit**. Flow: **0980** ± 60 Abs: **0320** ±10 Si la valeur du débit ne se trouve pas dans la fourchette, il se pourrait que la ligne d'écoulement à vide vers le capteur de débit soit bouchée.

Vérification du capteur d'arrêt de remplissage

▪ Cliquer sur l'onglet **Maintenance** -> **Vérification capteur**. Sélectionner la case **Vérification capteur d'arrêt de remplissage**. Capteur d'arrêt de remplissage FS 90..**140**..165

Vérification du capteur de lancement de dilution

▪ Cliquer sur l'onglet **Maintenance** -> **Vérification capteur**. Sélectionner la case **Vérification capteur de lancement de dilution**. Capteur de lancement de dilution 400-700.

Verification capteur de mesure

▪ Cliquer sur l'onglet **Maintenance** -> **Vérification capteur.** Sélectionner la case **Vérification capteur de mesure**. Capteur de mesure MS 40..**50**..60

Verification capteur de température

▪ Cliquer sur l'onglet **Maintenance** -> **Vérification capteur.** Sélectionner la case **Vérification capteur de température**. Capteur de température TS [Température ambiante]

Vérification du capteur de débit de diluant

▪ Cliquer sur l'onglet **Maintenance** -> **Vérification capteur.** Sélectionner la case **Vérification capteur de débit de diluant**. Appuyer sur Test. À l'issue du test, les voyant Bas (Down) et Haut (Up) doivent être verts.

Vérification du séparateur

▪ Cliquer sur l'onglet **Maintenance** -> **Vérification capteur.** Sélectionner la case **Vérification capteur du séparateur**. Capteur du séparateur <200 600 >700

#### **Nettoyez le séparateur et changez l'ensemble de cassette à déchets**

Faites attention car il peut y avoir dans sang dans la cassette. Tout d'abord, préparez du désinfectant et versez-le dans le séparateur liquide. Appuyer sur **Amorcer désinfectant** pour pomper le désinfectant dans la cassette de la pompe.

#### Cassette à déchets

Le système de collecte des déchets doit être nettoyé avant toute remise en place de la cassette de la pompe à déchets.

- 1. Ouvrir le capuchon de gauche et retirer le réservoir à déchets. Le séparateur liquide est maintenant visible.
- 2. Utiliser maintenant le levier pour soulever le tube à vide en acier inoxydable.

3. Tirer le séparateur liquide vers l'avant du ESR Enhet. (Remarque : le séparateur dispose de deux connecteurs de capteur à l'arrière.

- 4. Retirer le filtre antibactérien HEPA.
- 5. Remplir le séparateur de déchets de 100 ml de désinfectant ou 100 ml d'eau avec de l'eau de Javel à 2 %.
- 6. Remplacer le filtre antibactérien HEPA.
- 7. Soulever le capuchon de gauche.
- 8. Soulever le tube à vide en acier inoxydable.
- 9. Insérer le séparateur liquide en le faisant coulisser sur la tablette de support
- 10. Pousser le séparateur liquide vers l'arrière, en positionnant les connecteurs de capteur dans les orifices.
- 11. Relâcher le tube à vide en acier inoxydable.
- 12. Remplacer le réservoir à déchets
- 13. Fermer le capuchon de gauche.

#### Cassette à déchets

- 1. Débrancher les deux tubes de la cassette de la pompe à déchets.
- 2. Appuyer sur les leviers (à trois heures et neuf heures) et tirer simultanément.
- 3. Nettoyer l'arbre du moteur de la pompe péristaltique au moyen d'un chiffon imbibé d'alcool.
- 4. Retirer l'ancienne rondelle de buvard **ESRI090026** autour de l'arbre du moteur.
- 5. Placer la nouvelle rondelle de buvard **ESRI090026**.
- 6. Insérer la nouvelle cassette de pompe à déchets **ESRI090921** jusqu'à ce qu'elle se bloque en position.
- 7. Retirer les couvercles de protection des tubes.
- 8. Brancher les deux tubes sur la nouvelle cassette de la pompe à déchets.

#### **Changez le tube de la vanne à manchon déformable**

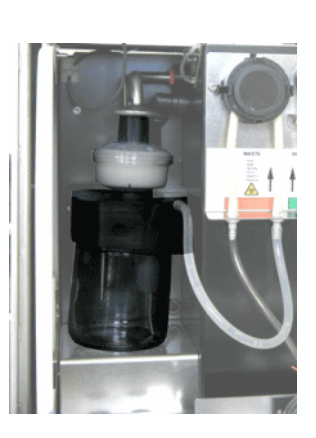

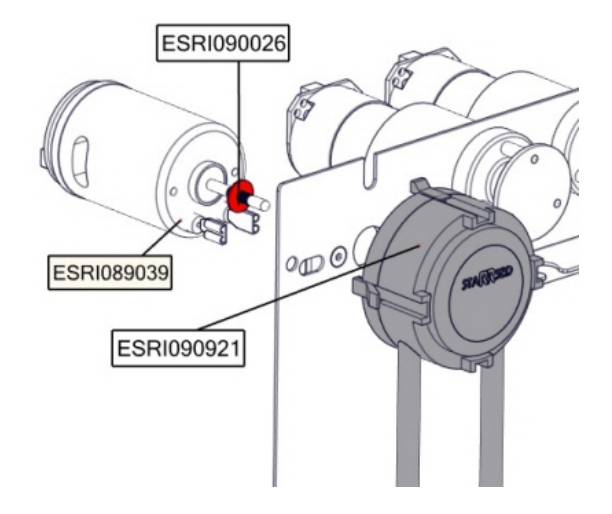

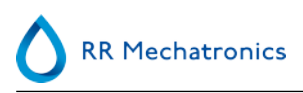

Remplacer le tube de la vanne à manchon déformable **ESRI010246**

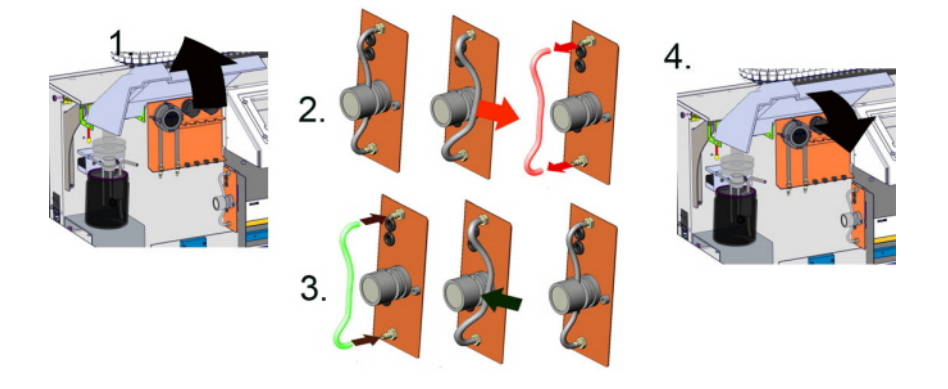

#### **Nettoyer et vérifier l'état des aiguilles de prélèvement.**

Une aiguille en panne ou brisée peut provoquer une erreur de temporisation de remplissage ou de dilution. Au besoin, remplacer l'aiguille de prélèvement ou l'aiguille extérieure.

#### **Contrôler et nettoyer l'instrument**

**Préparer le désinfectant :** (si tel n'est pas déjà le cas)

Ce désinfectant est destiné au nettoyage de toutes les surfaces externes exposées au sang.

- 1. Cliquer sur l'onglet **[Maintenance]** et lancer la procédure de **[Nettoyage Automatique]**.
- 2. Vérifier que le système ne présente aucune fuite.
	- Vérifier que les tubes de la pompe péristaltique et les raccords ne présentent aucune fuite.
	- Vérifier que le liquide ne retourne pas après l'arrêt des pompes.
- 3. Nettoyer l'extérieur de l'aiguille d' aspiration avec désinfectant.
- 4. Vérifier qu'aucune bulle d'air n'obstrue la tubulure partant de la seringue.
- 5. Vérifier qu'aucune bulle d'air ne se trouve dans la seringue à diluant.
- 6. Si des bulles d'air sont retrouvées, cliquer sur l'onglet **[Maintenance],** puis **[Amorçage / Nettoyage]** et lancer la fonction **[AmorcerDiluent/Diluteur]**.
- 7. Essuyer la surface extérieure et la plaque en acier inoxydable située sous les pipettes avec désinfectant.
- 8. Vérifiez (ou remplacez si nécessaire) deux bacs d'égouttage (ESRI010318).

#### **Remplacer filtre à air:**

Remplacement du filtre à air QWLV040003

- 1. Extraire les deux raccords de tube du filtre bleu.
- 2. Remplacer par un filtre bleu neuf.
- 3. Rebrancher les raccords de tube sur le filtre.

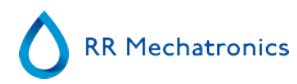

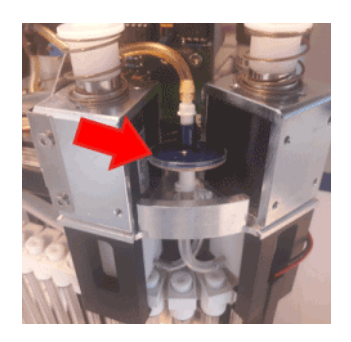

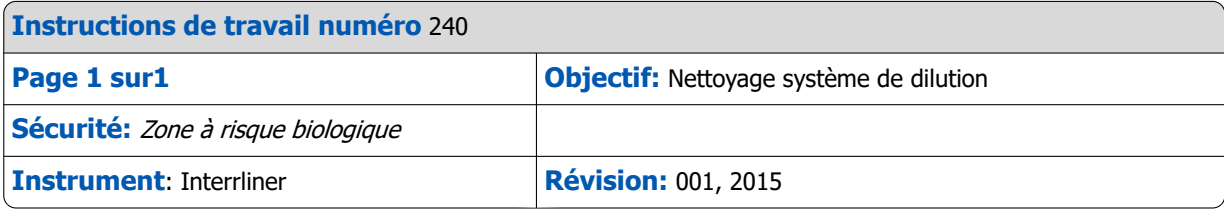

#### **Step 1**

1. Retirer le tube d'aspiration de la vanne à manchon déformable du diluant. Débrancher le tube et brancher un nouveau tube.

2. Remplir une bouteille de 50 ml d'eau de Javel (hypochlorite de sodium) et 950 ml d'eau désionisée. (solution 5 %)

- 3. Placer le tube d'aspiration dans une solution chlorée.
- 4. Utiliser la fonction **[Amorcer]** pour remplir le système de distribution avec le désinfectant.
- 5. Après l'arrêt de la séquence principale, appuyer sur **[Amorcer]** pour remplir le système de distribution avec le désinfectant.
- 6. Laisser le désinfectant dans le système pendant 15 minutes.

#### **Step 2**

- 1. Retirer le tube d'aspiration du diluant du désinfectant.
- 2. Essuyer le tube avec un mouchoir en papier pour le nettoyer et le sécher.
- 3. Vider la bouteille et la remplir à nouveau d'eau chaude désionisée (80 °C).
- 4. Placer le tube d'aspiration du diluant dans la bouteille avec de l'eau chaude.
- 5. Utiliser la fonction **[Amorcer]**.
- 6. Après l'arrêt de la séquence d'amorçage, appuyer à nouveau sur « **Amorcer** » pour remplir d'eau chaude le système de distribution.

#### **Step 3**

- 1. Vider la bouteille.
- 2. Nettoyer la bouteille avec de l'eau chaude neuve désionisée (80 °C)
- 3. Rebrancher le récipient de diluant.
- 4. Effectuer un autre cycle de **[Amorcer]** .

5. Après l'arrêt de la séquence principale, appuyer sur **[Amorcer]** pour remplir à nouveau le système de distribution de la nouvelle solution de diluant.

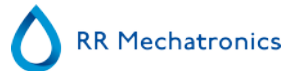

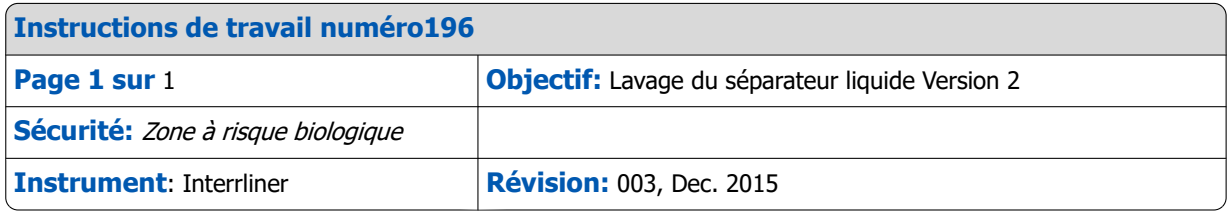

#### Retrait

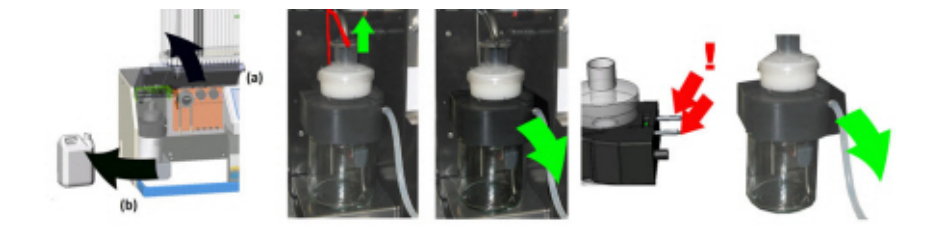

Lavage

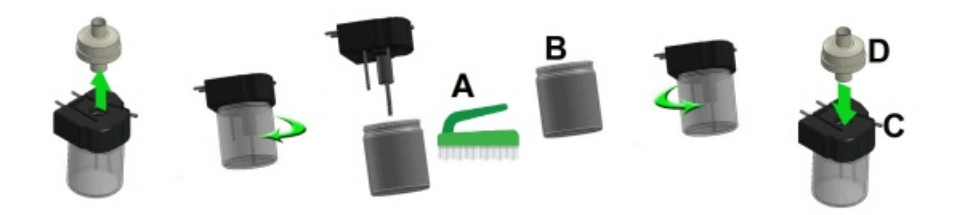

- A. Nettoyer toutes les pièces à l'eau chaude et au moyen d'une brosse.
- B. Utiliser de la vaseline sans acide sur le filetage du bocal en verre.

Remplacement

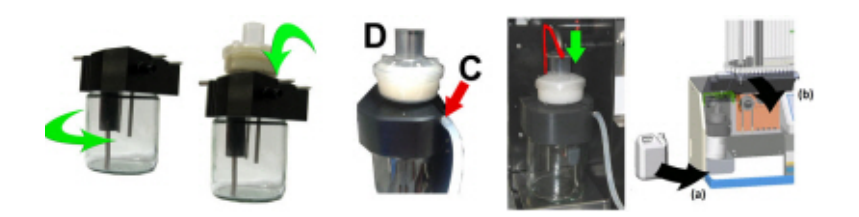

C. Un peu de graisse à base de silicone sur le bord du séparateur facilitera le montage et l'ajustement. D. Le cas échéant, remplacer le filtre antibactérien HEPA (Pour le niveau de maintenance 4: Remplacer le filtre QWLV040002)

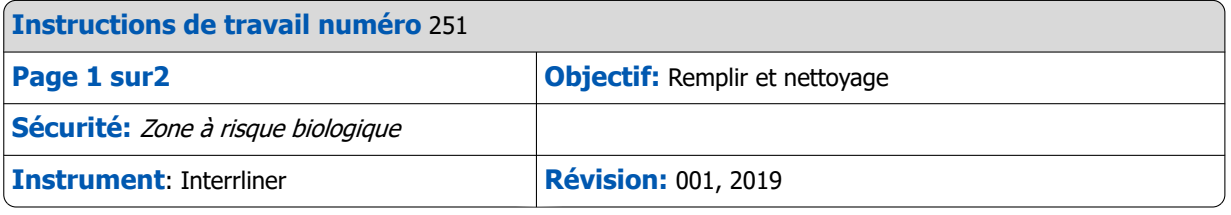

Applicable à partir de la version 6.12 du logiciel.

Préparation de Starrsed Cleaning Agent ESR Enhet : Remplissage et nettoyage :

- 1. Remplir l'adaptateur de lavage EHST110907 avec de l'eau déionisée chaude (+/- 150 ml, 80 °C).
- 2. Ajouter 15 ml Starrsed Cleaning Agent (QRR 010905) de l'eau chaude dans l'adaptateur.
- 3. Placer le couvercle sur l'adaptateur et bien mélanger.
- 4. Placer l'adaptateur avec la solution de nettoyage sur le support de tube inférieur.
- 5. Sélectionner **Maintenance**, **Amorcer/Nettoyer** en appuyant sur **Nettoyage et remplissage**.

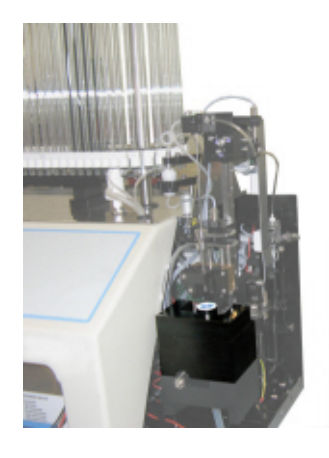

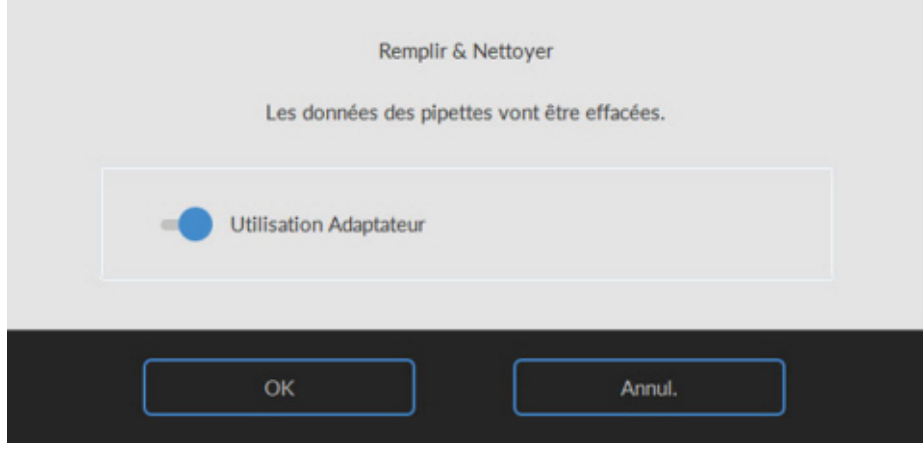

Démarrer la procédure de remplissage et de nettoyage:

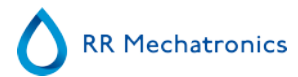

- 1. Bouton de sélection **OK**.
- 2. L'aiguille descend et le processus commence.
- 3. Lorsque toutes les pipettes sont remplies, l'aiguille retourne en position initiale.

4. Une fois le processus de remplissage et de nettoyage terminé, une notification est donnée pour arrêter la procédure.

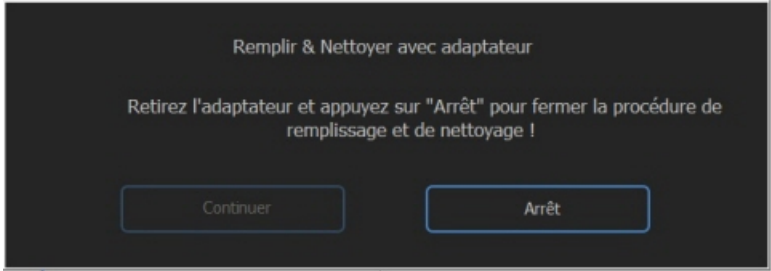

5. Retirer l'adaptateur de l'aiguille et appuyer sur « Stop ».

L'appareil est prêt à fonctionner normalement.

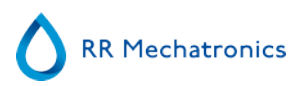

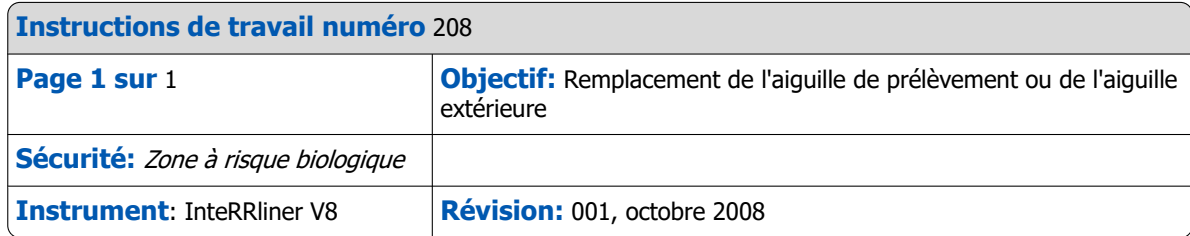

Soulever le capot de protection du robot.

Remplacement d'aiguille :

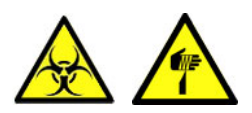

- 1. Dévisser manuellement l'aiguille de prélèvement.
- 2. Repérer chaque tube pour les rebrancher plus facilement sur le bon raccord.
- 3. Débrancher les tubes de l'aiguille extérieure.
- 4. Tirer l'intégralité de l'aiguille de prélèvement, avec l'aiguille extérieure, vers le bord avant du ESR Enhet. L'aiguille extérieure doit être soutenue pour éviter qu'elle ne tombe.
- 5. Faire glisser la nouvelle aiguille de prélèvement dans l'aiguille extérieure (neuve).
- 6. S'assurer que l'aiguille de prélèvement est équipée d'un joint torique (neuf) QWLV050003.

7. Installer simultanément une aiguille de prélèvement (neuve) ESRI050909 et l'aiguille extérieure (neuve) ESRI050901.

8. Serrer l'aiguille de prélèvement. Ne pas trop serrer l'aiguille de prélèvement dans la pièce de mélange, au risque sinon d'entraîner une fissuration ou un arrachage du filetage à l'intérieur du bloc de raccords.

- 9. Repositionner les tubes appropriés sur l'aiguille extérieure.
- 10. Fermer le capot de protection du robot.

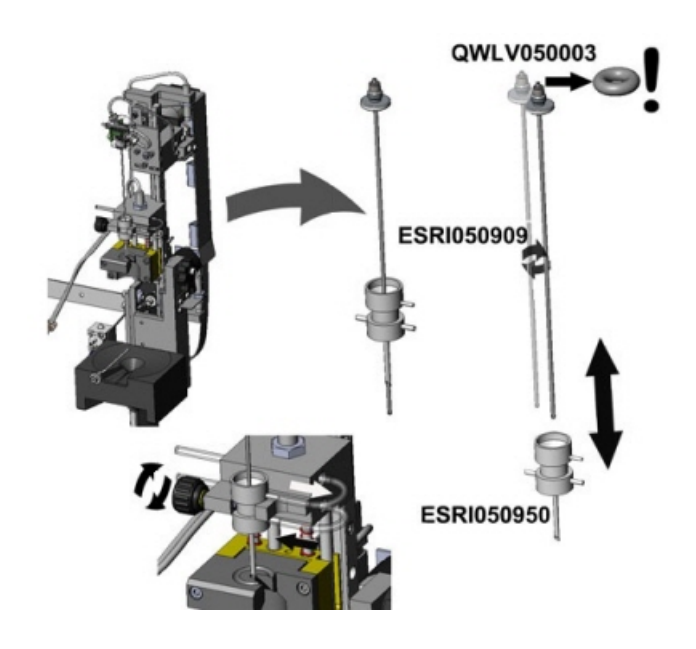

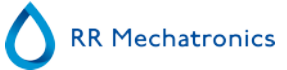

### <span id="page-142-0"></span>**Glossaire**

Communication **bidirectionnelle** signifie que la communication circule dans les deux sens entre l'Interrliner et le SIL (demandes et résultats de prélèvement) et entre le SIL et l'Interrliner (confirmation ou refus de demandes de prélèvement).

Le **Mode Citrate** est utilisé pour les *prélèvements pré-dilués* collectés dans des tubes avec un *diluant* anticoagulant à base de citrate de sodium. Les prélèvements ne sont pas dilués sur l'Interrliner pendant l'aspiration.

La concentration de citrate de sodium dans la solution du tube doit être de 3,2%. À ne pas confondre avec le taux de dilution requis pour le sang et le diluant.

Par exemple, dans un tube de citrate doté d'un volume de prélèvement de 1,6 ml (= 5 volumes), la quantité de diluant pré-rempli doit être de 0,32 ml (= 1 volume). Si cette information n'est pas fournie par le fabricant du tube, le client doit la vérifier.

Le **Mode EDTA** est utilisé pour les prélèvements non dilués collectés dans des tubes avec un anticoagulant EDTA. Les prélèvements sont automatiquement dilués sur l'Interrliner pendant l'aspiration.

La quantité habituelle d'EDTA dans les tubes à essai est de 1,8 mg pour 1 ml de sang. 1 ml de sang pèse environ 1.060 mg et la concentration d'EDTA est par conséquent 0,17%, bien suffisante pour le mode EDTA sur cet instrument.

#### **VS** = **Vitesse de Sédimentation**:

La quantité (paramétrée) d'érythrocytes (globules rouges) sédimentés dans une colonne de sang pendant une période donnée.

**Hazy:** Une sédimentation est définie comme « **hazy** » (trouble), dès lors que la limite entre le plasma sanguin et les érythrocytes ne peut être clairement définie.

**SIL (HOST):** Dans ce manuel, le terme **SIL** (**S**ystème de gestion de l'**I**formation du **L**aboratoire) désigne le système informatique et le logiciel associé (SIL) qui permettent la gestion des prélèvements au sein du laboratoire.

**IVD** est l'acronyme de **Diagnostic In Vitro.** Ce type de diagnostic est effectué sur des prélèvements biologiques dans un tube à essai, ou plus généralement en environnement contrôlé à l'extérieur d'un organisme vivant. *In vitro* signifie *dans le verre* en latin.

**MRN** est l'abréviation de **Master Registration Number** (Référence d'identification). Il constitue la référence d'identification de tout manuel produit Mechatronics.

**MSDS** est l'abréviation de **Fiche de données de sécurité de la matière**. Dans ce type de MSDS se trouvent tous les types de données importantes sur les réactifs.

**Correction de température:** Le processus de sédimentation des cellules sanguines dépend de la température. Pour obtenir des résultats comparables, le **correction de température** doit toujours être utilisée. Les résultats de VS sont alors corrigés à la valeur qu'ils auraient produite à la température standard de 18,3°C.

Communication **unidirectionnelle** signifie que les communications circulent dans un seul sens, de l'Interrliner à le SIL. Seuls les résultats de prélèvement et les messages liés aux résultats sont envoyés.

**WI** est l'abréviation de **Work Instruction** (Instructions d'utilisation) et s'accompagne d'un numéro de référence désignant un certain nombre d'instructions d'utilisation.

### **Index**

#### **A**

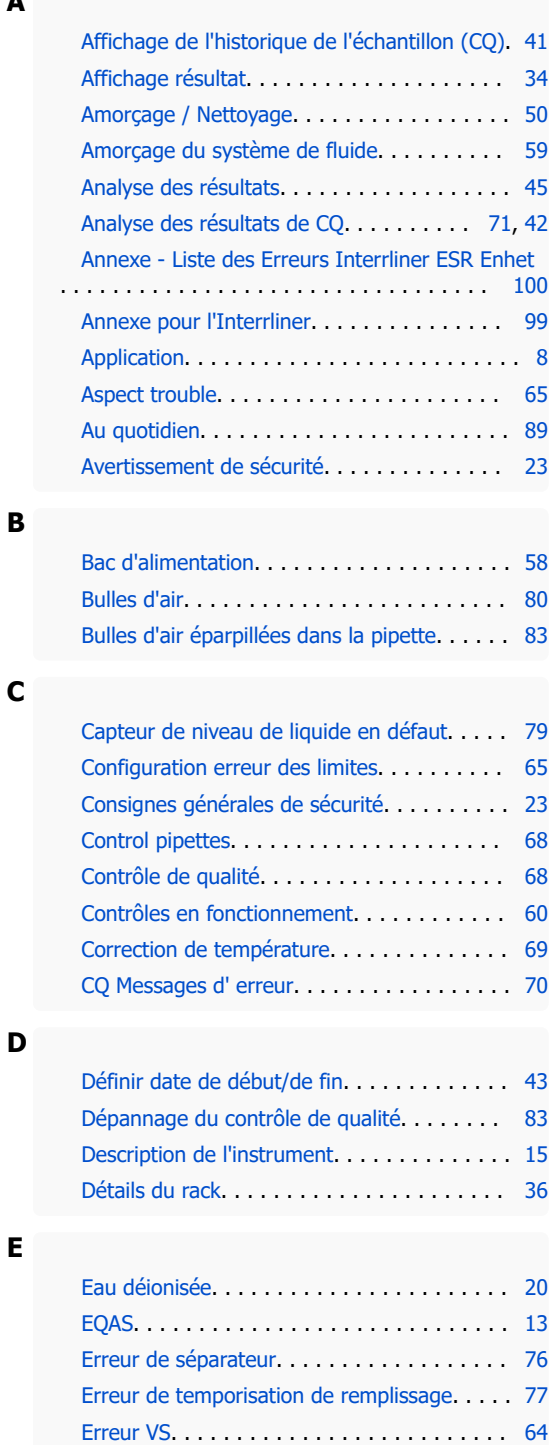

[Erreurs 165-171 et 210-214](#page-74-0). . . . . . . . . . . . . [75](#page-74-0)

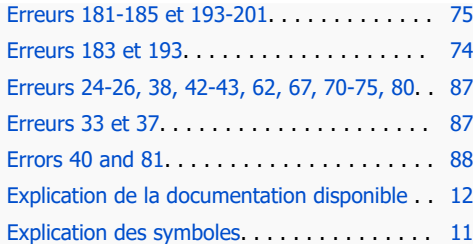

#### **É**

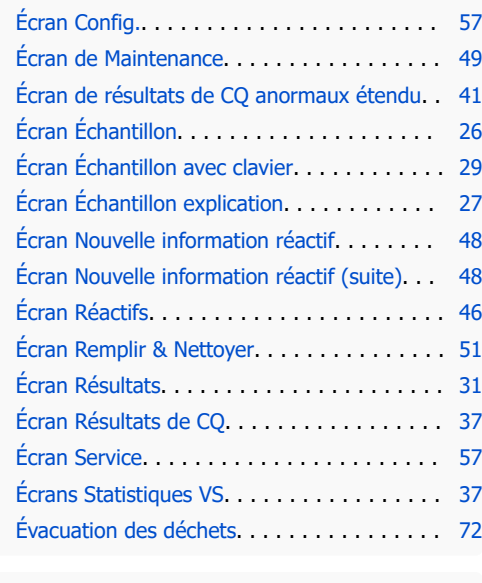

#### **F**

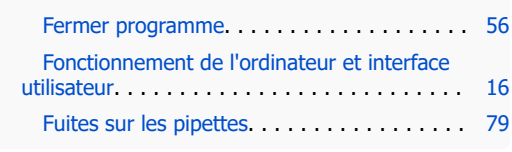

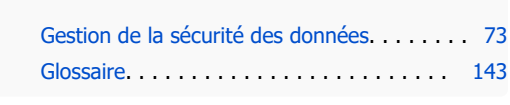

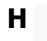

**G**

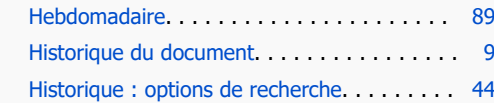
## **I**

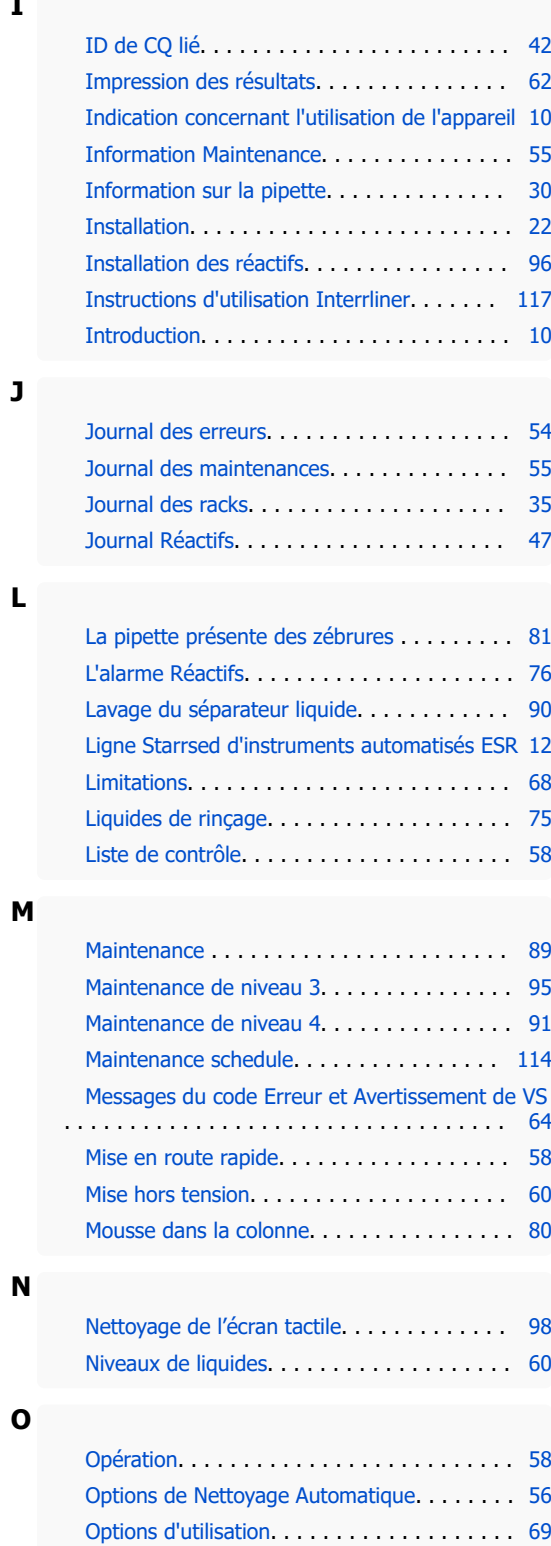

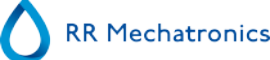

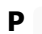

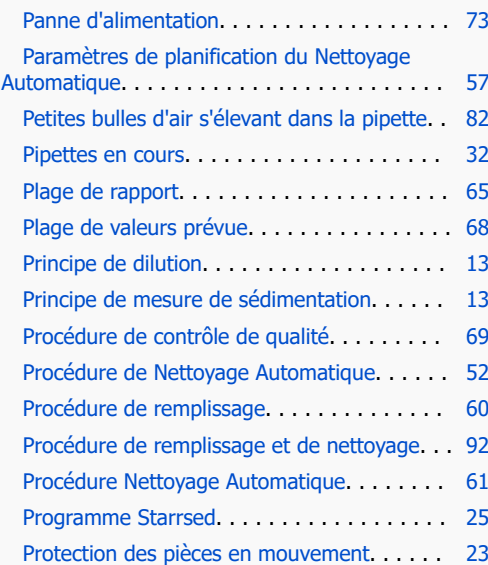

## **R**

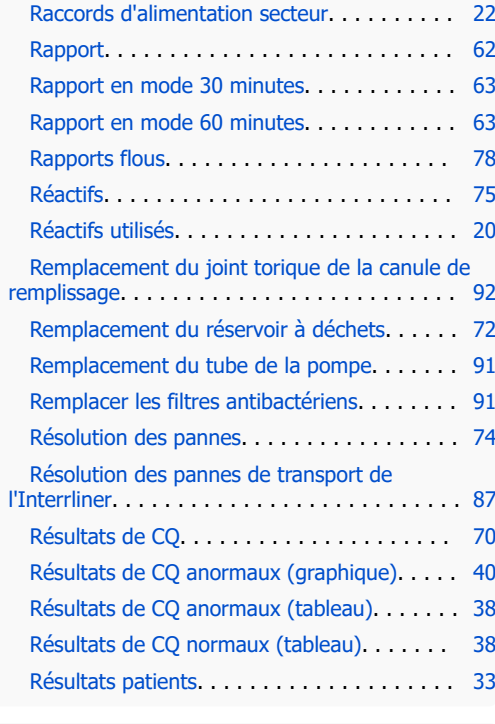

**S**

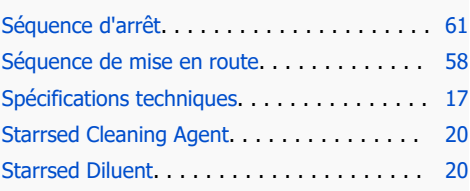

## RR Mechatronics

**U**

**V**

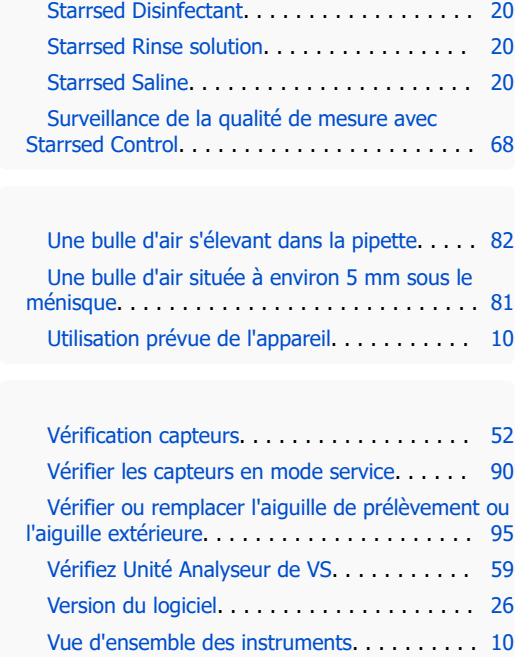